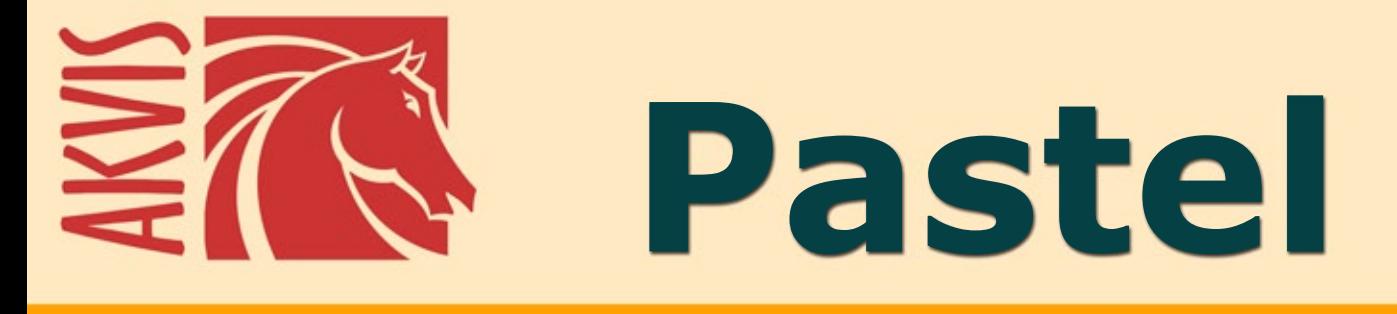

# **Pintura al pastel de una foto**

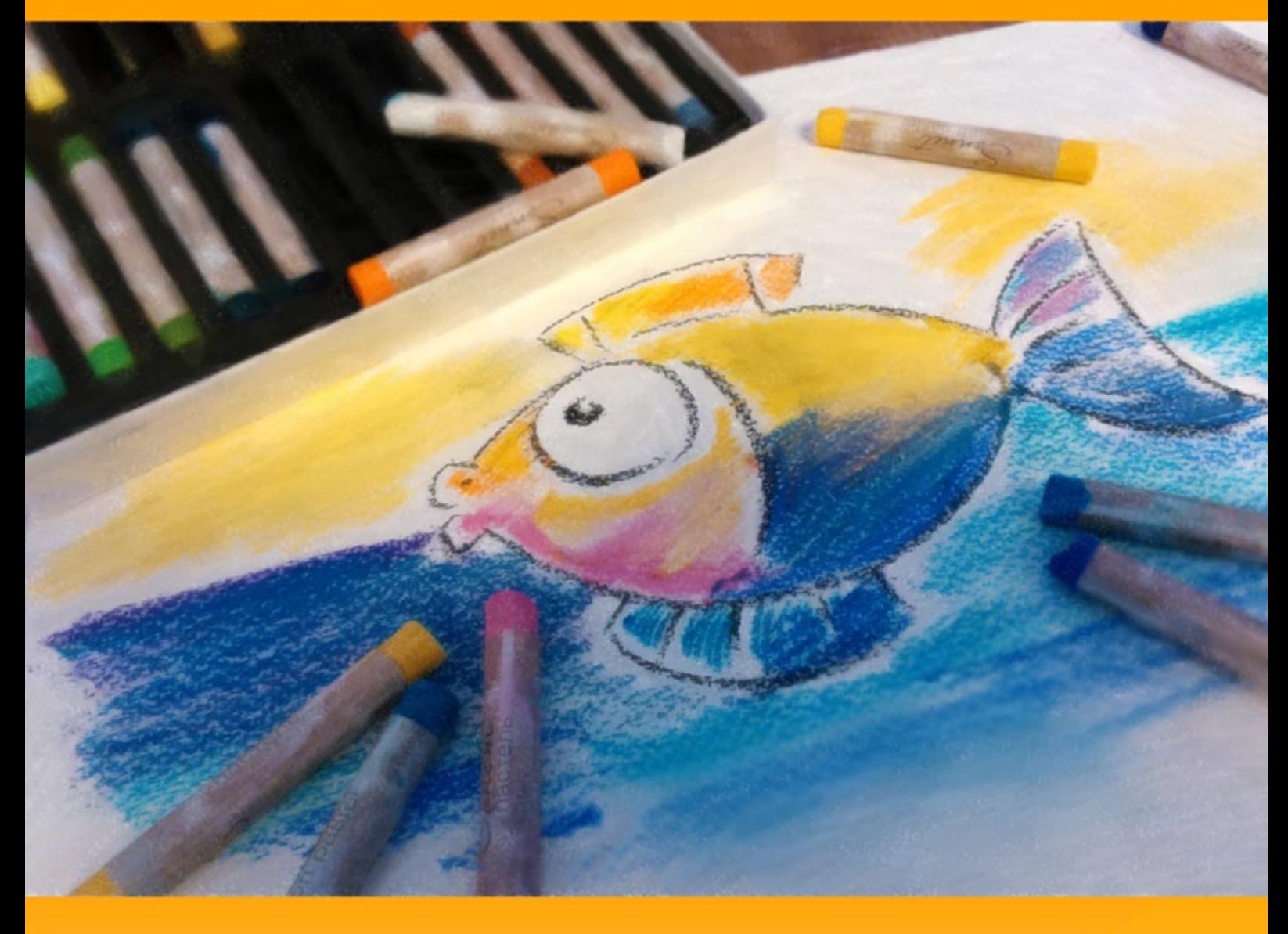

# **akvis.com**

# **ÍNDICE**

- [Aplicación](#page-2-0)
- [Instalación en](#page-6-0) Windows
- [Instalación en Mac](#page-9-0)
- [Instalación en Linux](#page-11-0)
- [Cómo activar el programa](#page-13-0)
- Cómo funciona [Área de trabajo](#page-16-0)
	- [Como utilizar el programa](#page-19-0)
	- [Efecto de pastel](#page-23-0)
	- [Arte abstracto](#page-27-0)
	- [Seleccionar un lienzo](#page-31-0)
	- o [Marcos](#page-32-0)
	- [Añadir texto](#page-33-0)
	- [Barra de herramientas](#page-34-0)
	- [Timeline](#page-39-0)
	- [Presets del efecto](#page-42-0)
	- [Opciones](#page-43-0)
	- [Procesamiento por lotes](#page-44-0)
- [Imprimir la imagen](#page-49-0) • Ejemplos
	- [Cisnes: Baile en el agua](#page-51-0)
- [Programas de AKVIS](#page-54-0)

# <span id="page-2-0"></span>**AKVIS PASTEL 6.0** | PINTURA AL PASTEL DE UNA FOTO

**AKVIS Pastel** permite crear pinturas al pastel a partir de fotografías. El programa es capaz de convertir su foto en una obra de arte digital imitando una de las técnicas artísticas más populares - *el arte del pastel*.

El pastel combina las técnicas de dibujo y pintura. Los lápices pastel, que consisten en pigmentos secos, crean suaves y aterciopelados trazos con bordes sutiles que pueden ser esparcidos con los dedos. Para pintar en esta técnica, es necesario tener una superficie rugosa que pueda retener el pigmento.

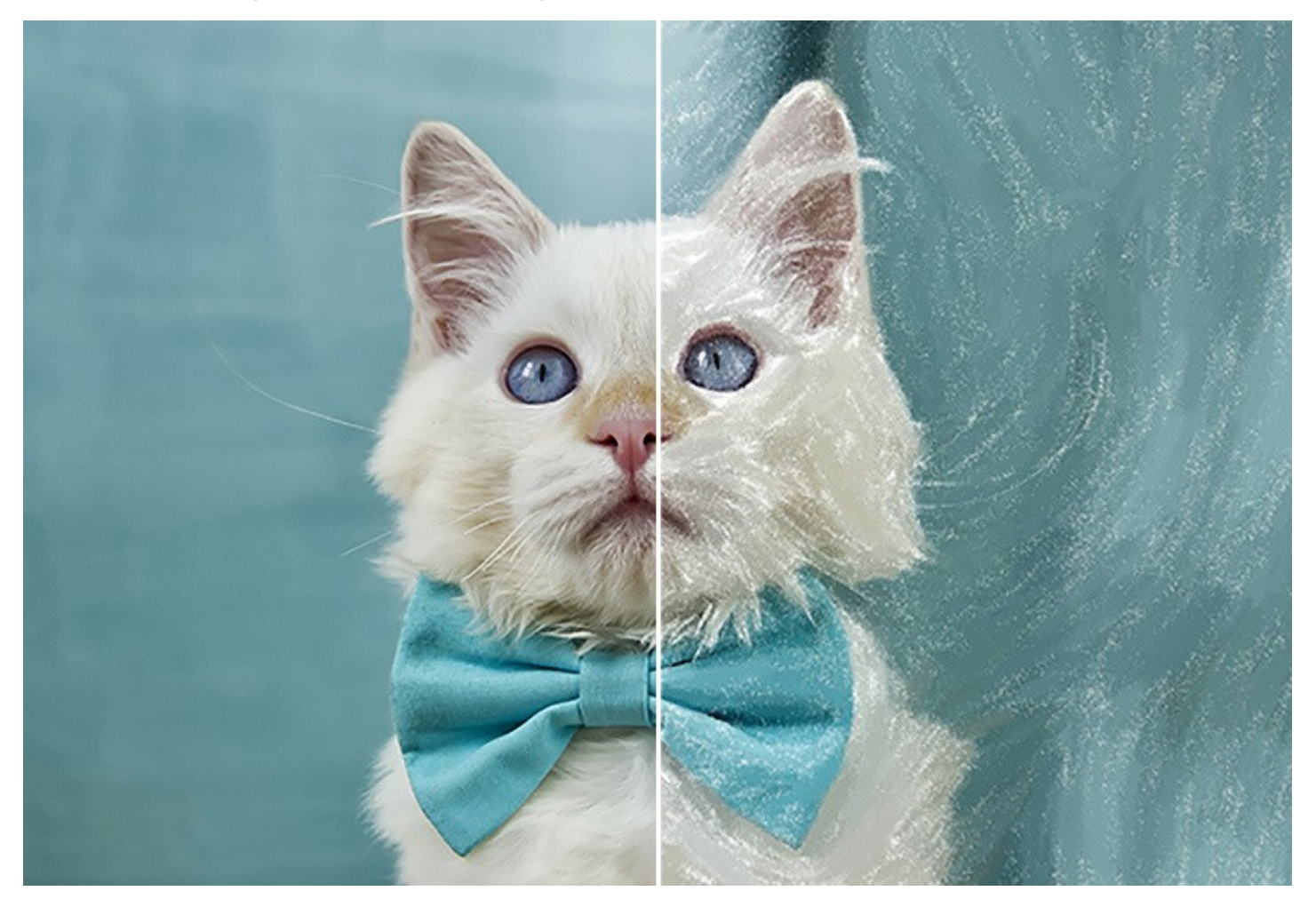

La características distintivas de la técnica de pastel son los colores vibrantes y brillantes y su textura aterciopelada. A diferencia de la pintura al óleo o acuarela, el pastel no cubre la superficie por completo. Los pequeños espacios que quedan descubiertos dejan que el color del papel de fondo se vea a través de los trazos y así incrementan el efecto pintoresco.

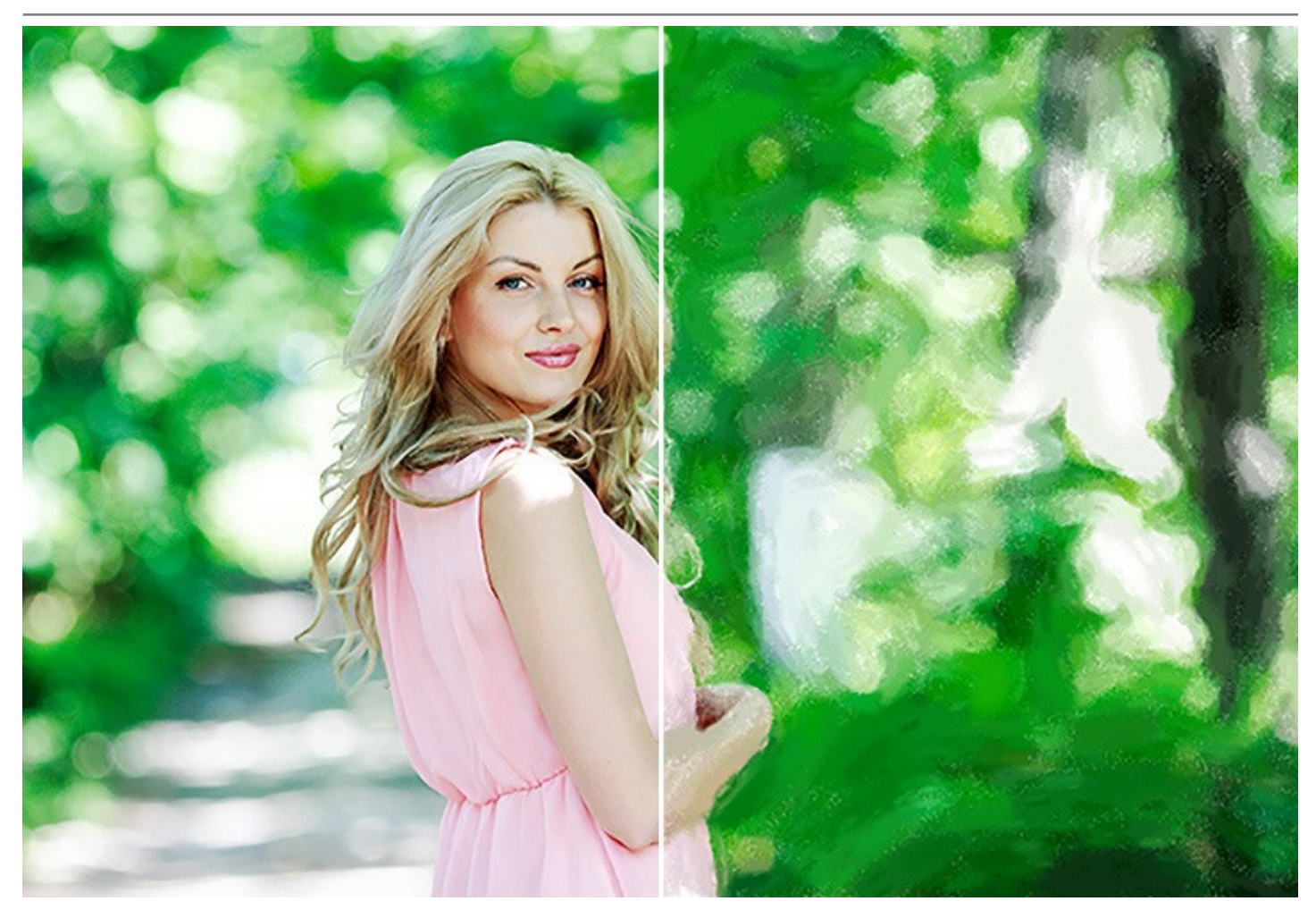

**AKVIS Pastel** es una poderosa herramienta para dar rienda suelta a su creatividad. Una vez cargada la imagen al programa, puede elegir uno de los efectos predeterminados o cambiar la [configuración de pastel](#page-23-0) para crear una pintura única. La posibilidad de ajustar parámetros le proporcionará el control sobre el arte digital. El software iniciará la creación de su nuevo pastel con un solo clic del ratón.

Los pinceles avanzados ayudarán a perfeccionar el resultado, cambiar la dirección de los trazos automáticos, reforzar o debilitar el efecto de pastel en las diferentes áreas, así como dar los últimos toques a la imagen.

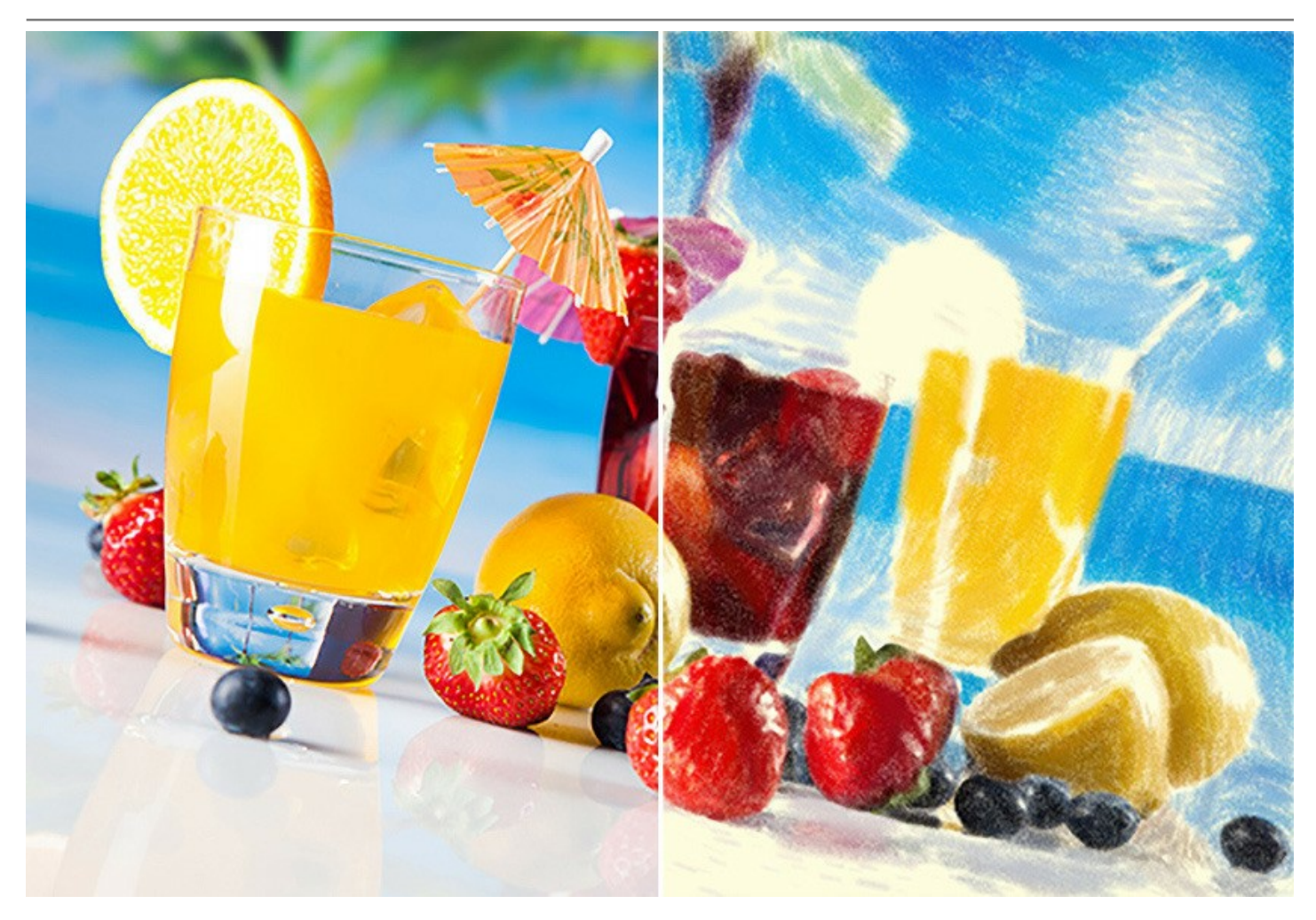

Para obtener una verdadera pintura al pastel es especialmente importante elegir una superficie adecuada. En general, los artistas aplican lápices pastel sobre un papel especial con una textura visible. Este software permite crear pinturas sobre [cualquier superficie:](#page-31-0) papel granulado, tablero MDF, muro de ladrillo, etc.

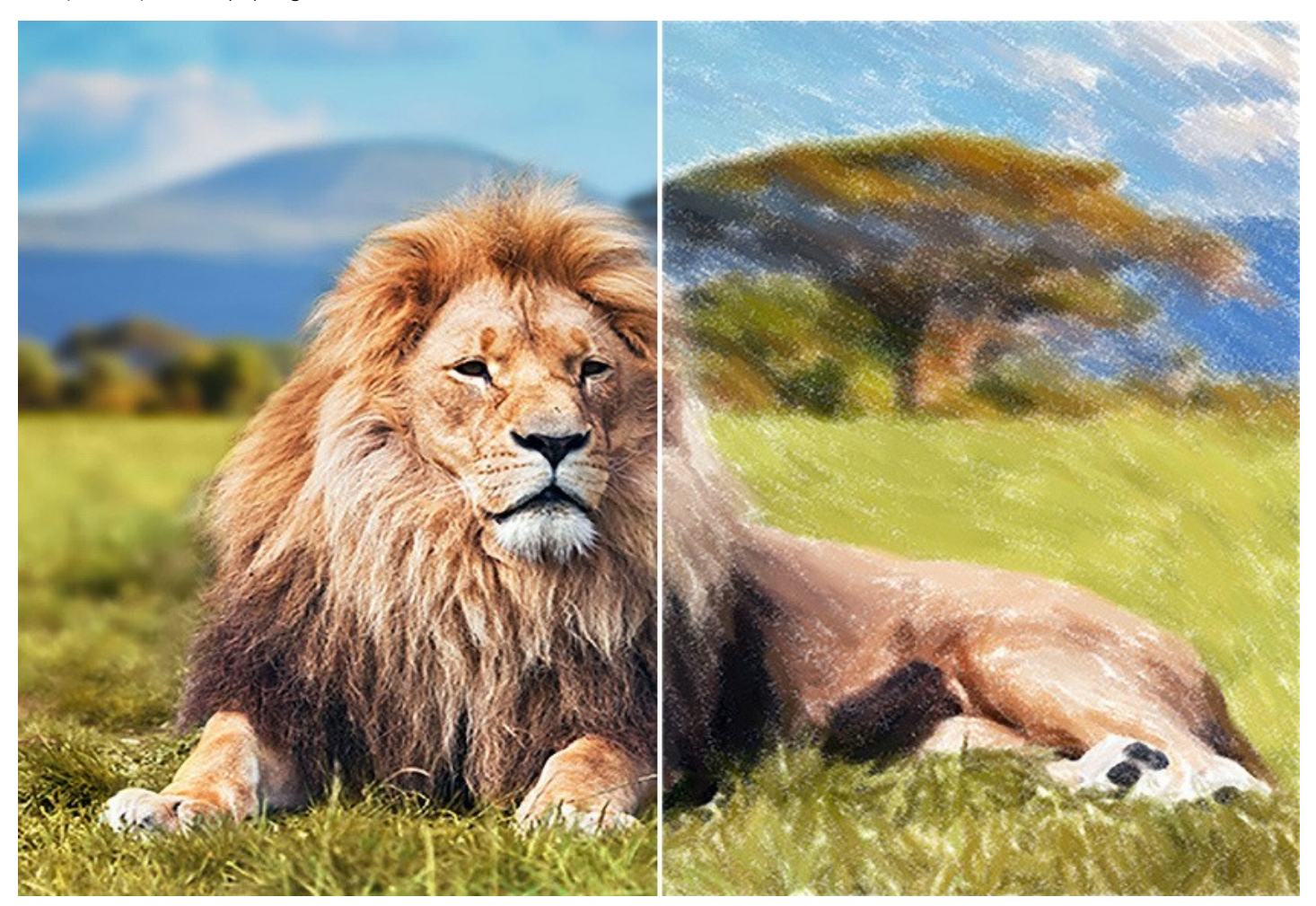

Las obras del arte abstracto son difíciles de apartar la mirada. Expresan el equilibrio entre el orden y el caos, la geometría y la naturaleza. La pestaña [Arte abstracto](#page-27-0) amplía la gama de oportunidades creativas, ya que permite crear obras abstractas brillantes en tonos pastel: vibrantes y vivos. ¡Experimente con el aspecto, la forma, el color y las líneas para que sus pinturas digitales cobran vida!

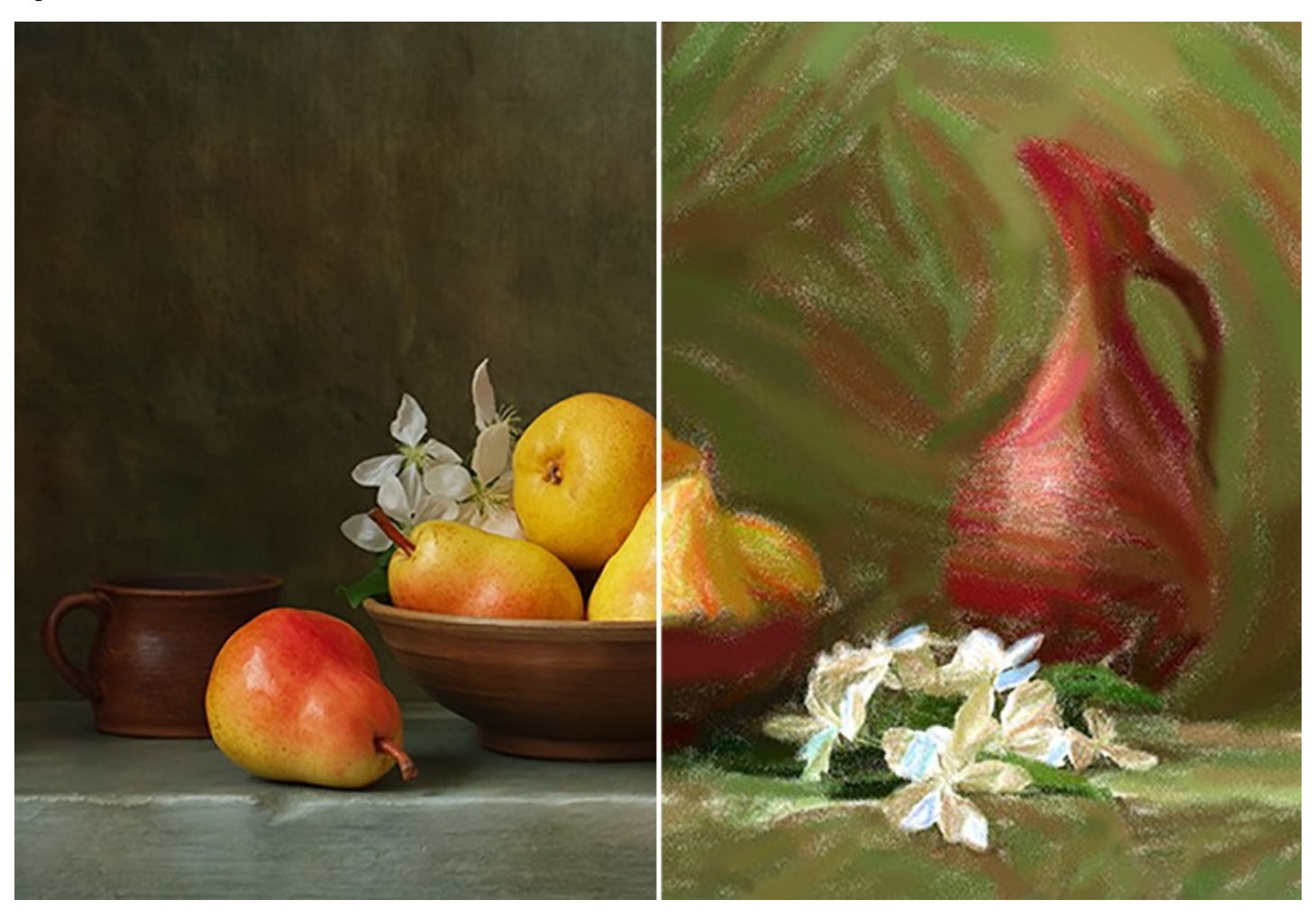

[El programa no solo permite crear una pintura al pastel a partir de una fotografía, sino también puede](#page-33-0) personalizar su obra de arte añadiendo una firma, un título o un saludo.

Además, ahora es posible usar una rica biblioteca de [marcos asombrosos](#page-32-0) para decorar sus imágenes al pastel.

La opción de procesamiento por lotes del programa permite aplicar el efecto artístico a toda una carpeta de fotos y automáticamente convertir todas las imágenes. Es una opción muy útil, especialmente cuando se crea una gran cantidad de ilustraciones en el mismo estilo para un blog o un folleto.

**AKVIS Pastel** está disponible como un programa *standalone* (autónomo) y como un *plugin* para editor de imágenes.

El *plugin* [es compatible con AliveColors, Adobe Photoshop, Photoshop Elements, Corel PaintShop Pro, etc.](https://akvis.com/es/compatibility-software.php?utm_source=help) Consulte la página de compatibilidad para más detalles.

La [funcionalidad](https://akvis.com/es/pastel/comparison.php?utm_source=help) del programa depende del tipo de licencia. Durante el tiempo de prueba usted puede probar todas las opciones y escoger la licencia que prefiera.

# <span id="page-6-0"></span>**INSTALACIÓN EN WINDOWS**

Por favor, siga las instrucciones para instalar el programa en Windows.

**¡Atención**! Hay que tener los derechos de administrador para instalar el programa en su ordenador.

Antes de instalar el plugin de AKVIS, por favor asegúrase de que el editor de fotos en que quiere instalar el plugin esté cerrado. O ejecute el editor de imágenes después de la instalación del plugin.

- 1. Ejecute el archivo de instalación **exe**.
- 2. Seleccione el idioma y apriete el botón **Instalar** para comenzar la instalación.
- 3. Para continuar el proceso de instalación hay que leer el **Acuerdo de Licencia**.

Active la casilla **Acepto los términos del contrato de licencia**, si acepta las condiciones del Acuerdo, y apriete el botón **Siguiente**.

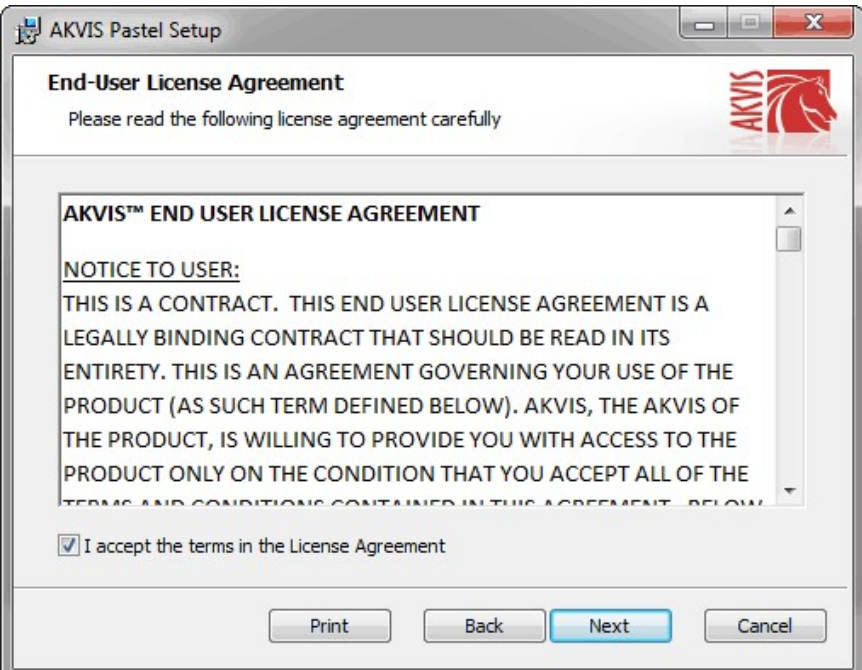

4. Para instalar el **plugin** en su editor de fotos seleccione su programa de la lista.

Para instalar la **versión independiente** active la casilla **Standalone**. Para crear un acceso directo active la casilla **Crear un acceso directo en el Escritorio**.

Apriete el botón **Siguiente**.

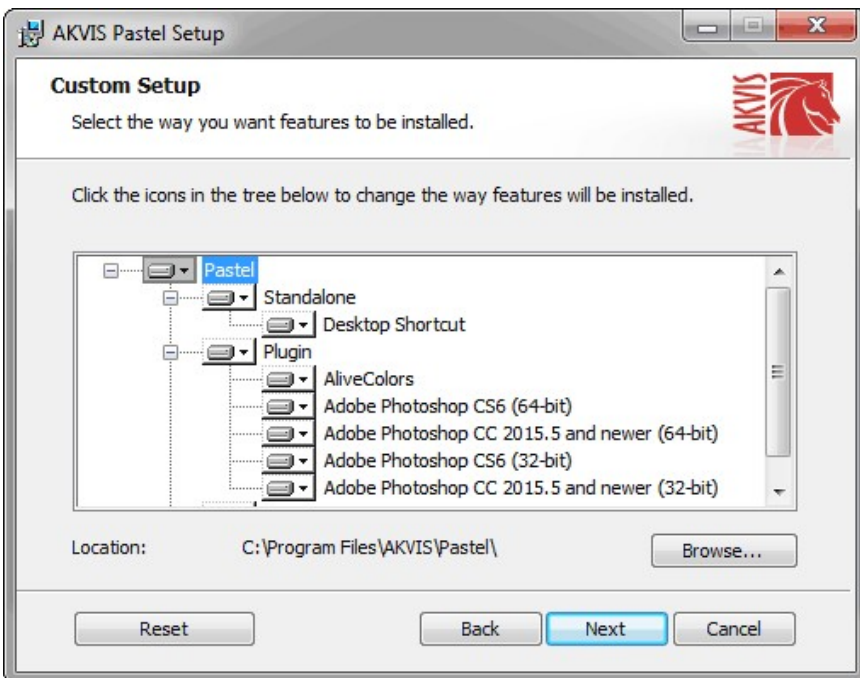

5. Pulse el botón **Instalar**.

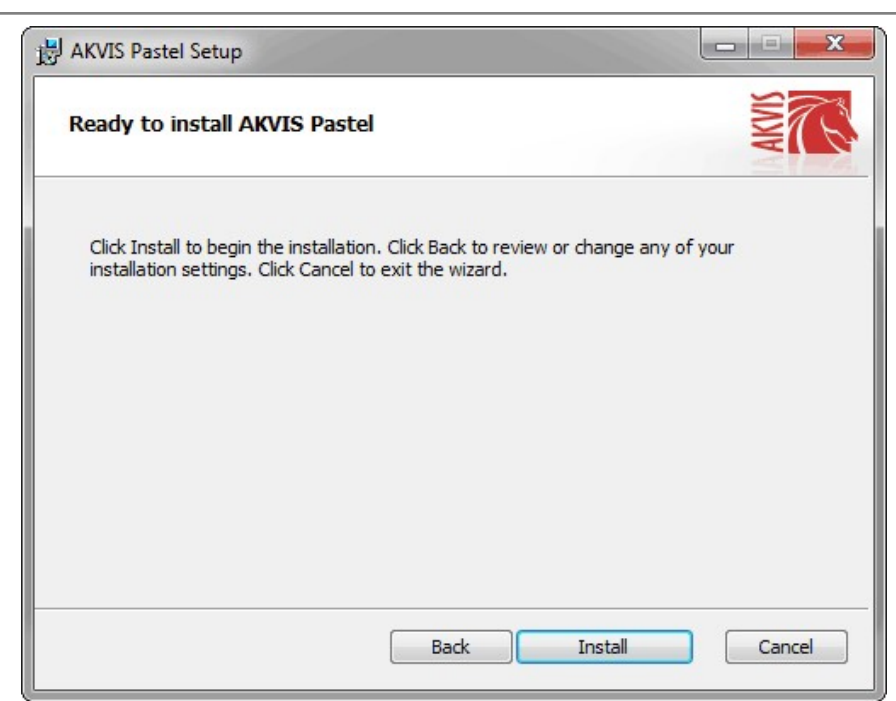

6. La instalación comienza.

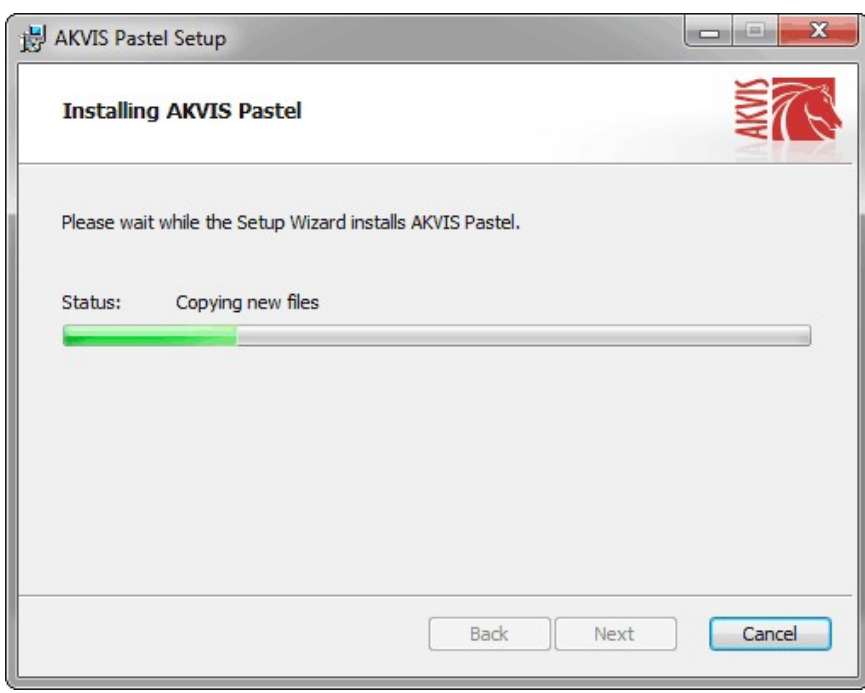

7. La instalación está terminada.

Puede suscribirse a **Boletin de noticias de AKVIS** para recibir información sobre las nuevas versiones, concursos y ofertas especiales. Para eso y confirme que acepta la Política de privacidad y introduzca su dirección de correo electrónico en el campo:

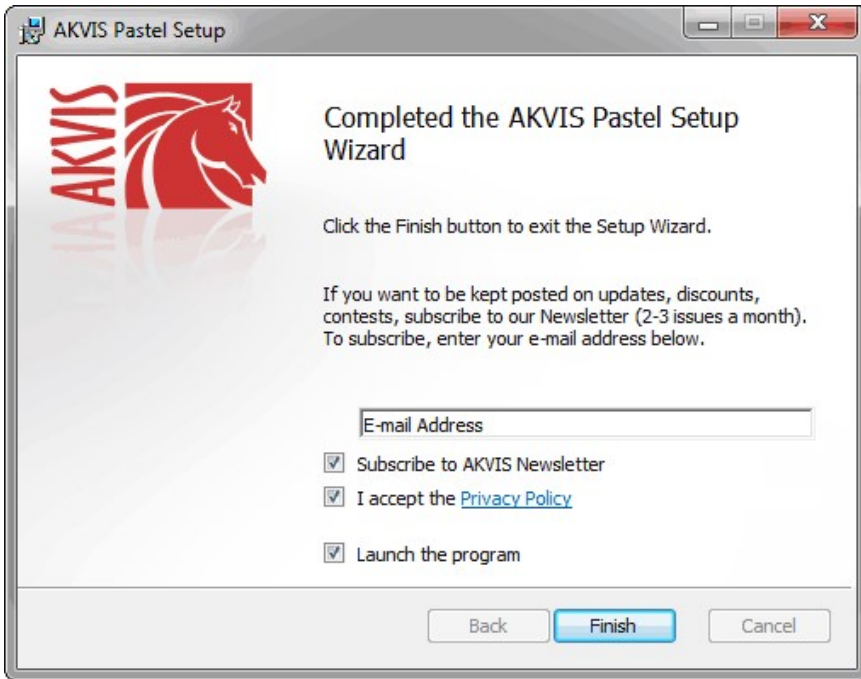

8. Pulse **Finalizar** para cerrar el programa de instalación.

Después de la instalación de la versión **standalone**, verá el nombre del programa en el menú **Inicio** y un acceso directo en el escritorio, si durante la instalación se habilitó la opción correspondiente.

Después de la instalación del **plugin**, verá un punto nuevo en el menú **Filtro**/**Efectos** de su programa de retoque fotográfico. Por ejemplo, en **Photoshop**: **Filtro -> AKVIS –> Pastel**, en **AliveColors**: **Efectos -> AKVIS –> Pastel**.

# <span id="page-9-0"></span>**INSTALACIÓN EN MAC**

Por favor, siga las instrucciones para instalar el programa en Mac.

Hay que tener los derechos de administrador para instalar el programa en su ordenador.

1. Abra el disco virtual **dmg**:

3. Verá el Finder con

 $\sim$ 

- **akvis-pastel-app.dmg** para instalar la versión **Standalone** (independiente)
- **akvis-pastel-plugin.dmg** para instalar el **Plugin** para editores de imágenes.
- 2. Lea el **Acuerdo de licencia** y apriete el botón **Aceptar**, si acepta las condiciones del Acuerdo.

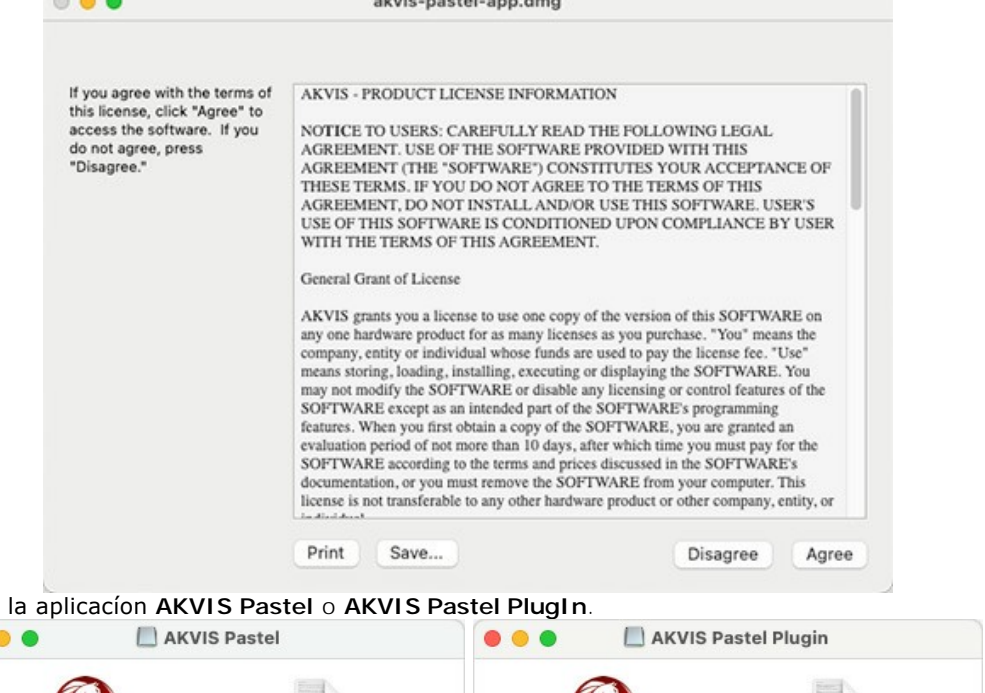

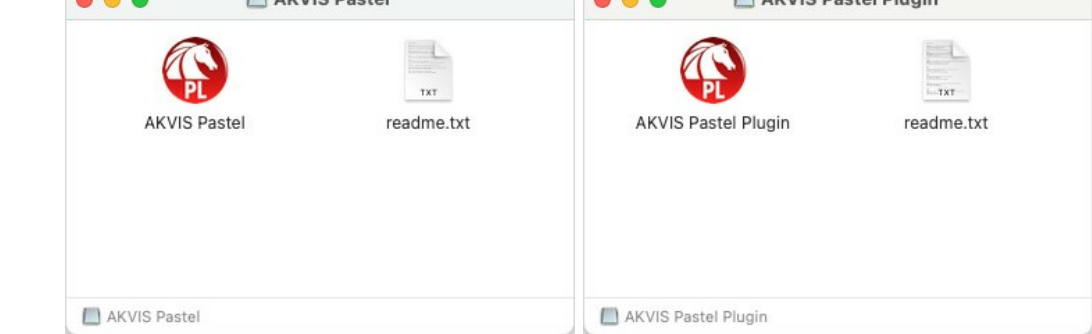

4. Para instalar la versión standalone, ponga la aplicacíon **AKVIS Pastel** en la carpeta **Aplicaciones**.

Para instalar la versión plugin ponga la carpeta **AKVIS Pastel Plugin** en la carpeta **Plugins** de su editor de fotos.

**AliveColors**: Puede elegir en las **Preferencias** la carpeta de los plugins.

**Photoshop CC 2023, CC 2022, CC 2021, CC 2020, CC 2019, CC 2018, CC 2017, CC 2015.5**: **Librería/Application Support/Adobe/Plug-Ins/CC**;

**Photoshop CC 2015**: **Aplicaciones/Adobe Photoshop CC 2015/Plug-ins**;

**Photoshop CS6**: **Aplicaciones/Adobe Photoshop CS6/Plug-ins**.

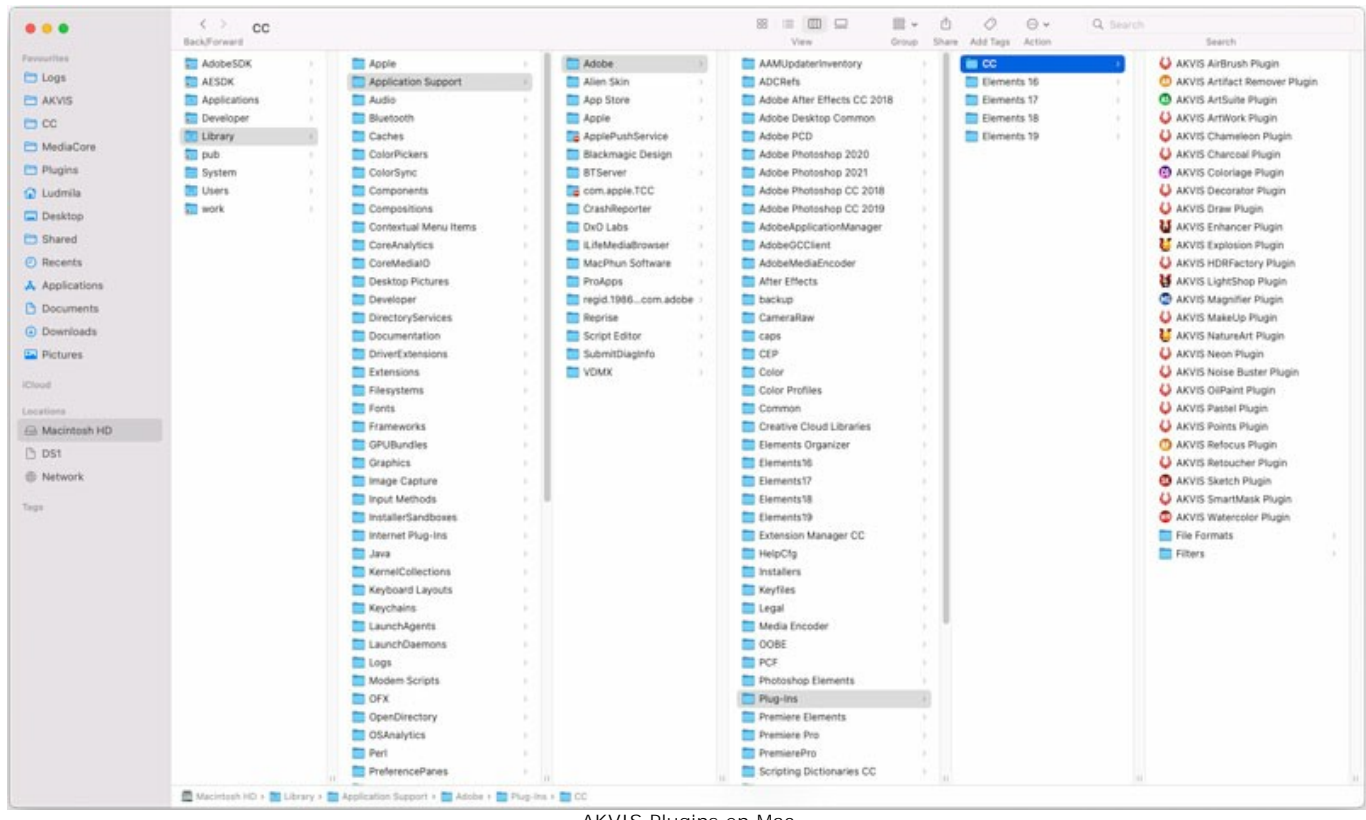

AKVIS Plugins en Mac (haga clic para ampliar)

Después de la instalación de **plugin**, erá un punto nuevo del menú **Filtro**/**Efectos** de su programa de retoque fotográfico. Seleccione en **Photoshop**: **Filtro -> AKVIS -> Pastel**, en **AliveColors**: **Efectos -> AKVIS -> Pastel**.

Para ejecutar la versión Standalone (independiente) haga doble clic en icono de la aplicación en **Finder**.

También puede ejecutar los programas de AKVIS desde la aplicación **Fotos** eligiendo el comando **Imagen -> Editar con** (en High Sierra y versiones posteriores de macOS).

# <span id="page-11-0"></span>**INSTALACIÓN EN LINUX**

Por favor, siga las instrucciones para instalar el programa en Linux.

**Nota:** ELos programas de AKVIS son compatibles con **Linux kernel 5.0+ 64-bit**. Puede encontrar la versión del kernel usando el comando **uname -srm**.

#### Instalación en sistemas basados en **Debian**:

**Nota:** Se requieren permisos apt-install o apt-get para instalar el programa.

- 1. Ejecute la terminal.
- 2. Cree un directorio para almacenar claves:
- **sudo mkdir -p /usr/share/keyrings**
- 3. Descargue la clave, que firmó el repositorio: **curl -fsSL https://akvis.com/akvis.gpg | sudo tee /usr/share/keyrings/akvis.gpg >/dev/null** or **wget -O - https://akvis.com/akvis.gpg | sudo tee /usr/share/keyrings/akvis.gpg >/dev/null**
- 4. Agregue el repositorio a la lista, donde el sistema busca paquetes para instalar: **echo 'deb [arch-=i386 signed-by=/usr/share/keyrings/akvis.gpg] https://akvisdeb.sfo2.cdn.digitaloceanspaces.com akvis non-free' | sudo tee /etc/apt/sources.list.d/akvis.list**
- 5. Actualice la lista de paquetes conocidos:
- **sudo apt-get update** 6. Instale AKVIS Pastel
- **sudo apt-get install akvis-pastel**
- 7. La instalación está completa.

Inicie el programa a través de la terminal o usando el acceso directo del programa.

8. Para actualizaciones automáticas use el comando: **sudo apt-get upgrade**

Para eliminar el programa use el comando: **sudo apt-get remove akvis-pastel --autoremove**

Instalación en sistemas basados en **RPM** (**CentOS**, **RHEL**, **Fedora**):

- 1. Ejecute la terminal.
- 2. Registre la clave que firmó el repositorio: **sudo rpm --import https://akvis.com/akvis.asc**
- 3. Agregue el repositorio al sistema:
- **sudo wget -O /etc/yum.repos.d/akvis.repo https://akvis.com/akvis.repo**
- 4. Actualice la lista de paquetes:

al usar el administrador de paquetes **dnf**: **sudo dnf update**

al usar el administrador de paquetes **yum**: **sudo yum update**

5. Instale AKVIS Pastel:

al usar el administrador de paquetes **dnf**: **sudo dnf install akvis-pastel**

al usar el administrador de paquetes **yum**: **sudo yum install akvis-pastel**

6. La instalación está completa.

Inicie el programa a través de la terminal o usando el acceso directo del programa.

7. Para actualizaciones automáticas use el comando:

al usar el administrador de paquetes **dnf**: **sudo dnf upgrade**

al usar el administrador de paquetes **yum**: **sudo yum upgrade**

8. Para eliminar el programa:

al usar el administrador de paquetes **dnf**: **sudo dnf remove akvis-pastel**

al usar el administrador de paquetes **yum**: **sudo yum remove akvis-pastel**

# Instalación en **openSUSE**.

- 1. Ejecute la terminal.
- 2. Inicie sesión como usuario root.
- 3. Agregue la clave, que firmó el repositorio: **rpm --import http://akvis.com/akvis.asc**
- 4. Agregue el repositorio al sistema: **zypper ar -r https://akvis.com/akvis.repo akvis**
- 5. Actualice la lista de paquetes: **zypper ref**
- 6. Instale AKVIS Pastel:
- **zypper install akvis-pastel** 7. La instalación está completa.

Inicie el programa a través de la terminal o usando el acceso directo del programa.

8. Para actualizaciones automáticas use el comando: **zypper update**

Para eliminar el programa: **zypper remove akvis-pastel**

Para visualizar correctamente la interfaz del programa, se recomienda instalar Compton o Picom composite manager.

# <span id="page-13-0"></span>**CÓMO ACTIVAR LOS PROGRAMAS DE AKVIS**

**¡Atención!** Durante el proceso de activación su ordenador debe estar conectado a Internet.

Si no es posible, ofrecemos un método alternativo de activación ([lea a continuación sobre activación offline](#no-inet)).

Descargue e instale el programa **[AKVIS Pastel](#page-2-0)**. [Instrucciones de instalación](https://akvis.com/es/tutorial/install-akvis/index.php?utm_source=help).

Al ejecutar la versión no registrada, aparece una ventana con la información general acerca de la versión del software y el número de días restantes en su período de prueba.

Además, puede abrir la ventana Sobre el programa pulsando el botón el en el Panel de control del programa.

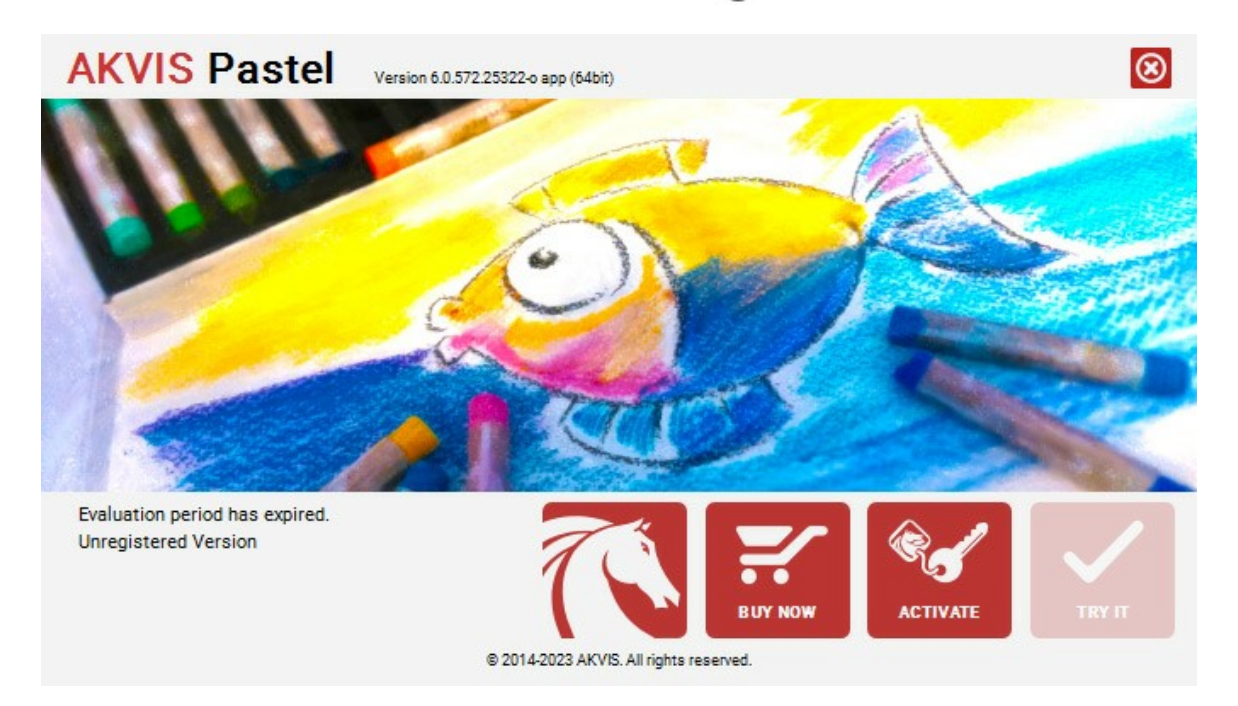

Haga clic en **PROBAR** para utilizar el período de prueba. Se abre una nueva ventana con variantes de licencia. No es necesario registrar el software para probar de forma gratuita toda la funcionalidad para el período de evaluación de 10 días.

Durante el período de evaluación puede probar todas las opciones y elegir la licencia más adecuada. Seleccione uno de los tipos de funcionalidad: **Home** (Plugin o Standalone), **Deluxe** o **Business**. Su elección de la licencia define que características estarán disponibles en el programa. [Consulte la tabla de comparación p](https://akvis.com/es/pastel/comparison.php?utm_source=help)ara obtener más información sobre licencias y versiones del software.

Si el período de prueba ha terminado, el botón **PROBAR** está desactivado.

Haga clic en **COMPRAR** para elegir y encargar la licencia del producto.

Cuando la transacción está acabada, conseguirá el número de serie en su dirección e-mail dentro de algunos minutos.

Haga clic en **ACTIVAR** para comenzar el proceso de la activación.

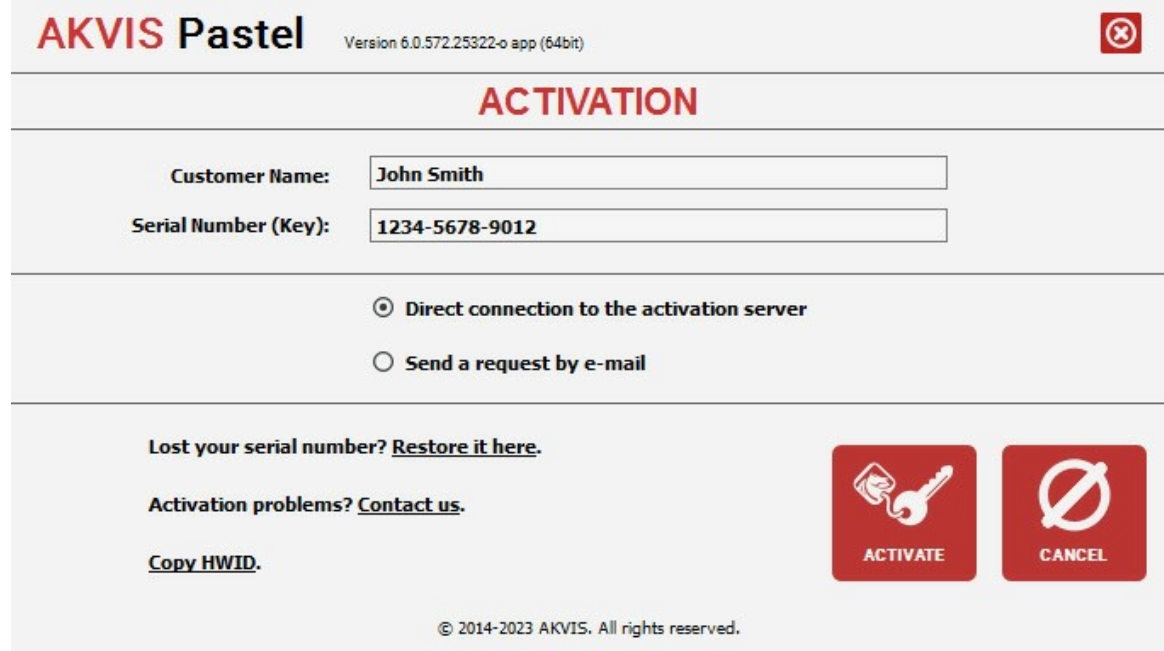

Introduzca su nombre y el número de serie.

Elija el método de activación: a través de la conexión directa o por correo.

#### **Conexión directa**:

Recomendamos activar el programa a través de la conexión directa, porque es lo más fàcil.

En esta etapa de la activación su ordenador debe estar conectado a Internet.

Presione en **ACTIVAR**.

La activación se ha completado.

#### **Activación por correo electrónico**:

En caso de que usted ha elegido la activación por correo electrónico, se crea un mensaje con toda la información necesaria.

**NOTA**: También puede utilizar este método para **Activación offline**:

Si su ordenador no está conectado a Internet, transfiera el mensaje de activación a otro ordenador con una conexión a Internet, utilizando USB, y envìalo a: [activate@akvis.com](mailto:activate@akvis.com).

Por favor, no envie la captura de pantalla! Copie y guarde el texto.

Necesitamos su número de serie del software, su nombre y el número de HardwareID de su ordenador (HWID).

Crearemos el archivo de licencia (**Pastel.lic**) utilizando esta información y enviaremos a su correo electrónico.

Guarde el archivo .**lic** (¡No lo abra!) en la carpeta **AKVIS** en archivos comunes:

En **Windows**:

**C:\Users\Public\Documents\AKVIS**

En **Mac**:

**/Users/Shared/AKVIS**

**Linux**:

**/var/lib/AKVIS**

La activación está completado.

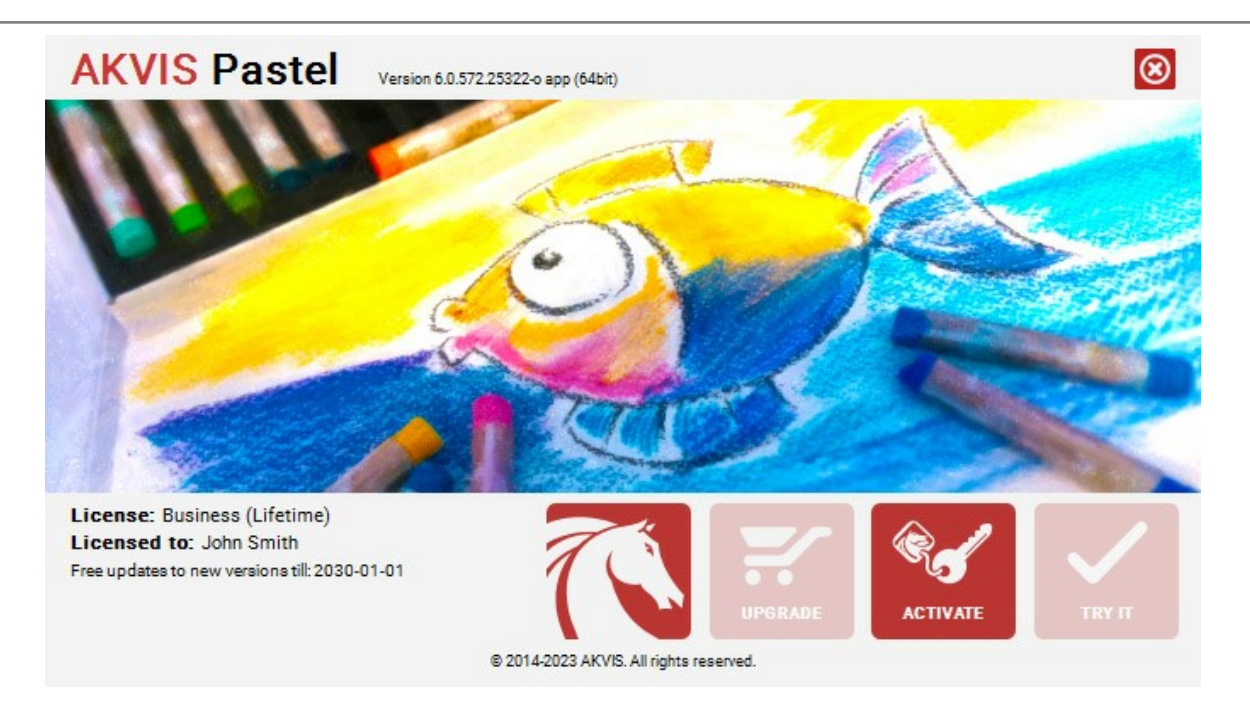

En la versión registrada el botón **COMPRAR** se transforma a **ACTUALIZAR** que permite mejorar su licencia (por ejemplo, cambiar la licencia **Home** a **Home Deluxe** o **Business**).

# <span id="page-16-0"></span>**ÁREA DE TRABAJO**

**[AKVIS Pastel](#page-2-0)** puede funcionar independientemente como un programa *standalone* lo mismo que como *plugin* en su editor de imágenes preferido.

*Standalone* es un programa independiente, se puede abrirlo al hacer clic en el icono del programa.

*Plugin* es un complemento para un [editor de foto,](https://akvis.com/es/compatibility-software.php?utm_source=help) por ejemplo para Photoshop. Para llamar al plugin, seleccione **AKVIS – > Pastel** de los filtros de su programa de edición de imágenes.

La ventana del programa **AKVIS Pastel** se ve así:

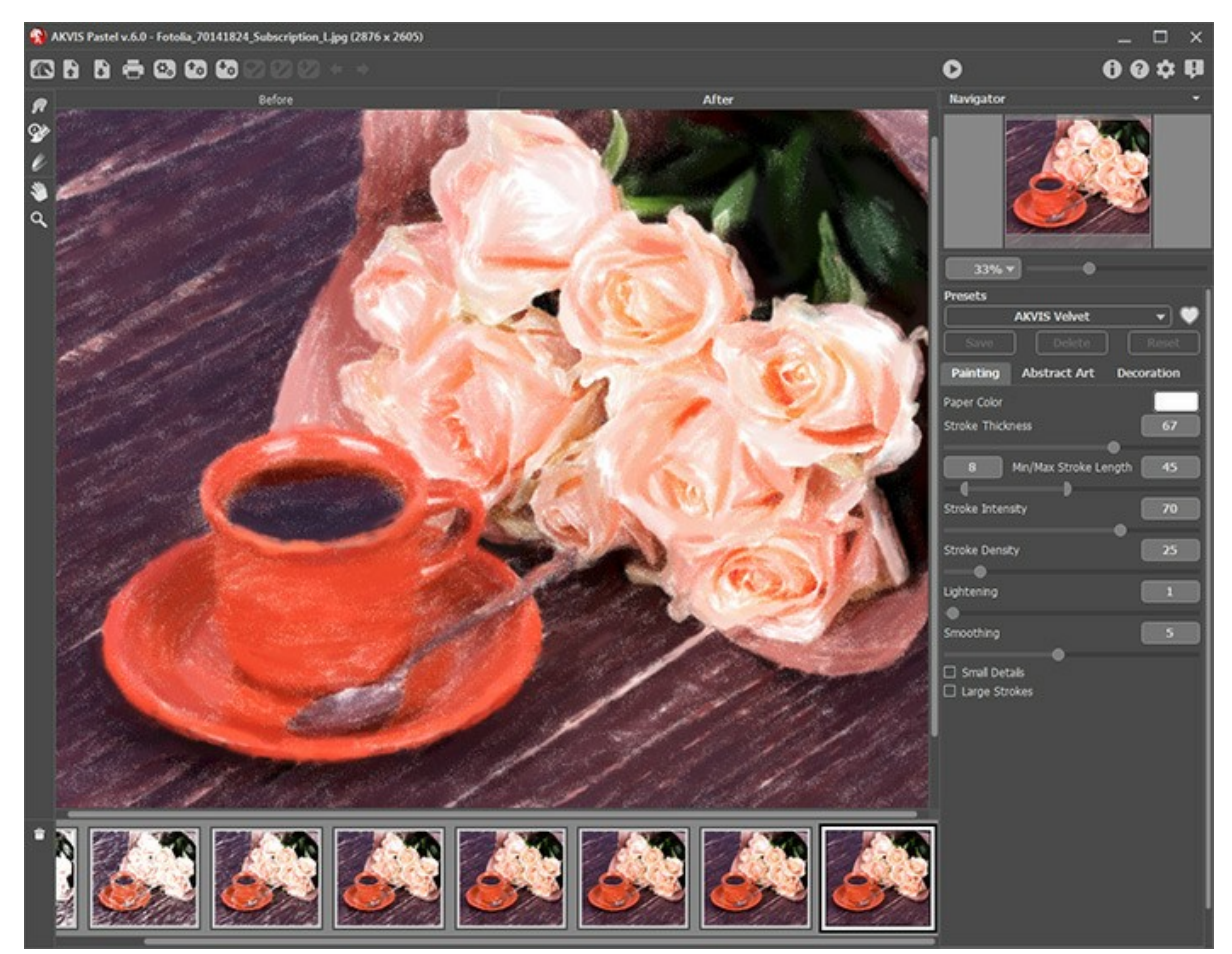

Área de trabajo de AKVIS Pastel

La parte izquierda de la ventana principal del programa **AKVIS Pastel** es ocupada por la **Ventana de imagen**, la cual tiene dos pestañas: **Antes** y **Después**. En la pestaña **Antes** se muestra la imagen original, mientras que en la pestaña **Después** usted puede ver la imagen resultante (pintura). Puede alternar entre las pestañas clic con el botón izquierdo del ratón sobre la pestaña deseada. Para comparar la imagen original con las imágenes resultantes, haga clic sobre la imagen y mantenga el botón presionado – el programa alternará en ese momento entre las dos pestañas.

En la parte superior de la ventana del programa se ve el **Panel de control**.

El botón **a abre la página de [AKVIS Pastel](#page-2-0)** en Internet.

El botón  $\blacksquare$  (sólo en la versión independiente) abre una imagen. Las teclas de atajo son  $\boxed{\text{ctrl} + \text{O}}$  en Windows,  $|\mathcal{H}1|$  +O en Mac.

Al hacer clic derecho sobre este botón, le permite ver la lista de archivos recientes. Usted puede cambiar el número de documentos recientes en las [opciones](#page-43-0) del programa.

<span id="page-16-1"></span>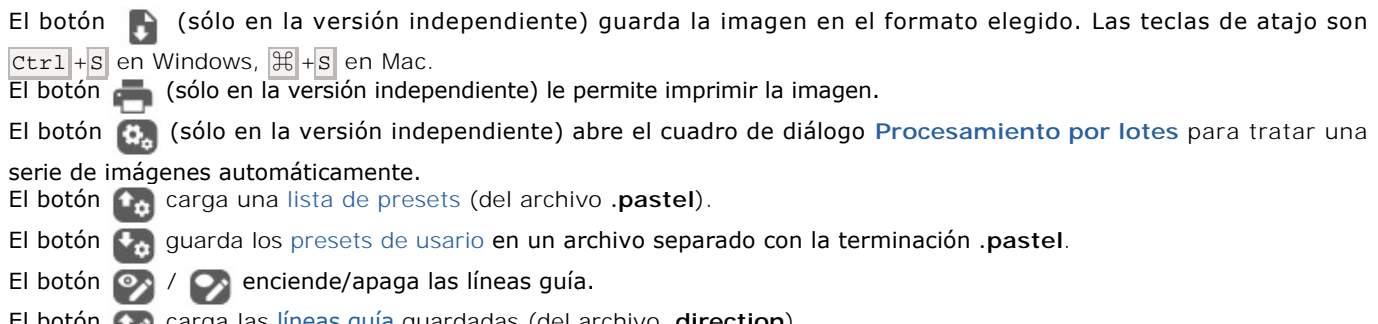

El botón carga las [líneas guía](#page-35-0) guardadas (del archivo **.direction**).

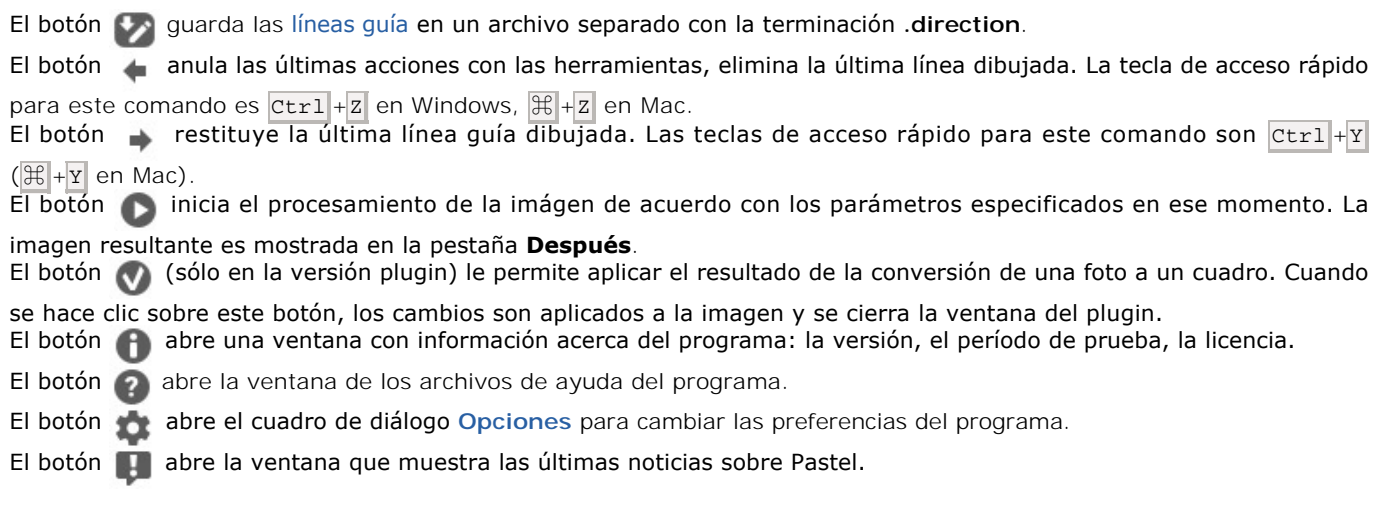

En la parte izquierda de la **Ventana de imagen** usted puede ver una **[Barra de herramientas](#page-34-0)**. Diferentes herramientas aparecen en las pestañas **Antes** y **Después**.

#### *Herramientas de procesamiento previo* (en la pestaña **Antes**):

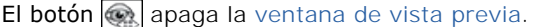

El botón (solamente en la versión independiente) activa la herramienta **Recortar** que permite cortar áreas no deseadas de la imagen.

El botón **A**activa la herramienta **Dirección de los trazos** [para dibujar las líneas guía \(para las licencias](https://akvis.com/es/pastel/comparison.php?utm_source=help) Home Deluxe y Business).

El botón **adora** activa la herramienta **Borrador**, que se usa para borrar las líneas guía de modo parcial o completamente.

#### *Herramientas de procesamiento posterior* (para las licencias [Home Deluxe y Business](https://akvis.com/es/pastel/comparison.php?utm_source=help) en la pestaña **Después**):

El botón activa la herramienta **Dedo** que permite añadir rápidamente un toque artesanal a su dibujo. Mezcla los colores desplazando los píxeles, crea el efecto parecido al efecto, cuando un dedo pasa por la pintura húmeda.

El botón  $\ket{\alpha}$  activa la herramienta **Pincel histórico** que permite ocultar los efectos y restaurar una parte de imagen o volver estado original de la imagen.

El botón | activa la herramienta **Tiza pastel** que permite dibujar líneas suaves con los bordes porosos. La herramienta imita una barra de pastel y ayuda a reforzar el efecto de un dibujo hecho a mano.

#### *Herramientas adicionales*:

El botón **Manuforma la herramienta Mano** que permite desplazarse por la imagen cuando esta imagen en la escala deseada es mayor que la ventana del programa. Coloque el cursor en la imagen, y manteniendo el botón izquierdo del ratón presionado mueva la imagen a la dirección deseada.

Clic doble en el icono de la herramienta  $\Box$  hace que la imagen se ajuste a la ventana.

El botón **Q** activa la herramienta **Zoom** que permite cambiar la escala de la imagen. Para aumentar la escala haga clic izquierdo en la imagen. Para reducir haga clic izquierdo con la tecla Alt presionada en la imagen. Presione Z para acceder rápidamente a la herramienta.

Clic doble en el icono de la herramienta  $\Omega$  ajusta la escala de imagen 100% (tamaño real).

El resultado del ajuste a los parámetros de la pestaña **Pintura** se puede ver en la **Ventana de vista previa**.

Navegue y modifique la escala de la imagen usando la ventana de navegación - **Navegador**. En la ventana **Navegador** usted puede ver la copia reducida de la imagen. El recuadro muestra la parte de la imagen que es visible en esos momentos en la **Ventana de imagen**; las áreas fuera del recuadro serán ocultadas. Arrastre el recuadro para hacer visibles otras partes de la imagen. Para mover el recuadro, lleve el cursor hacia dentro del mismo, presione el botón izquierdo del ratón y, manteniéndolo presionado, mueva el recuadro en el **Navegador**.

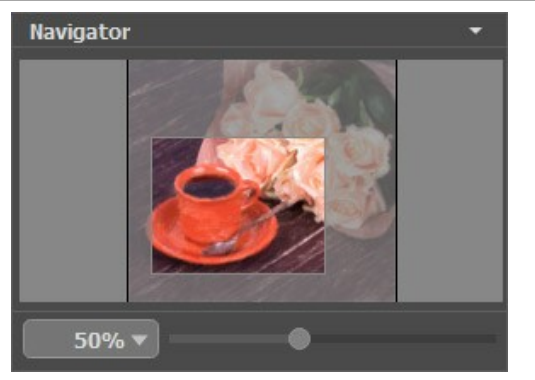

Navegador

Utilice el control deslizante para escalar la imagen en la **Ventana de imagen**. Cuando mueve el control deslizante hacia la derecha, la escala de la imagen aumenta. Cuando mueve el control deslizante hacia la izquierda, la escala de la imagen disminuye.

Para desplazar la imagen en la **Ventana de imagen**, puede presionar la barra espaciadora en el teclado y arrastrar la imagen con el botón izquierdo del ratón. Use la rueda de desplazamiento del ratón para mover la imagen hacia arriba/abajo; manteniendo presionada la tecla  $ctr1$  (Mac:  $\mathbb{R}$ ) - para mover hacia la izquierda/hacia derecha; o manteniendo presionada la tecla Alt (Mac: Opción ) - para escalar la imagen. Haga clic con el botón derecho en la barra de desplazamiento para activar el menú de navegación rápida.

Es posible cambiar la escala de la imagen introduciendo un nuevo coeficiente en el campo de la escala y apretando la tecla Enter en Windows, Return en Mac.

Además, es posible utilizar las teclas de atajo para cambiar la escala de la imagen:  $+\sqrt{c\tau}$  +  $\sqrt{2\tau}$  + +  $\sqrt{2\tau}$  + + en Mac) para aumentar la escala de la imagen,  $-$  y  $\text{Ctrl}$  +-  $\text{ (H + -}$  en Mac) para reducir la escala de la imagen.

Debajo del **Navegador** está el **Panel de ajustes** que contiene pestañas **Pintura** y **Decoración**.

- En la pestaña **Pintura** se pueden ajustar los parámetros para la conversión foto-en-pintura.
- Usando la pestaña **Arte abstracto** usted puede cambiar la forma y el color de los objetos, dándoles un aspecto único y fantástico.
- En la pestaña **Decoración** puede añadir un [texto](#page-33-0), ajustar la configuración de [lienzo](#page-31-0) o aplicar un [marco.](#page-32-0)

En el campo de **[Presets](#page-42-0)** se puede guardar la configuración actual como ajustes predeterminados para usarlos en el futuro. Es posible guardar, editar y eliminar los ajustes actuales. Al iniciar el programa, se utiliza la configuración del último preset utilizado.

Debajo del **Panel de ajustes** se puede ver la **descripción** del parámetro y del botón sobre cual pasa con el cursor. Usted puede elegir dónde se mostrarán las sugerencias o dónde guardarlas en las **Opciones** del programa.

#### <span id="page-19-0"></span>**COMO UTILIZAR EL PROGRAMA**

**[AKVIS Pastel](#page-2-0)** permite transformar una fotografía en una obra de arte en pastel. El software puede funcionar de manera independiente como un programa *standalone* (autónomo), lo mismo que como *plugin* en su editor de imágenes.

Para convertir una foto en una pintura al pastel, siga estas instrucciones:

**Paso 1.** Abra una imagen.

- Si trabaja con la versión independiente del programa:

La ventana de diálogo **Seleccione uno archivo para cargar** aparece si usted hace doble clic sobre el área de trabajo vacía del programa, o bien, si hace clic en el botón **A.** Las teclas de atajo son Ctrl +O en Windows, ⌘ +O en Mac.

También puede arrastrar la imagen requerida hacia el área de trabajo del programa.

El programa soporta los formatos de archivo **BMP**, **JPEG**, **RAW**, **PNG**, **WEBP** y **TIFF**.

- Si trabaja con el plugin:

Abra una imagen en su editor de imágenes al elegir en menú el comando **Archivo -> Abrir**.

Para llamar al plugin, seleccione:

En **AliveColors**: Efectos -> AKVIS -> Pastel; en **Adobe Photoshop** y **Photoshop Elements**: Filtro -> AKVIS -> Pastel; en **Corel PaintShop Pro**: Efectos –> Plugins -> AKVIS –> Pastel; en **Corel Photo-Paint**: Efectos –> AKVIS –> Pastel.

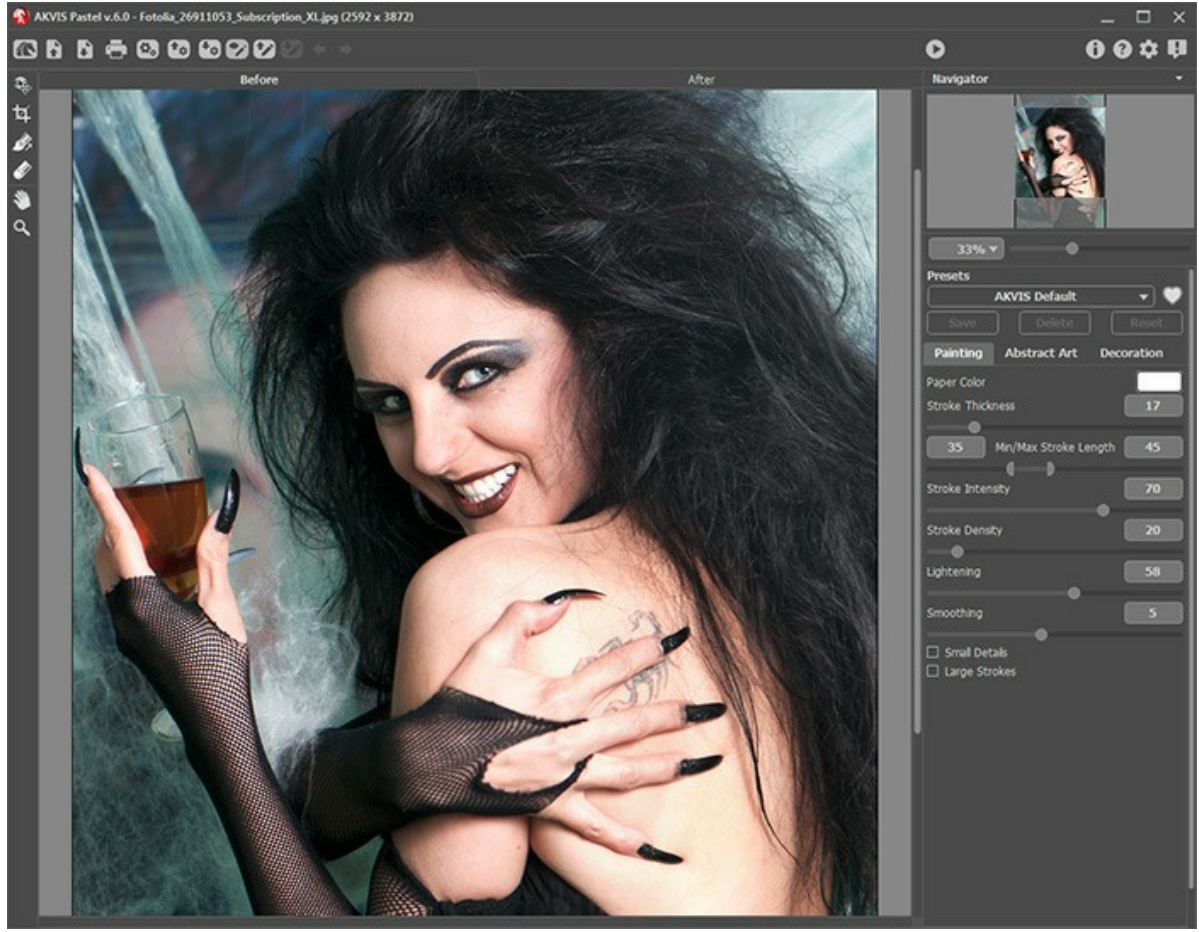

Ventana de AKVIS Pastel

Paso 2. En la versión standalone (independiente), antes de aplicar el efecto pastel, puede usar la herramienta de [Recortar](#page-34-1) **| para cortar partes no deseadas de la imagen y mejorar su composición. Si utiliza el plugin, puede hacer** esto en su editor de imágenes.

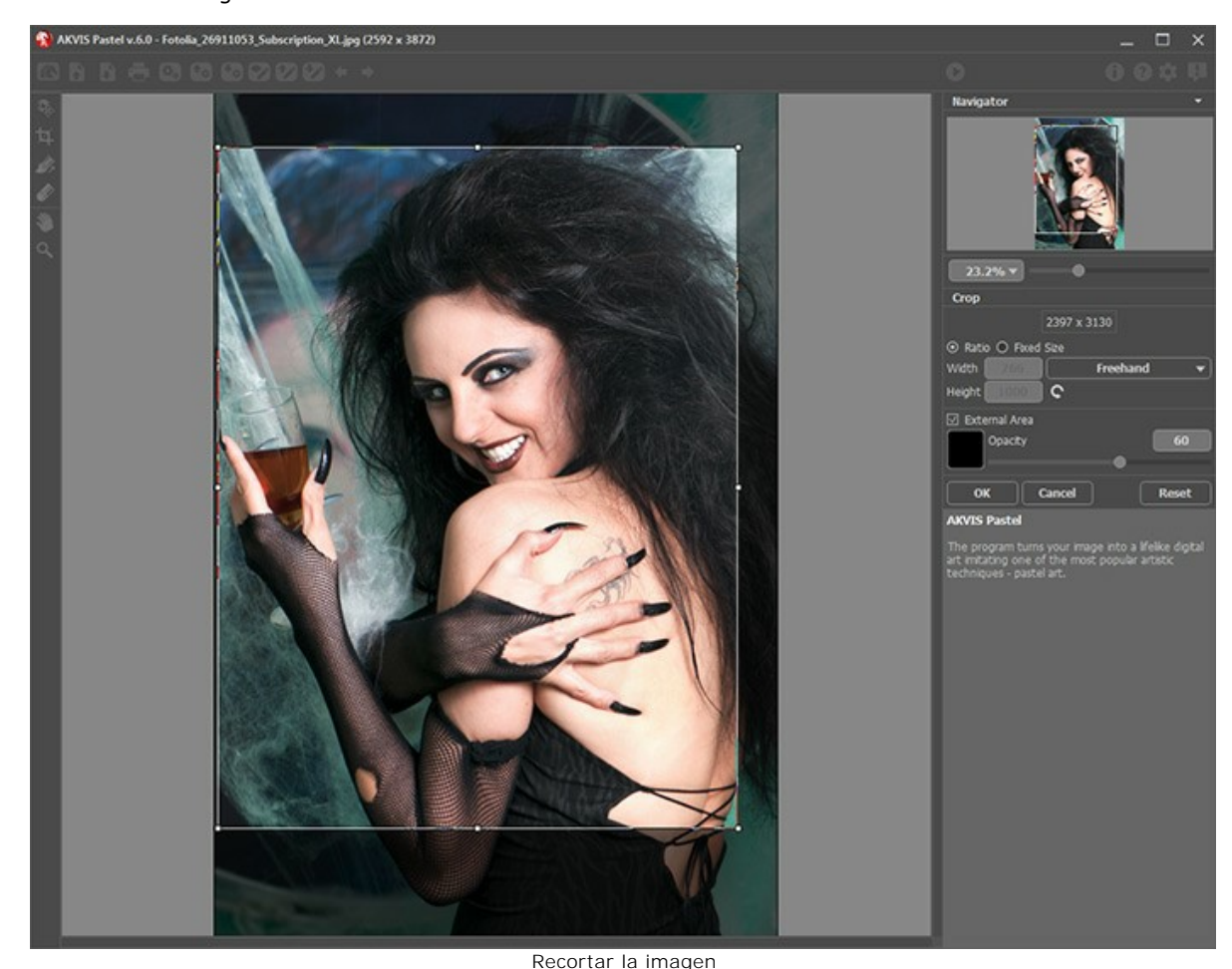

**Paso 3.** Ajuste los parámetros del efecto pastel en la pestaña **[Pintura](#page-23-0)**.

Usando la pestaña **[Arte abstracto](#page-27-0)** usted puede cambiar la forma y el color de los objetos, dándoles un aspecto único y fantástico.

Puede utilizar uno de los [presets](#page-42-0) (preajustes) listos para usar o ajustar los parámetros a su gusto.

<span id="page-20-0"></span>La pintura resultante se mostrará en la pestaña Antes en la [ventana de vista previa](#page-34-2) si el botón  **está presionado.** 

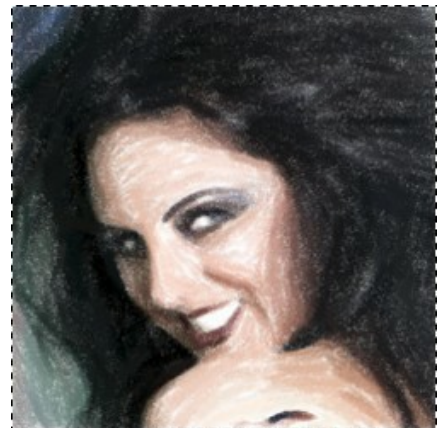

Ventana de vista rápida

Paso 4. Haga clic sobre el botón **para convertir la foto original en una pintura con los ajustes seleccionados.** Puede interrumpir el proceso con un clic sobre el botón **Parar** derecho para la barra de progreso. **Paso 5.** Para las licencias avanzadas ([Home Deluxe/Business](https://akvis.com/es/pastel/comparison.php?utm_source=help)) es posible mejorar el resultado de la conversión automática usando la herramienta **[Dirección de los trazos](#page-35-0)** que permite cambiar la dirección de las pinceladas.

Dibuje las líneas guía y haga clic en para procesar la imagen de nuevo.

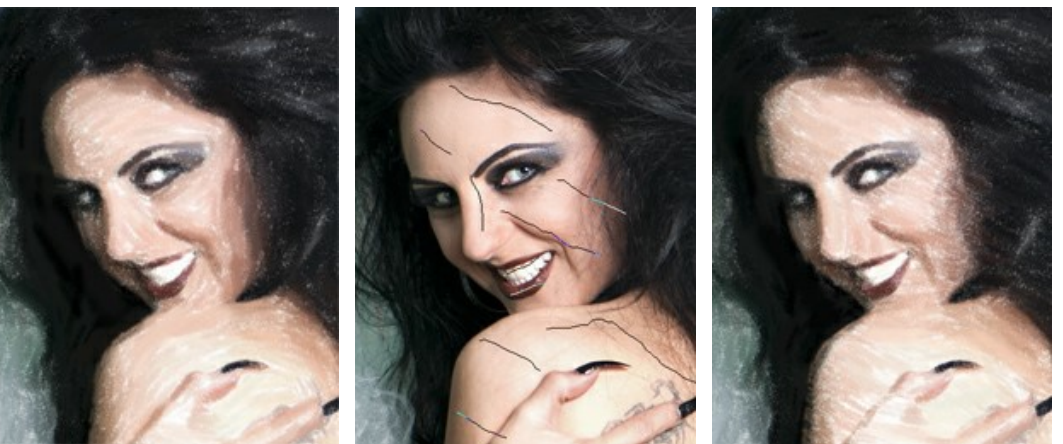

Pinceladas automáticas Lineas guia Pinceladas reorientadas

**Paso 6.** Para hacer el dibujo aún más impresionante, se puede utilizar opciones de **Decoración**: ajuste [lienzo,](#page-31-0) aplique [marco](#page-32-0) y añade el [texto](#page-33-0) a su imagen.

**Nota:** el orden de la aplicación de **Lienzo/Marcos/Texto** depende de la posición de las pestañas. Arrastre las pestañas para cambiar el orden.

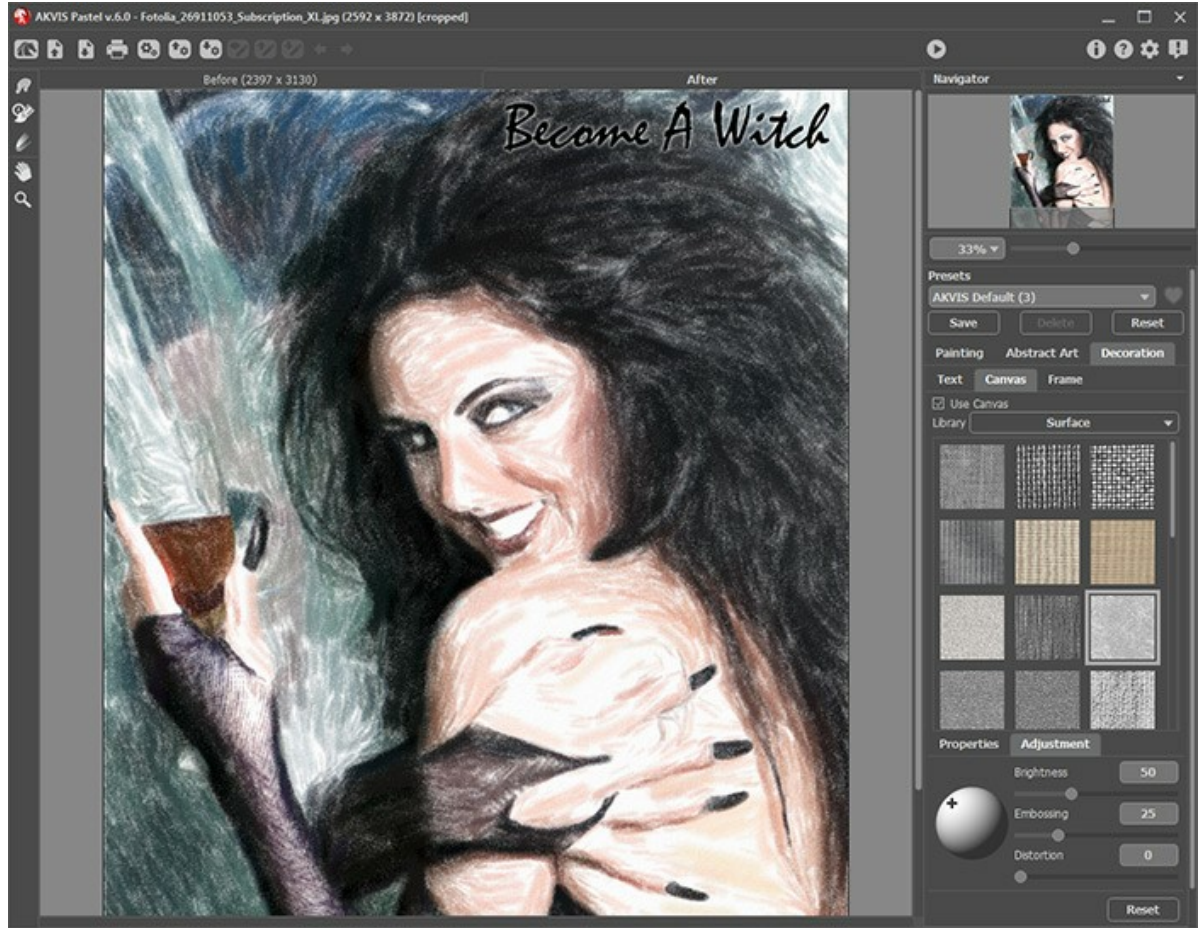

Pintura al pastel sobre lienzo con texto

Paso 7. Es posible guardar los ajustes favoritos come [preset](#page-42-0) para usarlos más tarde. Escriba un nombre en el campo **Presets** y clique en **Guardar**. Cuando se crea un nuevo preset estará disponible en todas las tres pestañas y contendrá sus ajustes.

**Paso 8.** La función de **[Timeline](#page-39-0)** ("escala de tiempo") le permite obtener las variaciones de su dibujo sin ajustar las configuraciones. En caso de que le guste más una imagen semielaborada que el propio resultado final, haga clic sobre ella con el botón izquierdo del ratón. La captura se mostrará entonces en la pestaña **Después**.

Si desea volver al resultado final, haga clic en la última captura de la lista.

**¡Atención!** Esta función sólo está disponible para las licencias [Home Deluxe y Business](https://akvis.com/es/pastel/comparison.php?utm_source=help).

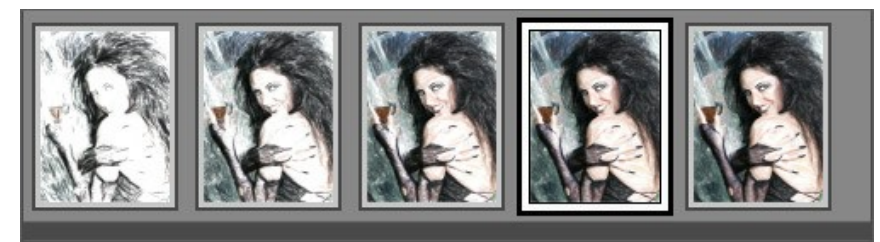

Capturas en la Timeline

Puede establecer el número de las capturas en el cuadro de diálogo **[Opciones](#page-43-0)**.

**Paso 9.** Puede poner los toques finales a su pintura al pastel usando las **[herramientas de procesamiento posterior](#page-36-0)** , , , disponibles para las licencias [Home Deluxe y Business](https://akvis.com/es/pastel/comparison.php?utm_source=help), en la pestaña **Después**.

**iAtención!** Utilice estas herramientas en la etapa final. Si ejecuta el procesamiento de nuevo , ilos cambios

realizados con estas herramientas se perderán!

Paso 10. En la versión independiente puede [imprimir](#page-49-0) la imagen con el botón **...**.

Paso 11. Guarde la imagen procesada.

- Si trabaja con la versión independiente del programa:

Haga clic **para abrir la ventana de diálogo Guardar como**. Las teclas de atajo son ctri +S en Windows, ⌘ +S en Mac. Ingrese un nombre para el archivo, escoja el formato (**TIFF**, **BMP**, **JPEG**, **WEBP** o **PNG**) e indique la carpeta en la que se guardará.

- Si trabaja con el plugin:

Presione el botón **del para aplicar el resultado y cerrar la ventana del plugin. El plugin AKVIS Pastel se cerrará y** la imagen aparecerá en el área de trabajo de su editor de imágenes.

Abra la ventana de diálogo **Guardar como** usando el comando **Archivo -> Guardar como**, ingrese un nombre para el archivo, escoja el formato e indique la carpeta en la que se guardará.

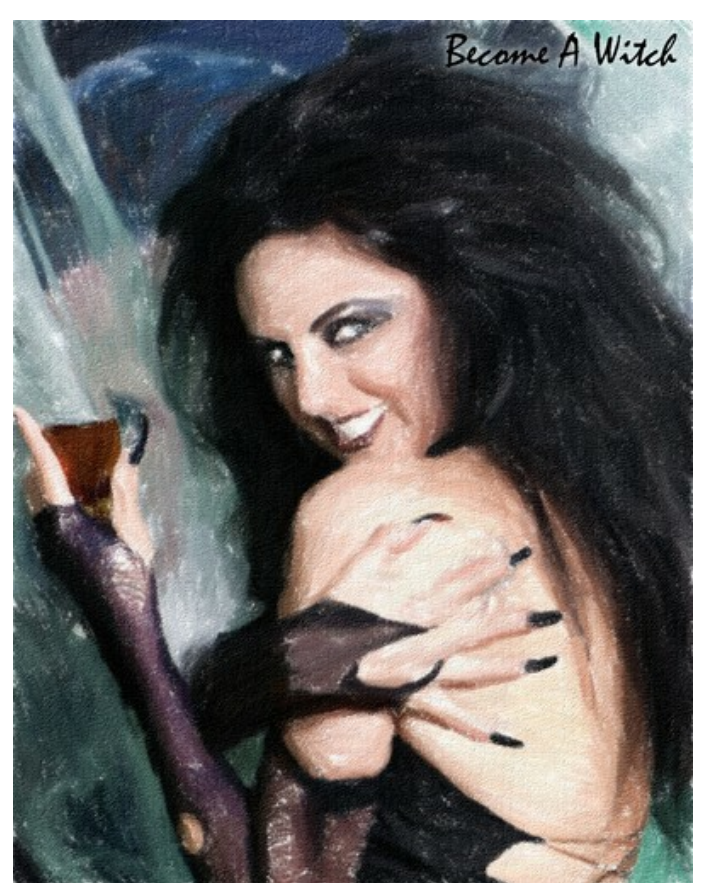

Pastel de la foto

# <span id="page-23-0"></span>**EFECTO DE PINTURA AL PASTEL**

**[AKVIS Pastel](#page-2-0)** convierte su fotografía en una obra de arte, imitando una de las técnicas artísticas más populares - el arte del *pastel*.

Pastel combina las técnicas de dibujo y pintura. Los lápices pastel, que consisten en pigmentos secos, crean suaves y aterciopelados trazos con bordes sutiles que pueden ser esparcidos con los dedos. Para pintar en esta técnica, se necesita una superficie rugosa que pueda retener el pigmento. La característica distintiva de la técnica de pastel son los colores vibrantes y brillantes.

Aquí está la pintura al pastel creada en **AKVIS Pastel**:

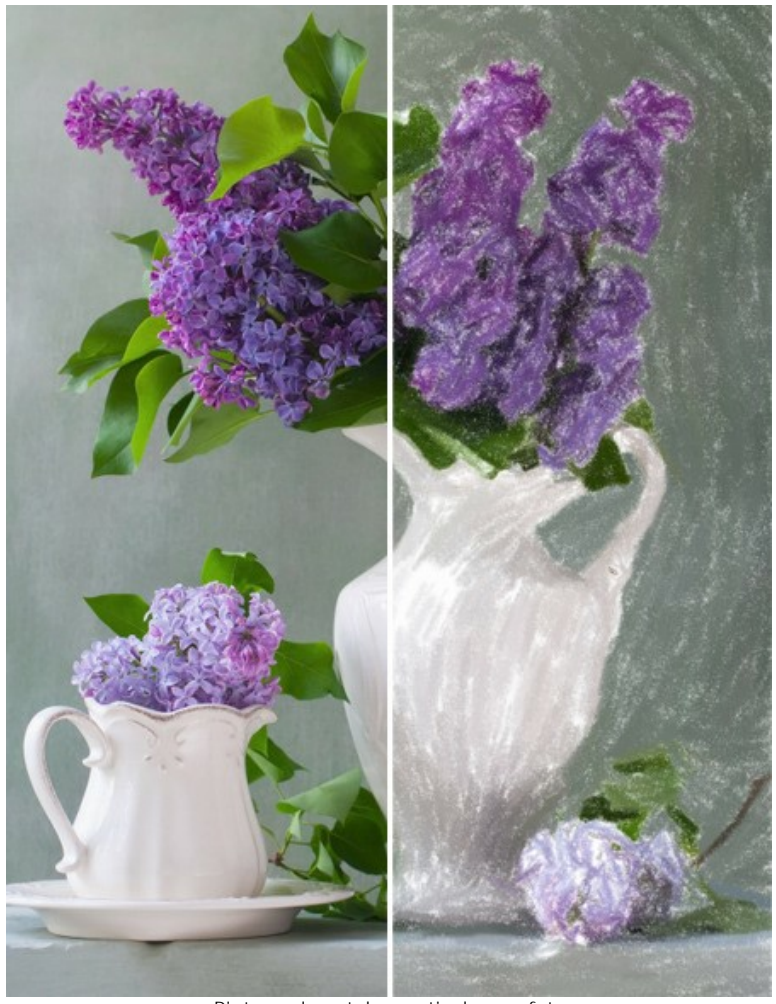

Pintura al pastel a partir de una foto

Para crear un pastel a partir de una foto ajuste los parámetros del efecto en la pestaña **Pintura**: **Color del papel**. Puede cambiar el color del papel haciendo clic en la placa de color.

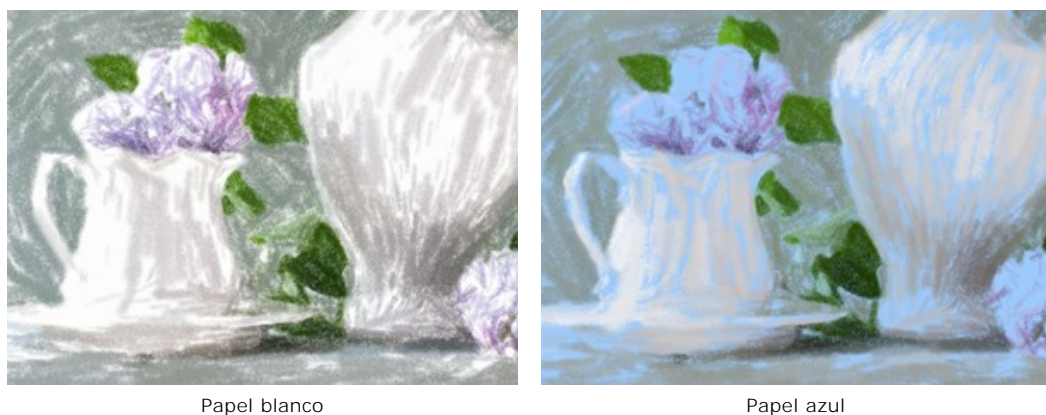

**Espesor de pinceladas** (0-100) afecta al ancho de las pinceladas y los espacios descubiertos. Trazos gruesos se aplican más densamente.

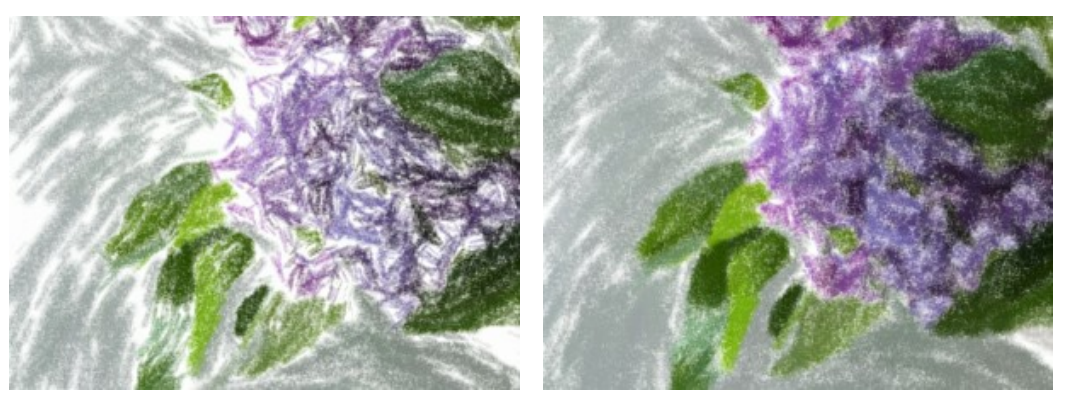

Espesor de pinceladas = 5 Espesor de pinceladas = 70

**Longitud min/max de pinceladas** (1-100) cubre el rango entero de tamaños de pinceladas posibles. Largo de la pincelada es controlada por la posición de dos controles deslizantes en la misma escala: el control deslizante izquierdo pone la longitud mínima de la pincelada mientras que el control deslizante derecho controla la longitud máxima de la pincelada. Usted solo verá las pinceladas mayores del mínimo y más cortas que el ajuste máximo.

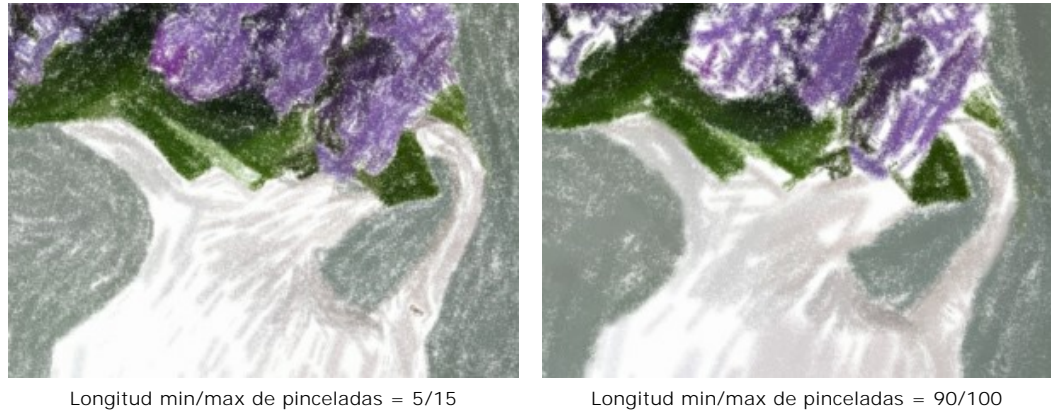

**Intensidad de pinceladas** (0-100) afecta a la visibilidad de las pinceladas. Valores bajos darán como resultado pinceladas más pálidas, débiles y suaves. En valores más altos más partículas de pintura están concentradas en cada pincelada, así que se hacen más obscuras, largas y perceptibles.

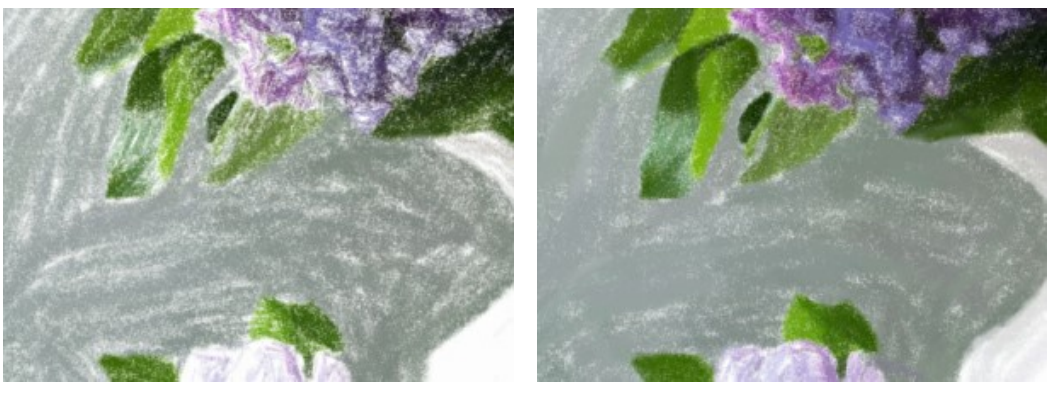

Intensidad de pinceladas = 20 Intensidad de pinceladas = 80

**Densidad de pinceladas** (0-200) afecta al número de pinceladas en una imagen. Cuanto más alto es el valor, menos áreas descubiertas habrán en una imagen.

**Atención:** Valores altos de este parametro considerablemente incrementan el tiempo de procesamiento.

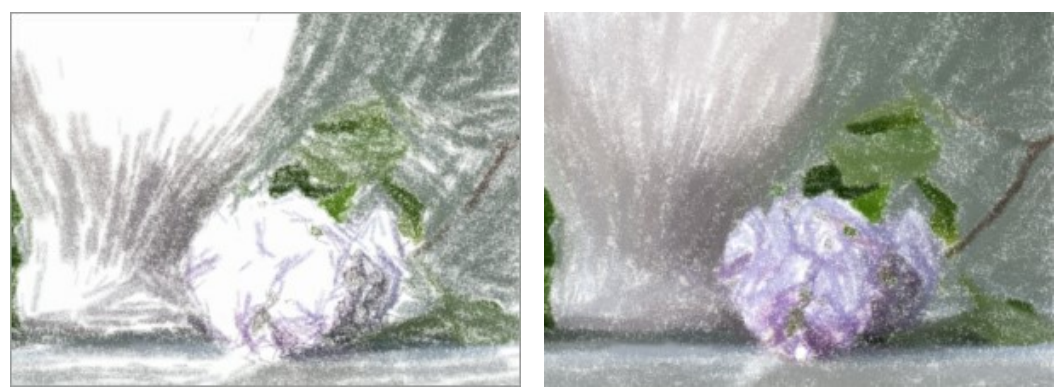

Densidad de pinceladas = 10 Densidad de pinceladas = 80

**Aclaramiento** (0-100) aumenta el número de áreas claras en la imagen. Cuanto mayor sea el valor, más fuerte es el efecto, y más tonos claros se utilizan.

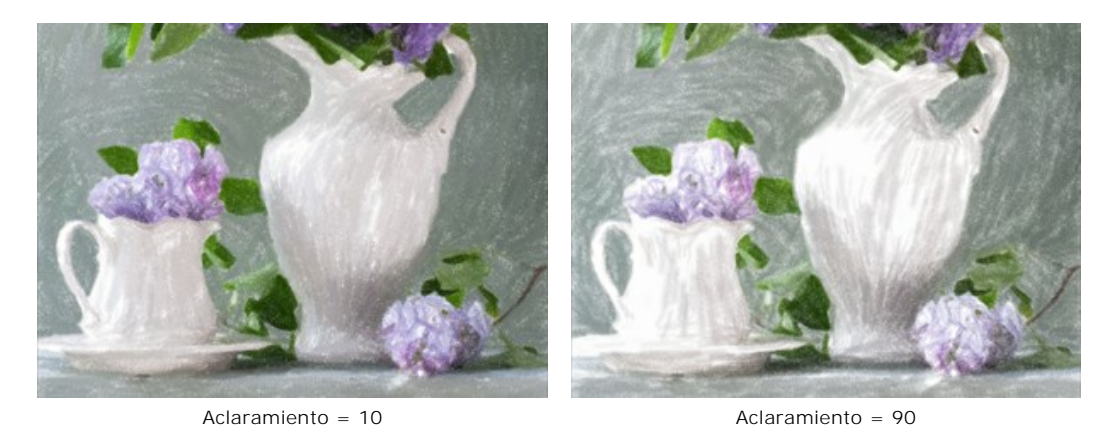

**Suavizado** (1-10) permite espesar y suavizar los trazos.

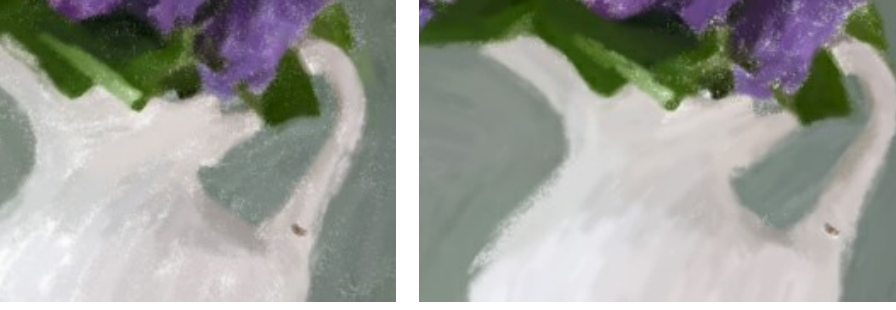

Suavizado = 2 Suavizado = 10

**Detalles pequeños**. La casilla de verificación activada le permite enfatizar los detalles finos y los patrones en la imagen. **Trazos grandes**. La casilla de verificación activada aumenta el tamaño de los trazos en áreas uniformes.

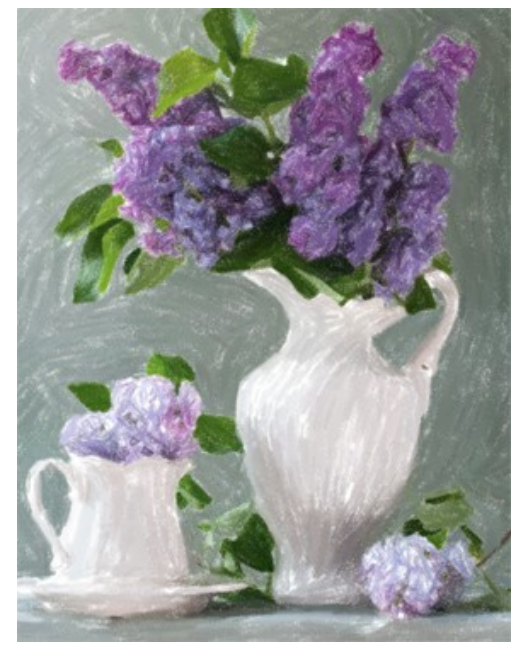

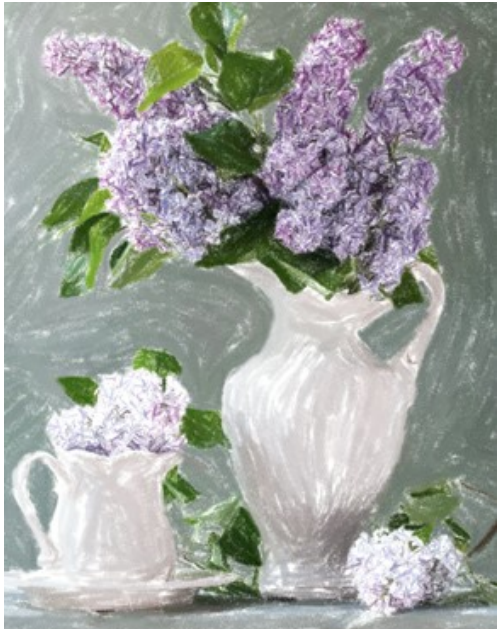

Ambas casillas de verificación están desactivadas

La casilla de verificación de detalles pequeños<br>está activada

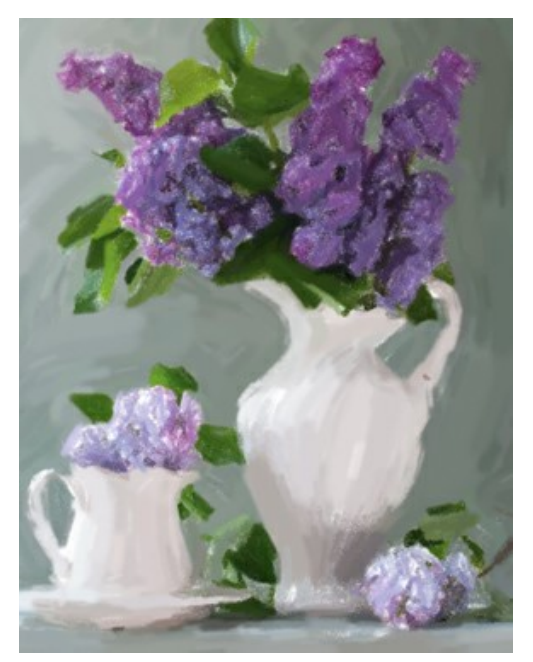

La casilla de verificación de trazos grandes está activada

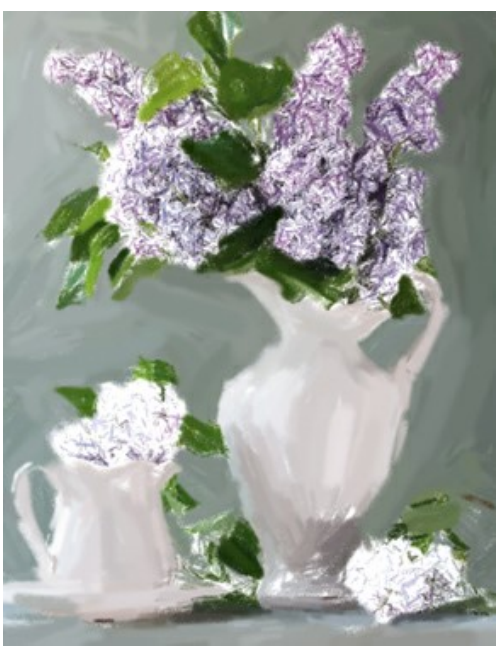

Ambas casillas de verificación están activadas

# <span id="page-27-0"></span>**ARTE ABSTRACTO**

Usando la pestaña **Arte abstracto** usted puede cambiar la forma y el color de los objetos, dándoles un aspecto único y fantástico.

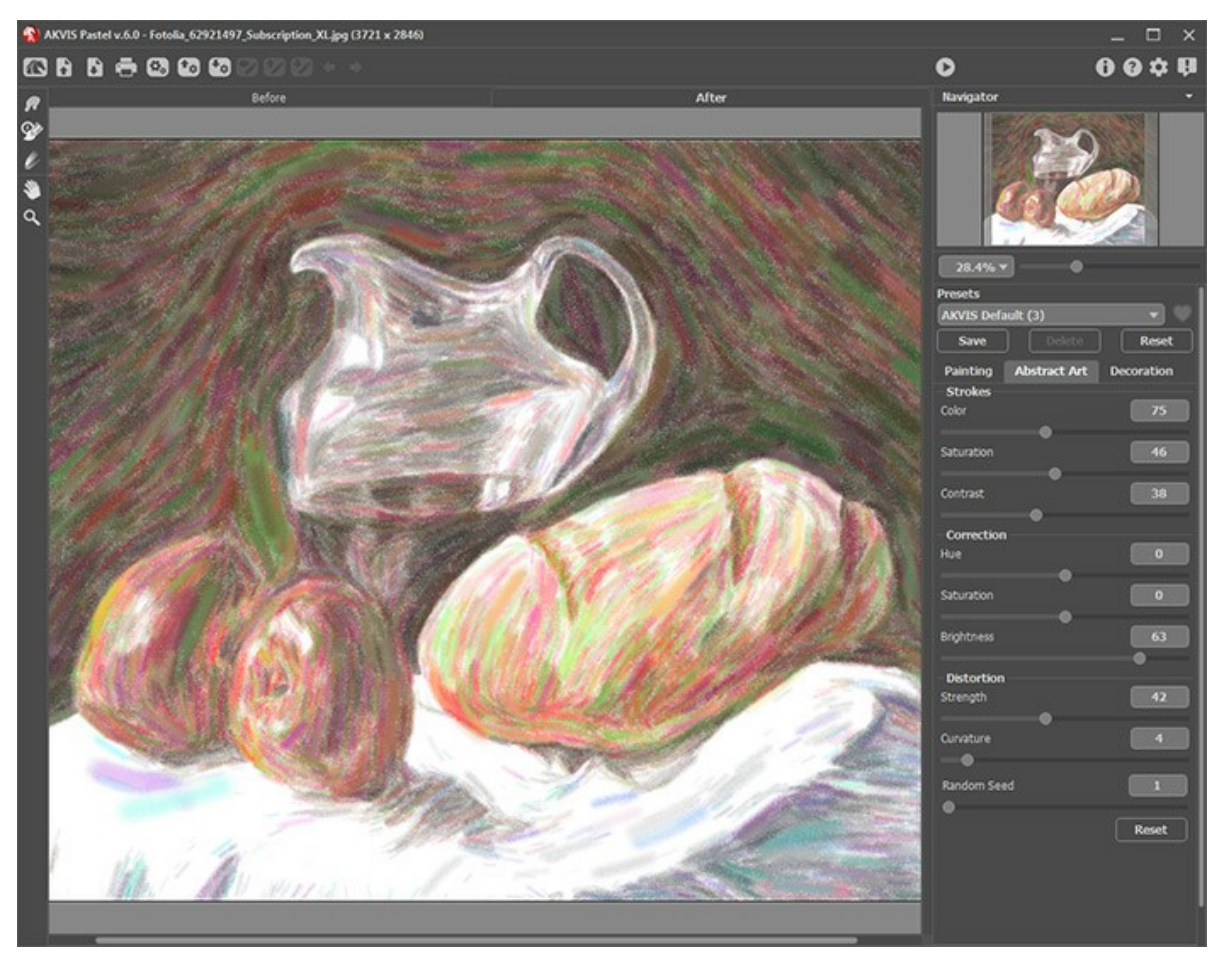

**Nota:** Esta pestaña está disponible sólo para las licencias [Home Deluxe y Business](https://akvis.com/es/pastel/comparison.php?utm_source=help).

Pestaña Arte abstracto

Los parámetros se dividen en tres grupos:

El grupo **Trazos**. Los parámetros cambian el color de los trazos en la imagen resultante.

**Color** (0-180). Cuanto más alto es el valor, más trazos cambian su color y más colores aparecen en la imagen.

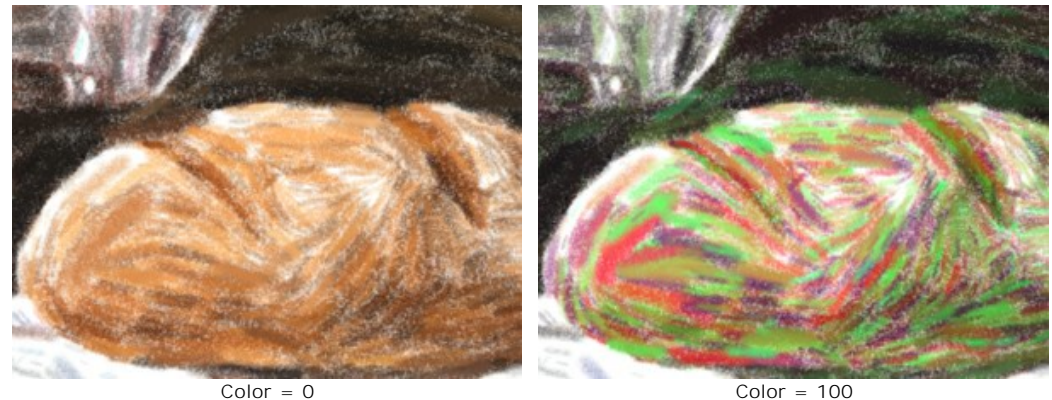

**Saturación** (0-100). El parámetro aumenta el brillo de los trazos aleatorios. El valor por defecto es 0.

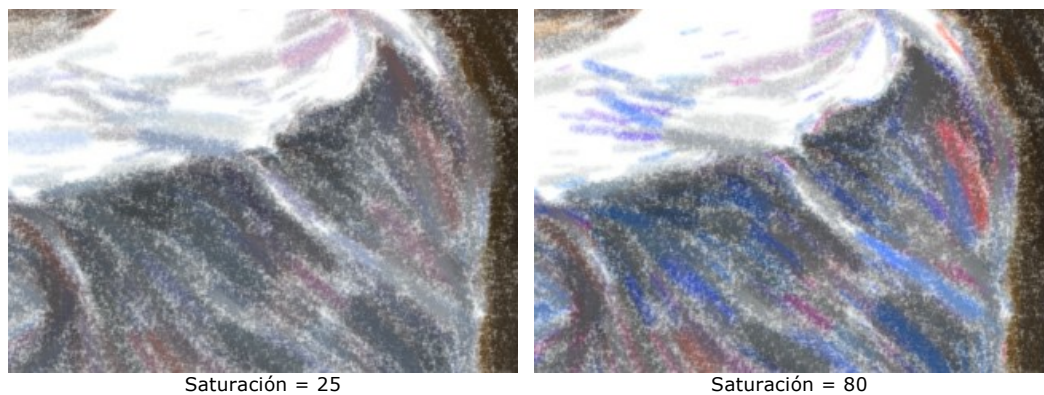

**Contraste** (0-100). El parámetro hace los trazos aleatorios más oscuros o más claros.

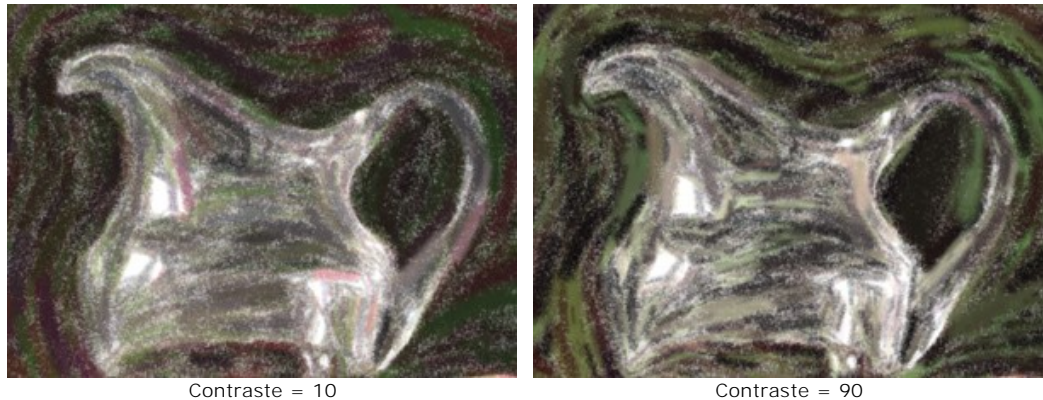

El grupo **Corrección**. Los parámetros cambian el color de la imagen original.

**Tono** (-180...180). El parámetro cambia todos los colores con el mismo valor de tono.

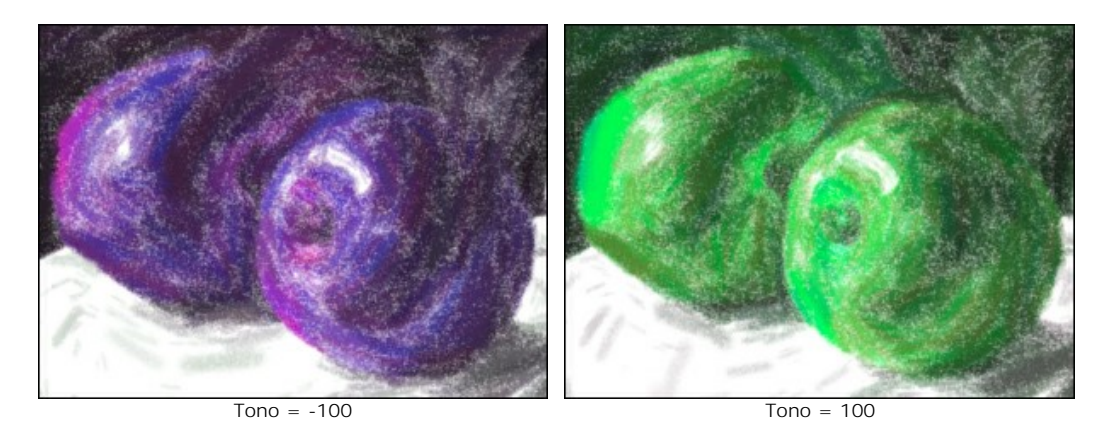

**Saturación** (-100...100). El parámetro permite hacer los colores en la imagen más brillantes. Permite cambiar la intensidad de los colores: desde tono de gris neutro hasta colores brillantes.

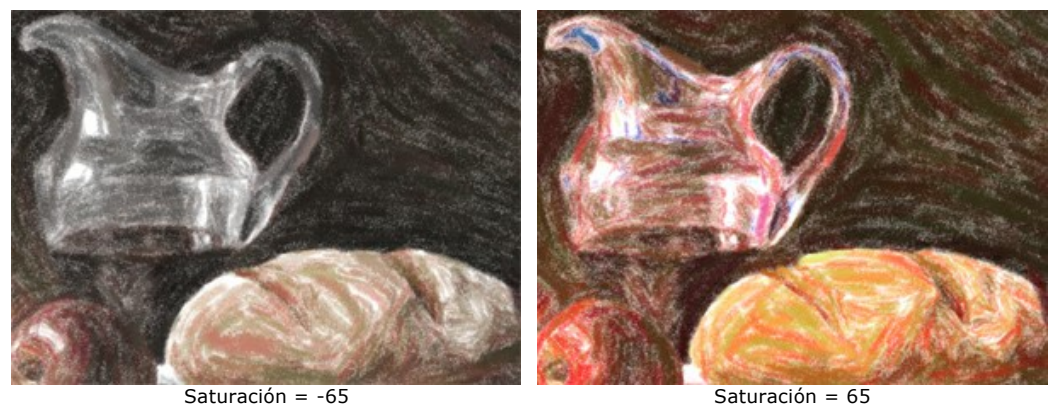

**Brillo** (-100...100). La luminancia de la imagen. A valores más altos la imagen es más brillante mientras que en valores más bajos es más oscura.

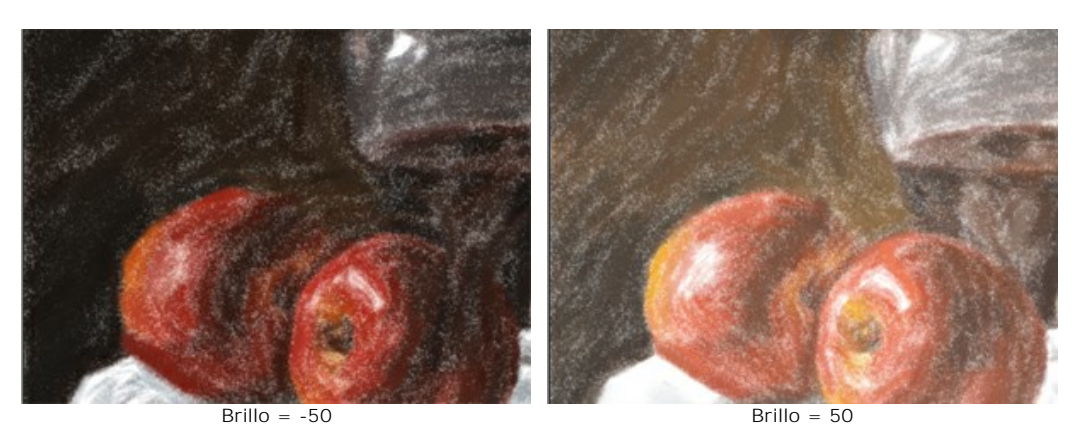

El grupo **Distorsión**. Los parámetros cambian las formas y proporciones de los objetos.

**Fuerza** (0-100). Define el grado según que los objetos en la imagen serán desplazados y estirados. En un valor de 0, no hay distorsión.

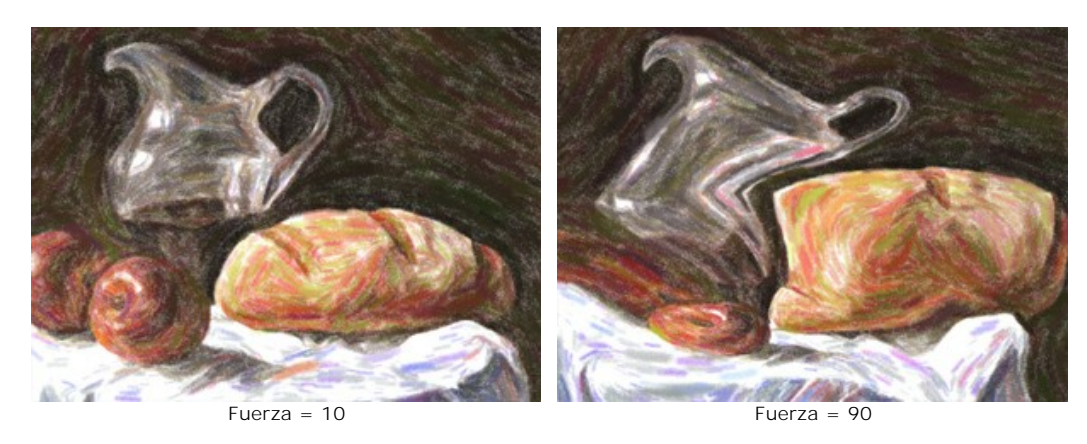

**Curvatura** (2-25). Este parámetro establece el grado de distorsión de contorno.

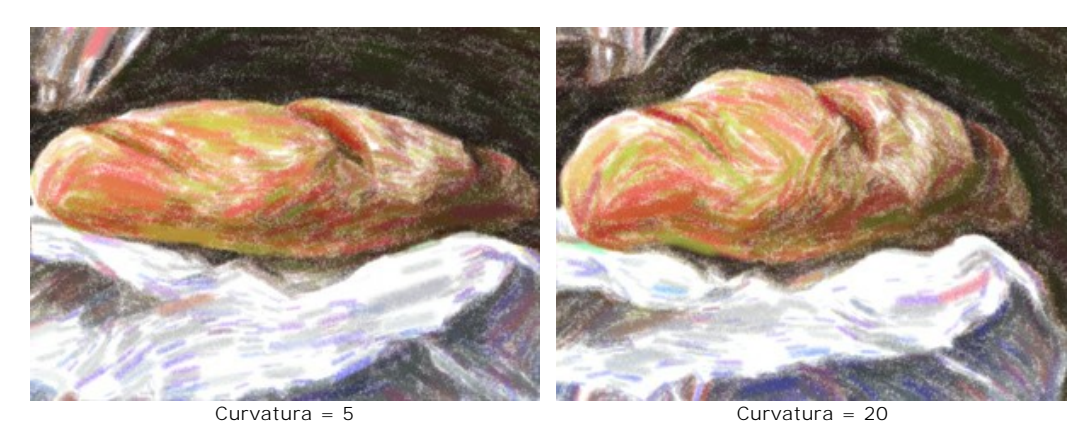

**Número aleatorio** (1-9999). Es el número inicial del generador de números aleatorios que define la distribución de los trazos.

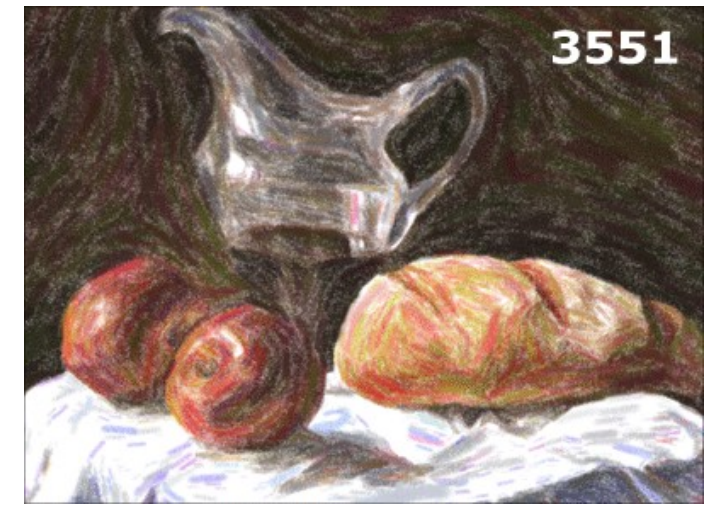

Distorsiones aleatorias

# <span id="page-31-0"></span>**PASTEL SOBRE LIENZO**

Para obtener el verdadero efecto de pastel es especialmente importante elegir una superficie justa. En general, los artistas utilizan las tizas pasteles con un papel especial de la textura evidente. Con el programa **AKVIS Pastel** usted puede poner su pintura en cualquier superficie: papel granulado, tablero MDF, muro de ladrillo y otros.

Cambie a la pestaña **Lienzo** en el grupo de **Decoración** para elegir una textura para su pintura.

Por defecto los parámetros de esta pestaña son deshabilitados y la pintura sale como si se hiciera sobre papel plano. Para activar los parámetros, seleccione la casilla de verificación **Aplicar textura**.

**Nota:** Puede arrastrar las pestañas **Lienzo/Marco/Texto** para cambiar el orden de la aplicación de los efectos de decoración.

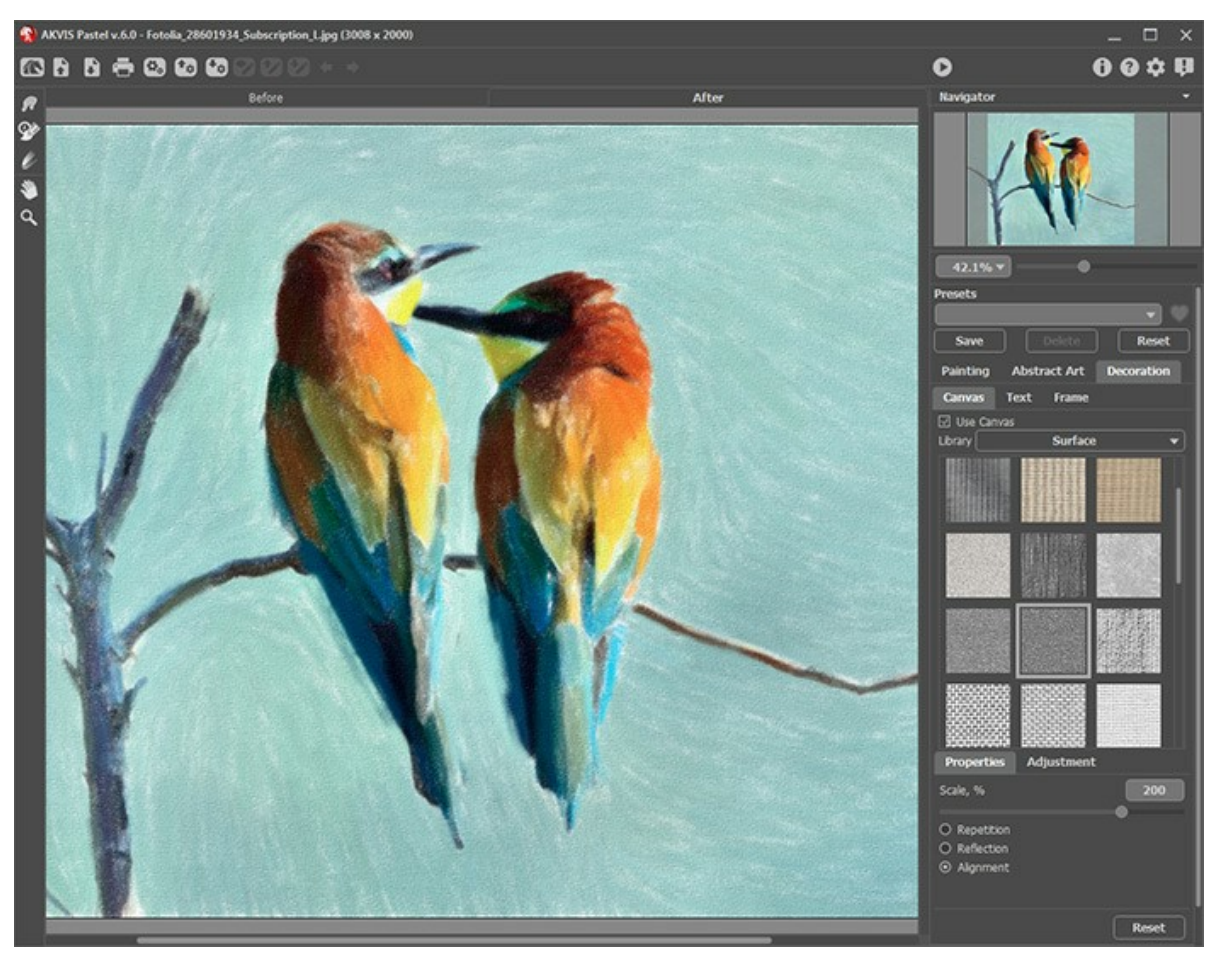

Pastel en papel granulado

Se puede elegir una textura de **Biblioteca -> Superficie** o cargar su propia muestra: **Biblioteca -> Personalizado…** [Ajustar los parámetros de Lienzo](https://akvis.com/es/tutorial/decoration/canvas.php?utm_source=help).

# <span id="page-32-0"></span>**AÑADIR UN MARCO**

En **AKVIS Pastel** se puede añadir un marco a una imagen para completar su obra de arte.

En el grupo **Decoración** cambie a la pestaña **Marco** y active la casilla de verificación **Añadir un marco**.

**Nota**: Puede arrastrar las pestañas **Lienzo**/**Marco**/**Texto** para cambiar el orden de la aplicación de los efectos de decoración.

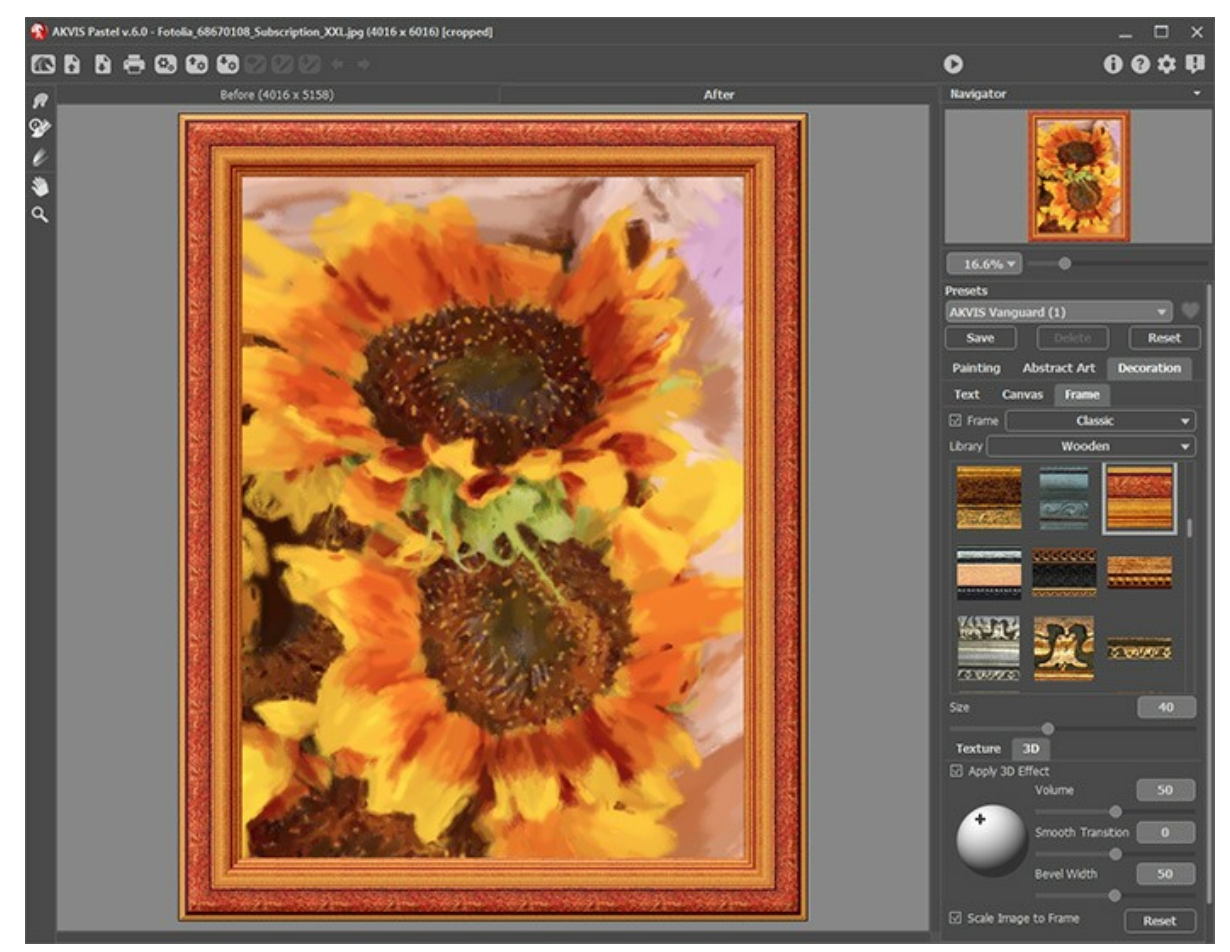

Adición de un marco

Puede elegir un estilo de su marco de la lista desplegable:

- **[Marco clásico](https://akvis.com/es/tutorial/frame/classic.php?utm_source=help)**
- **[Patrones](https://akvis.com/es/tutorial/frame/pattern.php?utm_source=help)**  $\bullet$
- **[Rayas](https://akvis.com/es/tutorial/frame/strokes.php?utm_source=help)**
- **[Viñeteado](https://akvis.com/es/tutorial/frame/vignette.php?utm_source=help)**
- **[Paspartú](https://akvis.com/es/tutorial/frame/passe-partout.php?utm_source=help)**

# <span id="page-33-0"></span>**TEXTO EN UNA PINTURA AL PASTEL**

**AKVIS Pastel** no sólo permite crear una pintura al pastel de una foto, con el software también puede personalizar su obra de arte adicionando una firma de un artista, un título de un cuadro, un saludo o cualquier otro mensaje.

Use la pestaña **Texto** en el grupo **Decoración** para añadir una inscripción a su pintura al pastel. Por defecto los parámetros de la pestaña están deshabilitados; para que la inscripción aparezca en la imagen, debe activar uno de los modos: **Texto** o **Imagen**.

**Nota**: Puede arrastrar las pestañas **Lienzo**/**Marco**/**Texto** para cambiar el orden de la aplicación de los efectos de decoración.

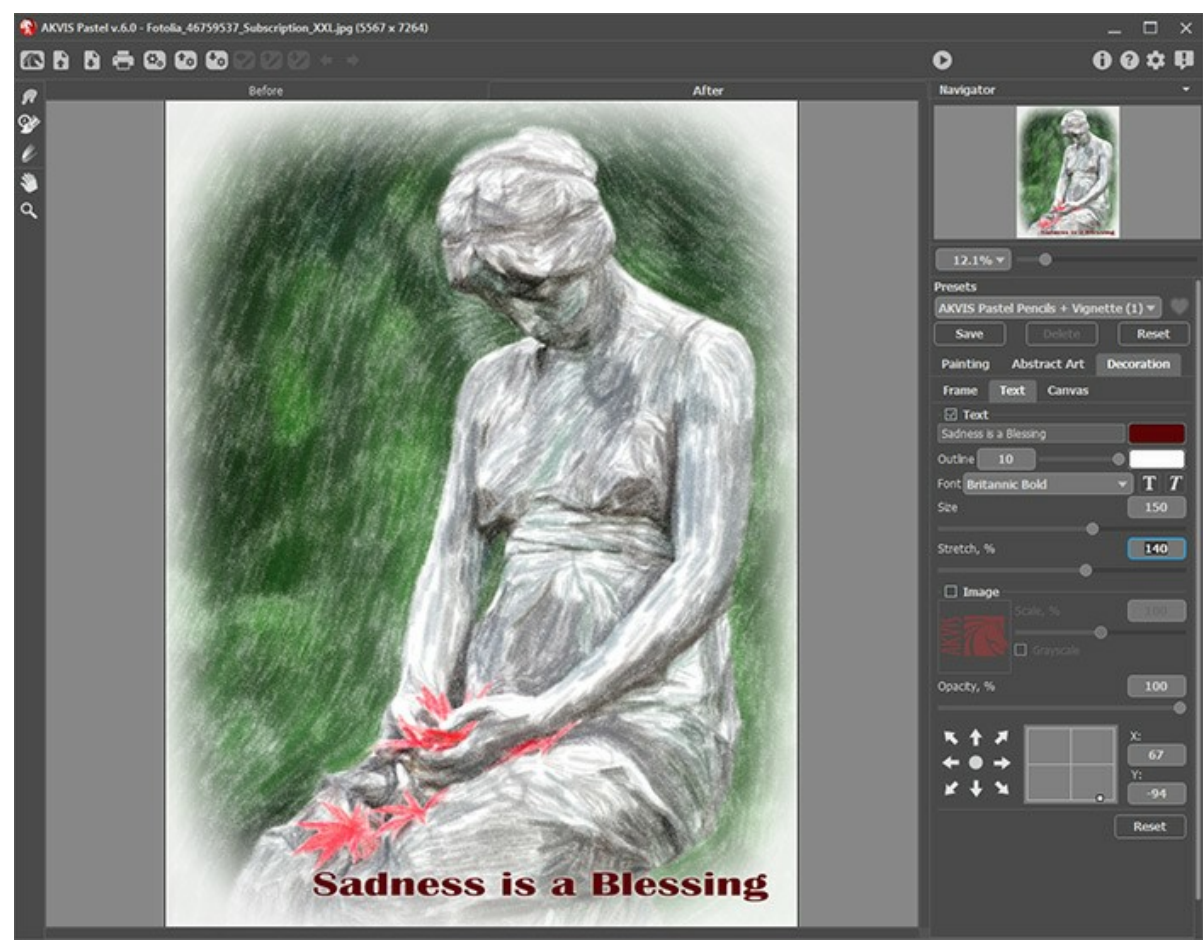

Añadir texto

[Ajustar la configuración del texto](https://akvis.com/es/tutorial/decoration/text.php?utm_source=help).

#### <span id="page-34-0"></span>**HERRAMIENTAS Y SUS OPCIONES**

En **AKVIS Pastel** diferentes herramientas son visibles en la **Barra de herramientas** dependiendo de la pestaña activa: **Antes** o **Después**.

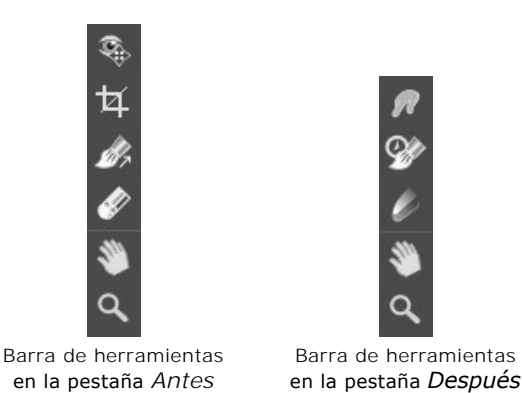

Las herramientas en el programa se dividen en los grupos: herramientas de [procesamiento previo](#page-34-3) (en la pestaña **Antes**), herramientas de [procesamiento posterior](#page-36-0) (en la pestaña **Después**) y herramientas [adicionales](#page-38-0) (en las pestañas **Antes** y **Después**).

#### **Consejo:**

Puede utilizar los botones  $\rightarrow y \rightarrow p$ ara deshacer/rehacer las operaciones realizadas con las herramientas:  $\infty$ ,  $\infty$ 

#### <span id="page-34-3"></span><span id="page-34-2"></span>**Herramientas de procesamiento previo** (en la pestaña **Antes**):

La herramienta **Vista previa**  $\circledast$  enciende/apaga la ventana de vista previa, un recuadro perfilado con una linea punteada ("hormigas que marchan") que muestra los cambios realizados en las pestañas **Pintura** y **Decoración**.

Para arrastrar la ventana de vista previa, lleve el cursor hacia dentro del recuadro, presione el botón izquierdo del ratón y, manteniéndolo presionado, arrastre el recuadro hasta la posición requerida. El programa procesa automáticamente el area de la imagen que se encuentra dentro del recuadro. Para comparar el resultado de la conversión automática de la ventana de vista previa con la imagen original, haga clic sobre cualquier punto de la imagen manteniendo presionado el botón izquierdo o derecho del ratón.

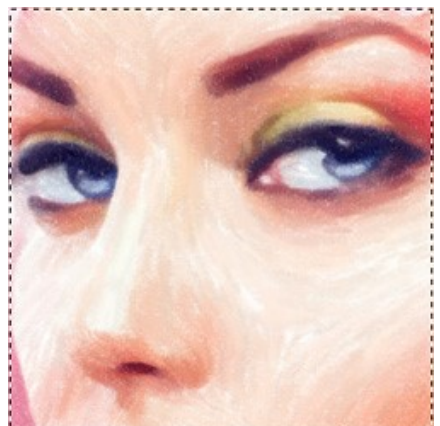

Ventana de vista previa

Se puede ajustar el tamaño de la ventana de vista previa en la ventana de diálogo [Opciones](#page-43-0)

<span id="page-34-1"></span>La herramienta **Recortar | | |** (en la versión standalone) permite cortar áreas no deseadas de la imagen. Es muy útil para mejorar la composición de la imagen, enderezar una foto torcida, transformar una foto horizontal a una vertical y viceversa.

**Nota:** esta herramienta se aplica a la imagen original. Úselo antes del efecto pastel.

Puede cambiar la zona de recorte arrastrando los lados y las esquinas del marco rectangular.

Para aplicar el resultado y eliminar las zonas que rodean el marco, pulse el botón **OK** o utilice la tecla **Intro** (Enter). Para cancelar la operación y salir de la herramienta, pulse Anular o utilice la tecla Esc. Para restaurar el área original manteniendo la herramienta activa, haga clic en **Reiniciar**.

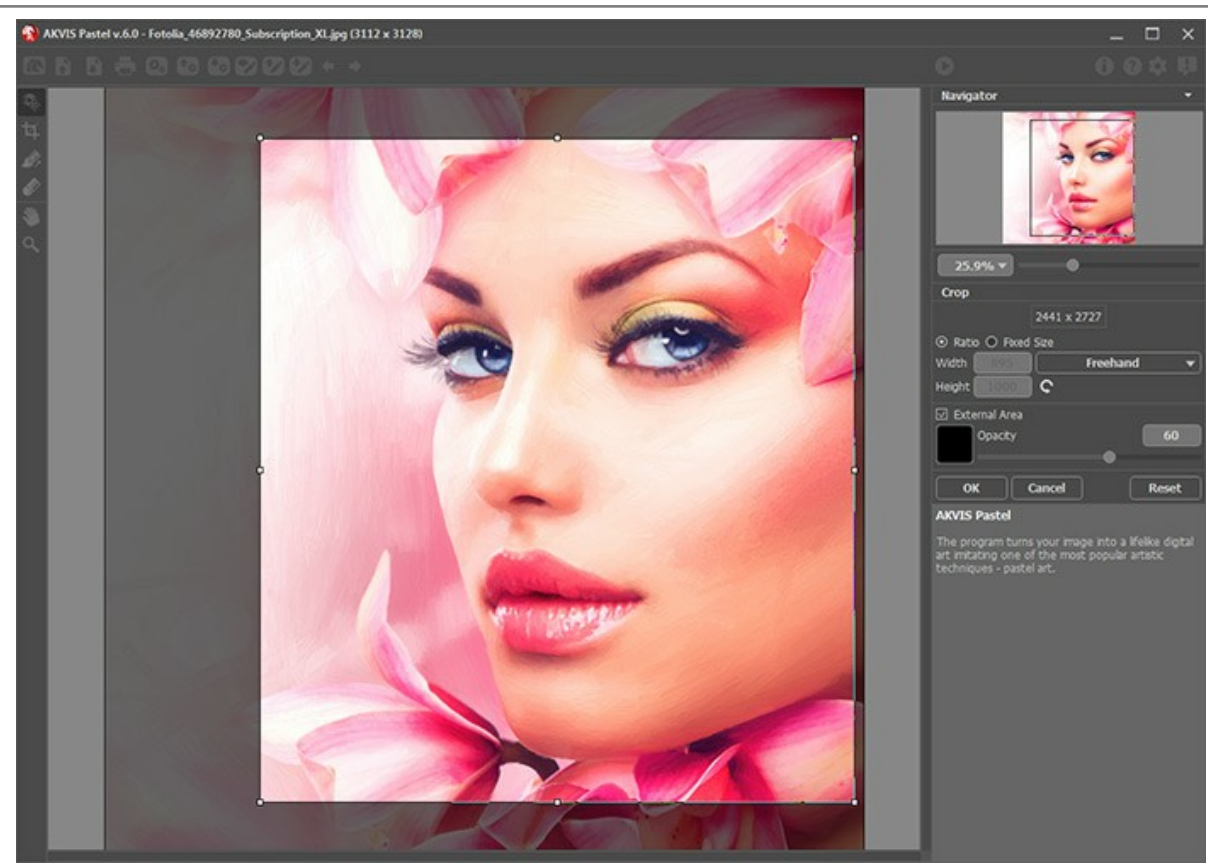

Recortar la imagen

Ajuste los parámetros de recorte:

Puede elegir el tamaño del rectángulo de recorte usando las opciones **Proporción** o **Tamaño fijo**.

Si la casilla de verificación **Zona exterior** está activada, puede cambiar el color y la opacidad de las partes exteriores.

<span id="page-35-0"></span>La herramienta **Dirección de los trazos** el le da control total sobre como se aplican los trazos. Con esta técnica puede conseguir pinturas al pastel realistas con las pinceladas que sigan la dirección correcta.

**Nota:** esta herramienta está disponible sólo para las licencias avanzadas ([Home Deluxe/Business\)](https://akvis.com/es/pastel/comparison.php?utm_source=help).

Utilice esta herramienta para trazar las lineas guía, a lo largo de las cuales las pinceladas serán aplicadas. Los cambios serán mostrados en la ventana de vista rápida. Para procesar la imagen nuevamente, haga clic sobre el botón  $\bullet$ .

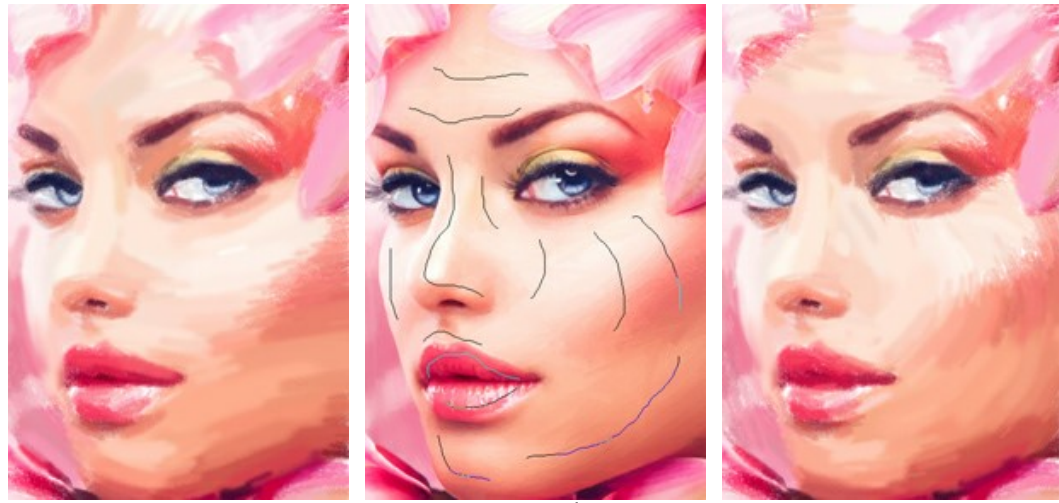

Pinceladas automaticas Lineas guía Pinceladas reorientadas

Consejo: puede guardar  $\rightarrow$  y cargar  $\rightarrow$  las líneas guía creadas con esta herramienta. Líneas cargados se adaptan automáticamente al tamaño de la imagen.

El Borrador **ador** permite editar y eliminar las líneas guía dibujadas con la herramienta **1998**. El tamaño del borrador puede

ser ajustado en una ventana que aparece si hace clic con el botón derecho del ratón sobre la imagen.

<span id="page-36-0"></span>**Herramientas de procesamiento posterior** (en la pestaña **Después**, por Deluxe/Business):

**iAtención!** Las herramientas , , , , , , , , , están sólo disponibles para las licencias avanzadas [Home Deluxe y Business,](https://akvis.com/es/pastel/comparison.php?utm_source=help) en la ventana **Después**. Recomendamos usarlos en la etapa final. Si ejecuta el procesamiento de nuevo cambios realizados con estas herramientas se perderán.

Los parámetros de las herramientas se puede ajustar en una ventana que aparece si hace clic con el botón derecho del ratón sobre la imagen abierta.

La herramienta **Dedo** <sub>(22</sub>) es usada para editar manualmente la imagen procesada, por ejemplo, para refinar la imagen. La herramienta desplaza píxeles, como un dedo que pasa por una pintura húmeda. Permite añadir un toque personal a su pintura al pastel.

Los parámetros de la herramienta:

**Tamaño** (1-300). La anchura máxima de una línea que puede ser dibujada con el pincel.

**Dureza** (0-100). La intensidad de desenfoque del borde externo. Cuanto más alto es el valor del parámetro, más duro será el borde del pincel.

**Fuerza** (1-100). La intensidad de la extensión de pintura en el trazo del pincel. Cuanto más alto es el valor de este parámetro, más largo es el trazo.

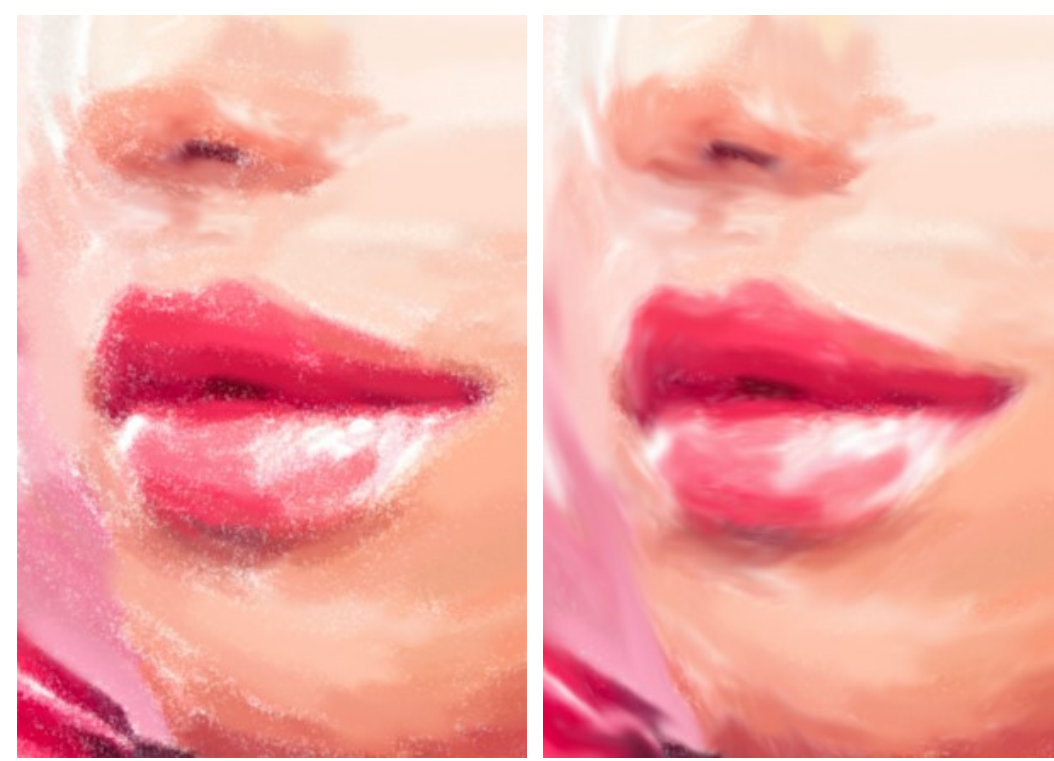

Efecto de pintura al pastel Usando la herramienta Dedo (en la piel)

El Pincel histórico <sub>(%</sub>) permite disminuir el efecto y restaurar la imagen a su estado original. Usted puede elegir el modo de la herramienta: modificar todos los cambios o sólo pinceles manteniendo el efecto pastel.

Los parámetros de la herramienta:

**Restaurar original**. Si la casilla de verificación está activada, la herramienta permite debilitar el efecto de la pintura al pastel, así como el resultado de los pinceles de procesamiento posterior. Si la casilla de verificación está desactivada, la herramienta edita sólo estos pinceles, pero no afecta al efecto pastel.

**Tamaño** (1-1000). La anchura máxima de una línea que puede ser dibujada con el pincel.

**Dureza** (0-100). Cuanto más alto es el valor de este parámetro, más duro es el borde del pincel. En casi 100%, el borde entre la zona restaurada y el fondo será másdistinto; mientras que en un valor más bajo la transición del borde alfondo se procesa más suavemente.

**Fuerza** (1-100). La intensidad de la restauración del estado original. A valores inferiores hay menos restauración y más efecto; al valor de 100%, la imagen original se restaura completamente.

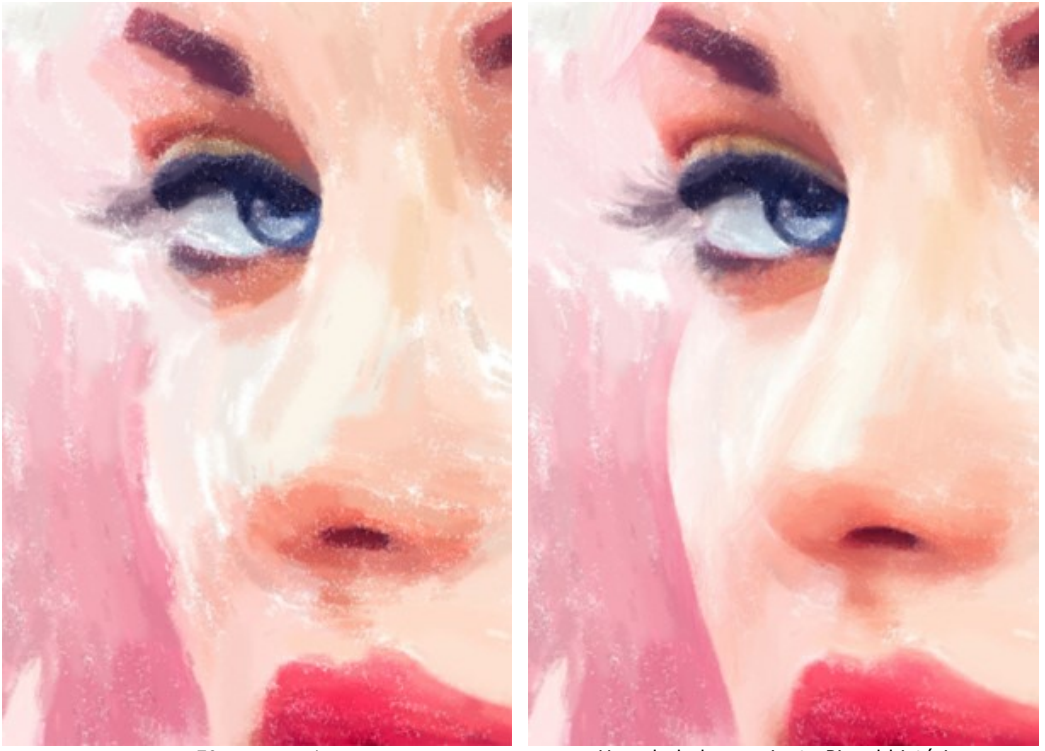

Efecto pastel Usando la herramienta Pincel histórico

La **Tiza pastel S** permite dibujar líneas suaves con los bordes porosos. La herramienta imita una barra de pastel y ayuda a reforzar el efecto de un dibujo hecho a mano.

**Tamaño** (1-200). La anchura máxima de una línea que puede ser dibujada con la herramienta (en píxeles).

**Fuerza** (0-100). La influencia de la herramienta. A valores más altos la línea trazada por la tiza será más espesa y densa.

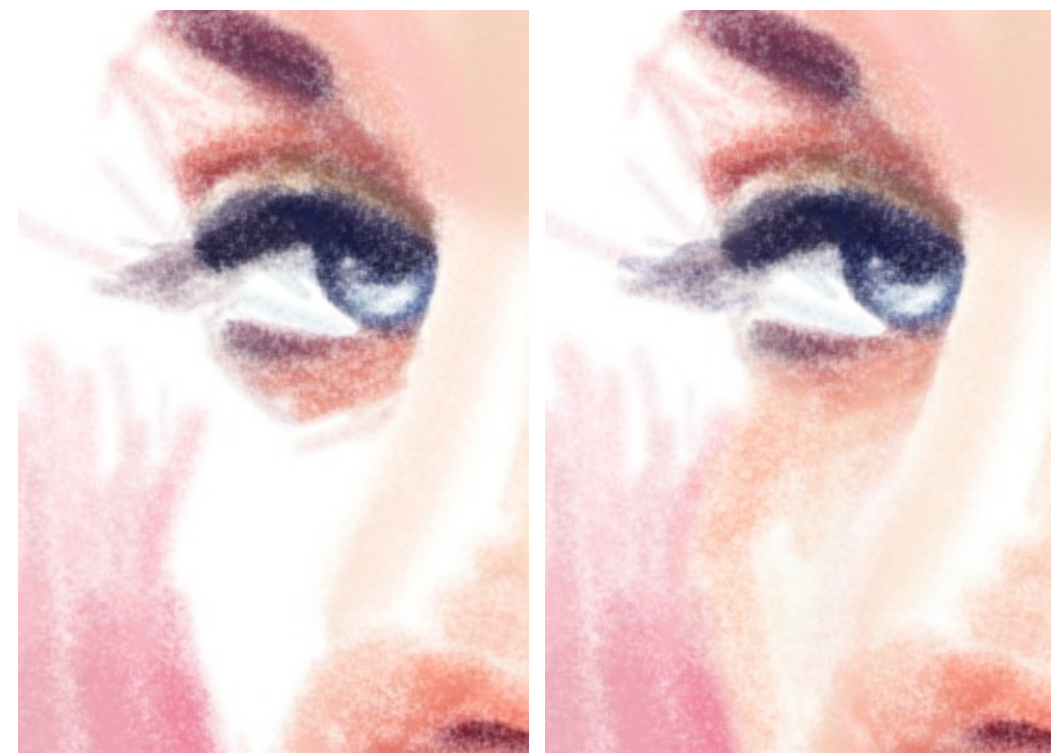

Efecto pastel **Efecto** pastel **Usando la Tiza pastel** 

**Color**. El cuadrado de color muestra el color de la tiza. Haga clic en el cuadrado para activar la herramienta **Cuentagotas** que permite tomar un color desde la imagen. También puede utilizar la tecla I .

Alrededor de la punta del cuentagotas sobre la imagen, se muestra un anillo de color con los tonos adyacentes:

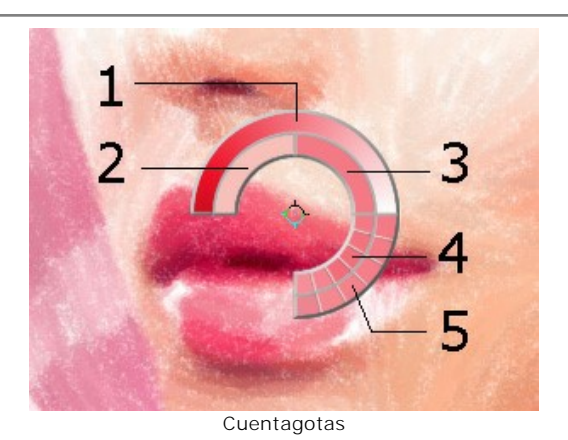

- 1. Línea de gradiente con el color actual en el centro, muestra en el lado izquierdo es un 30% más negro, y en el lado derecho un 30% más blanco.
- 2. El color seleccionado anteriormente.
- 3. El color actual del píxel donde está el cursor.
- 4. Los colores de los píxeles adyacentes.
- 5. Los colores promedios de las zonas de 3x3, 5x5, 11x11, 31x31, 51x51, 101x101 px.

El anillo de color ayuda a seleccionar los colores con más precisión. Si es difícil tomar un color deseado, puede seleccionarlo en el anillo con la tecla  $|ctrl|$ 

También puede hacer clic doble en el botón cuadrado para elegir un color en el cuadro de diálogo **Seleccionar color**.

<span id="page-38-0"></span>**Herramientas adicionales** (disponibles en ambas pestañas, para todas las licencias):

La herramienta Mano **Mano Algerta de la imagen en la ventana cuando la imagen no cabe en la ventana en la escala** presente. Para mover la imagen, hay que presionar este botón, colocar el cursor sobre la imagen, pulsar el botón izquierdo y, manteniéndolo pulsado, mover la imagen en la ventana. La tecla de atajo es  $\overline{H}$ .

El clic doble en el icono de la herramienta  $\Box$  en la Barra de herramientas hace la imagen adaptarse a la ventana de la imagen.

La herramienta **Zoom Q** cambia la escala de imagen. Para aumentar la escala, pulse el botón izquierdo y haga clic sobre la imagen. Para reducir la escala de imagen, haga clic con el botón izquierdo sobre la imagen con tecla Alt presionada. La tecla de atajo es  $|z|$ 

El clic doble en el icono  $\overline{Q}$  hace que la escala de la imagen sea 100% (tamaño real).

# <span id="page-39-0"></span>**TIMELINE**

En **[AKVIS Pastel](#page-2-0)** se puede observar la conversión de su foto en un dibujo en tiempo real. Durante el proceso el programa crea una lista de tomas intermedias que representan diferentes etapas de la conversión — desde un boceto semi-elaborado hasta una obra prácticamente terminada. ¡Con esta función se puede crear diferentes variaciones de su dibujo sin cambiar los ajustes!

La **Timeline** ("escala de tiempo") está en la parte inferior de la ventana principal.

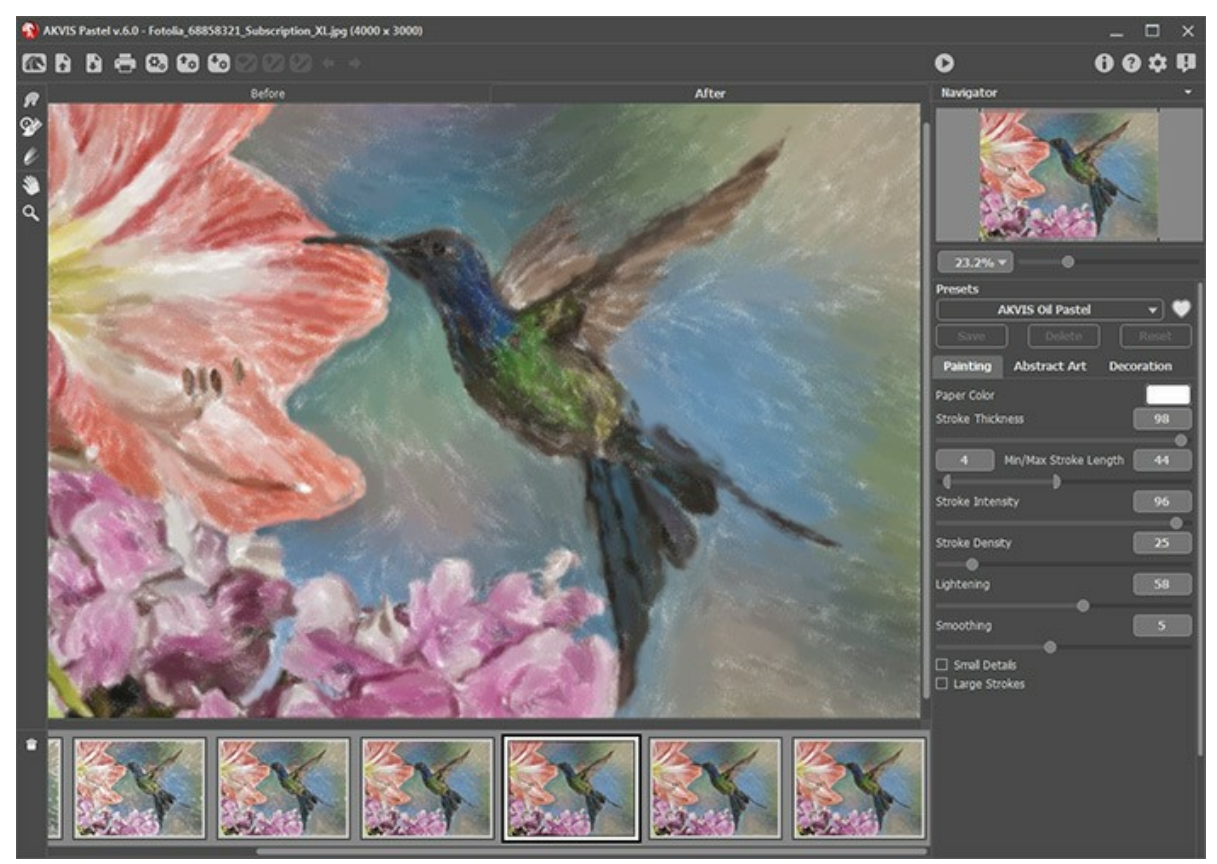

AKVIS Sketch

**¡Atención!** La función **Timeline** sólo puede ser utilizada por los propietarios de las licencias **Home Deluxe** y **Business**. Tenga en cuenta que todos los usuarios, incluso con una licencia **Home**, pueden obtener una imagen semi-procesada utilizando el botón **Parar** de la barra de progreso.

Para iniciar la conversión de su foto en un dibujo pulse el botón su y en la parte inferior de la ventana empiezan a aparecer las imágenes del procesamiento.

También puede tomar capturas de sus momentos favoritos pulsando el botón  $\lceil \frac{1}{\log n} \rceil$ en la barra de progreso. Si lo pulsa el dibujo en su estado actual se añadirá a la lista; estas tomas manuales tienen un marco azul.

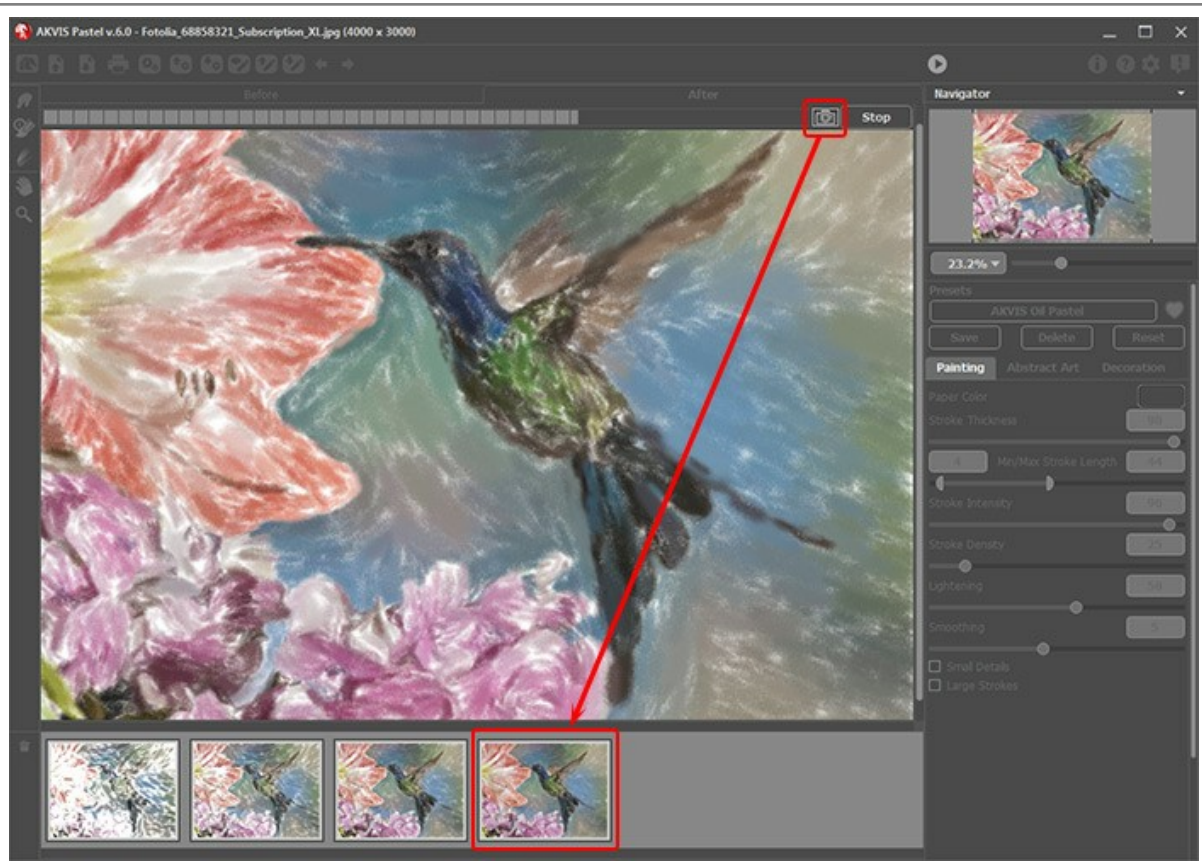

Procesamiento de la imagen

Si pulsa el botón **Parar** en la barra de progreso, el procesamiento de imágenes se interrumpirá.

Explore los disparos en la **Timeline** para encontrar la imagen que más le guste. Si desea volver al resultado final, haga clic en la última captura de la lista.

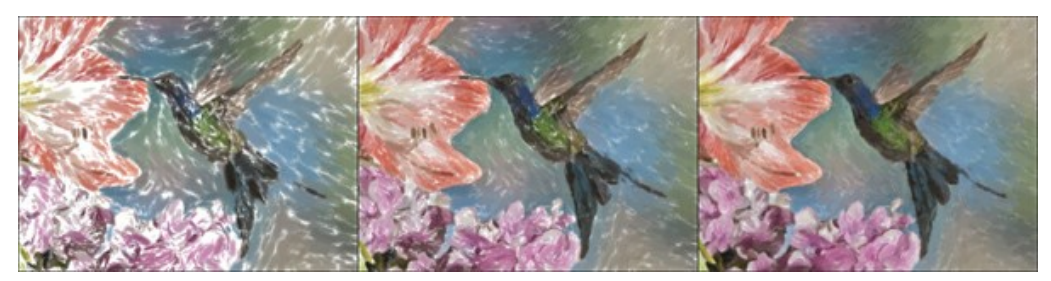

Las variantes del dibujo

Si cambia los parámetros y vuelva a ejecutar el procesamiento de imágenes, la lista **Timeline** se limpiará y se llenará con nuevas instantáneas. Puede guardar algunas de las variantes fijándolas con un doble clic. En la esquina superior de la toma seleccionada aparece el icono ...

Se puede cambiar entre las instantáneas, cambiar la configuración y volver a empezar el procesamiento, el resultado fijado permanecerá en la lista. Es posible desanclarlo con un doble clic.

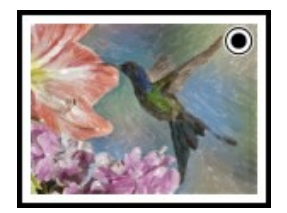

Se puede cambiar entre las instantáneas, cambiar la configuración y volver a empezar el procesamiento, el resultado fijado permanecerá en la lista. Es posible desanclarlo con un doble clic.

Para eliminar una instantánea, selecciónela en Timeline y haga clic en **...**.

*iAtención!* iLas capturas fijadas no se pueden eliminar con este botón! Si carga una nueva imagen en el programa, todos las capturas serán eliminadas, incluyendo fijadas.

**Nota:**

Después de usar las herramientas de procesamiento posterior , , , la selección de otra imagen en la **Timeline**

causará la pérdida de los cambios realizados con estas herramientas. Puede guardar el resultado con un nuevo nombre y seguir trabajar.

Puede ocultar/mostrar la **Timeline** en las opciones del programa . Si la opción **Capturas de la Timeline** está habilitada, se puede establecer el número de las capturas creadas durante el procesamiento de las imágenes.

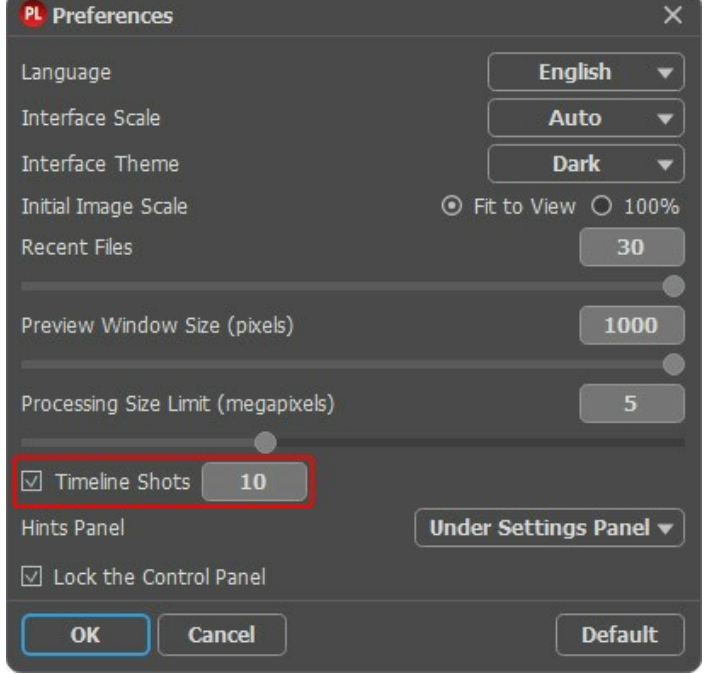

Opciones del programa

# <span id="page-42-0"></span>**PRESETS DEL EFECTO PASTEL**

**AKVIS Pastel** incluye una serie de presets - ajustes predeterminados listos para usar que le simplifican el trabajo con el efecto de pintura al pastel.

Cuando se mueva el cursor sobre un preset de AKVIS nel menú desplegable, la muestra aparece en la ventana pequeña, en el lado izquierdo de la lista.

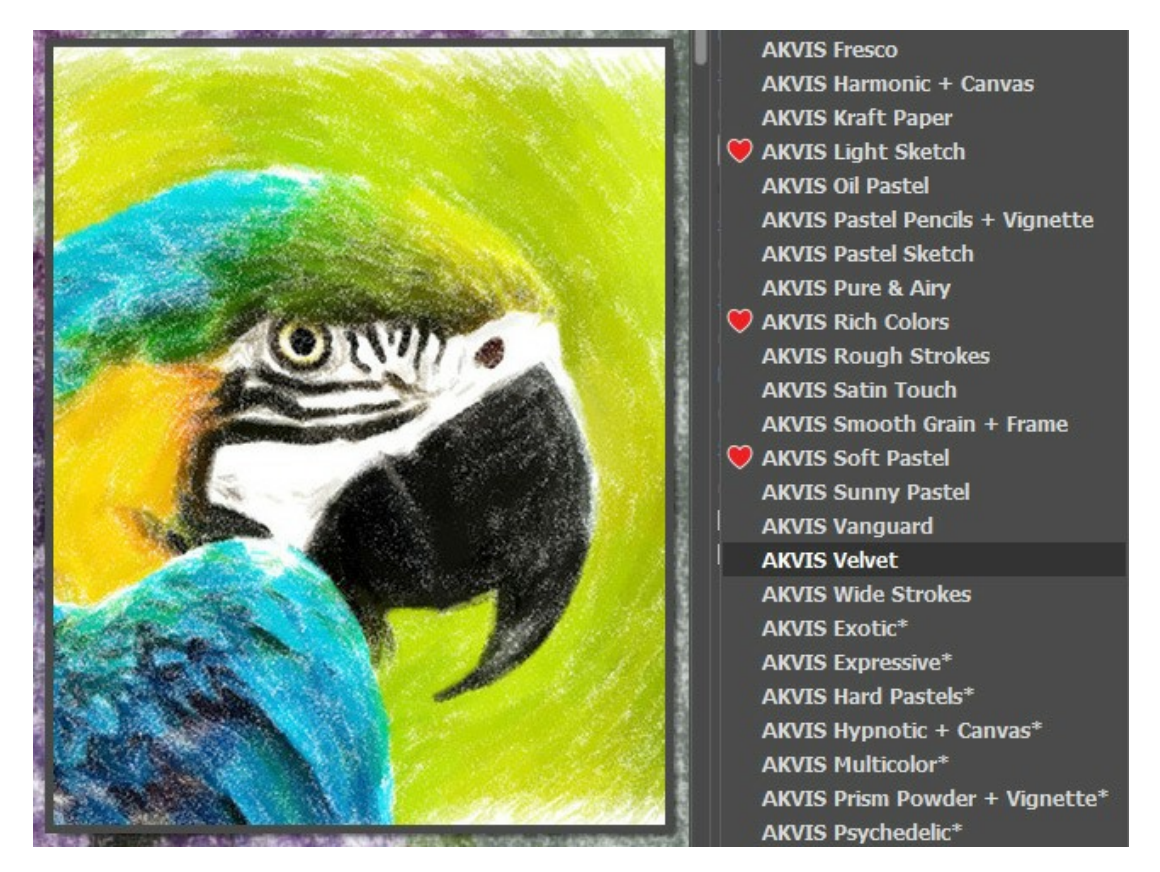

Para guardar los ajustes como un preset, vaya a la lista de **Presets** (preajuste), introduzca un nombre para el preset y pulse el botón **Guardar**.

Si ha cambiado los valores y quiere reestablecer los valores por defecto del preset, haga clic en **Reiniciar**.

Para borrar un preset, selecciónelo de la lista de presets y haga clic en **Borrar**. Los presets de AKVIS no pueden ser suprimidos.

Añada preset a Favoritos por hacer clic en <sub>1</sub> junto a la lista de presets. El preset seleccionado será marcado con un  $corazón rojo$ 

Puede guardar su preset en un archivo con la terminación .pastel al pulsar en botón **. Para cargar presets del archivo** use  $\mathbf{f}_{\phi}$ .

[Lea más cómo se puede importar y exportar los presets del usuario](https://akvis.com/es/tutorial/import-export-presets.php?utm_source=help).

# <span id="page-43-0"></span>**OPCIONES**

El botón abre el cuadro de diálogo **Opciones**, que se ve así:

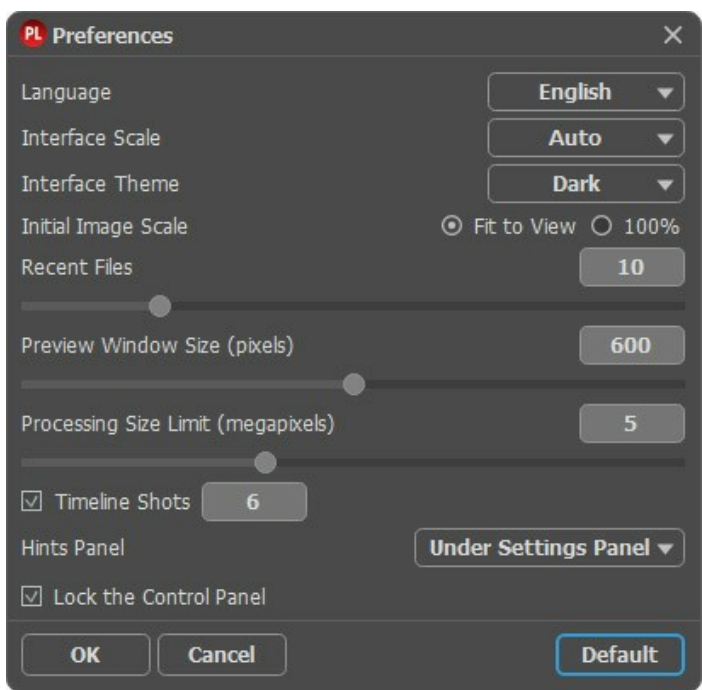

- **Idioma**. Cambie el idioma del programa seleccionando el idioma preferido de la lista desplegable.
- **Escala de la interfaz**. Elija el tamaño de los elementos de la interfaz. Cuando se establece en **Auto**, la escala del espacio de trabajo del programa automáticamente se adaptará a la resolución de la pantalla.
- **Tema de la interfaz**: **Claro**, **Gris** u **Oscuro**. Seleccione el estilo de la interfaz del programa.
- **Escala inicial de imagen**. Este parámetro define la forma en que la imagen se escala en la ventana principal después de abrir:
	- **Ajustar a ventana**. La escala se ajusta de modo que la imagen sea totalmente visible.
	- **100%**. Si la opción está activada, la imagen no cambia su escala.
- **Documentos recientes** (solamente en la versión standalone). El número de archivos recientes que se muestran cuando hace clic derecho en **. El número máximo: 30 archivos.**
- **Tamaño de la ventana de vista previa**. Seleccione el valor deseado para el tamaño de la [ventana de vista previa](#page-20-0): desde 200х200 hasta 1000х1000 píxeles.
- **Límite para el tamaño del procesamiento**. El parámetro le permite acelerar el procesamiento de la imagen reduciendo temporalmente el tamaño de la imagen a ser procesada. Cuando el tamaño del archivo (en megapixels) no excede el valor definido, la imagen es procesada en la forma usual. Si el archivo cargado es más grande, el programa reducirá la imagen, la procesará y la ampliará nuevamente a su tamaño inicial.
- **Capturas de la Timeline**. Este parámetro cambia el número de las capturas creadas durante el procesamiento de las imágenes (disponible solamente en las versiones [Home Deluxe y Business](https://akvis.com/es/pastel/comparison.php?utm_source=help)).
- **Descripción de parámetros**. Seleccione cómo las sugerencias se muestran:
	- **Debajo de la ventana de imagen**.
	- **Debajo del Panel de ajustes**.
	- **Ocultar**.
- **Bloquear el Panel de control**. Deshabilita la posibilidad de ocultar/mostrar el Panel de control. Si la casilla está seleccionada, el Panel de control es siempre visible.

Para guardar los cambios realizados en la ventana de **Opciones** pulse en **OK**.

Para volver a la configuración predeterminada, haga clic en el botón **Por defecto**.

#### <span id="page-44-0"></span>**PROCESAMIENTO POR LOTES**

**[AKVIS Pastel](#page-2-0)** soporta el **procesamiento por lotes**, lo que permite procesar automáticamente una serie de imágenes. Es útil cuando se crea una gran cantidad de ilustraciones en el mismo estilo para un blog o un folleto o para procesar todos los fotogramas de vídeo.

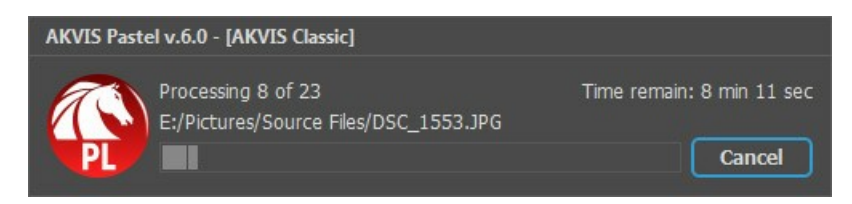

¡Si nunca ha utilizado esta función no le causará dificultades de aprender como usarla!

Si usa la versión independiente de **AKVIS Pastel**, [lea las instrucciones aquí](https://akvis.com/es/tutorial/batch-processing/standalone.php?utm_source=help).

Si usa el plugin **Pastel** en Photoshop, [use este tutorial](#page-45-0).

El procesamiento por lotes es muy útil y ahorra tiempo cuando tiene que aplicar los efectos a una serie de fotos.

# <span id="page-45-0"></span>**PROCESAMIENTO POR LOTES CON PLUGIN PARA PHOTOSHOP**

Plugins de AKVIS soportan procesamiento automático en **Adobe Photoshop**.

El procesamiento por lotes es muy útil y ahorra tiempo cuando tiene que aplicar los efectos a una serie de fotos. Este método aplica los mismos ajustes a una carpeta llena de imágenes.

Aún si Usted nunca ha utilizado el procesamiento por lotes no encontrará dificultades en el uso. En primer lugar crea una **Acción** en Photoshop y luego aplíquelo a una carpeta de fotos.

Sigue las instrucciones:

Paso 1. Cree dos nuevas carpetas, por ejemplo: "source-files" y "result-files". Cologue las imágenes originales en la carpeta "source-files". Los resultados se guardarán en la carpeta "result-files".

**Paso 2.** Abra una de las imágenes originales en **Adobe Photoshop**. Vamos a utilizar esta foto para ajustar los parámetros del plugin y crear una acción.

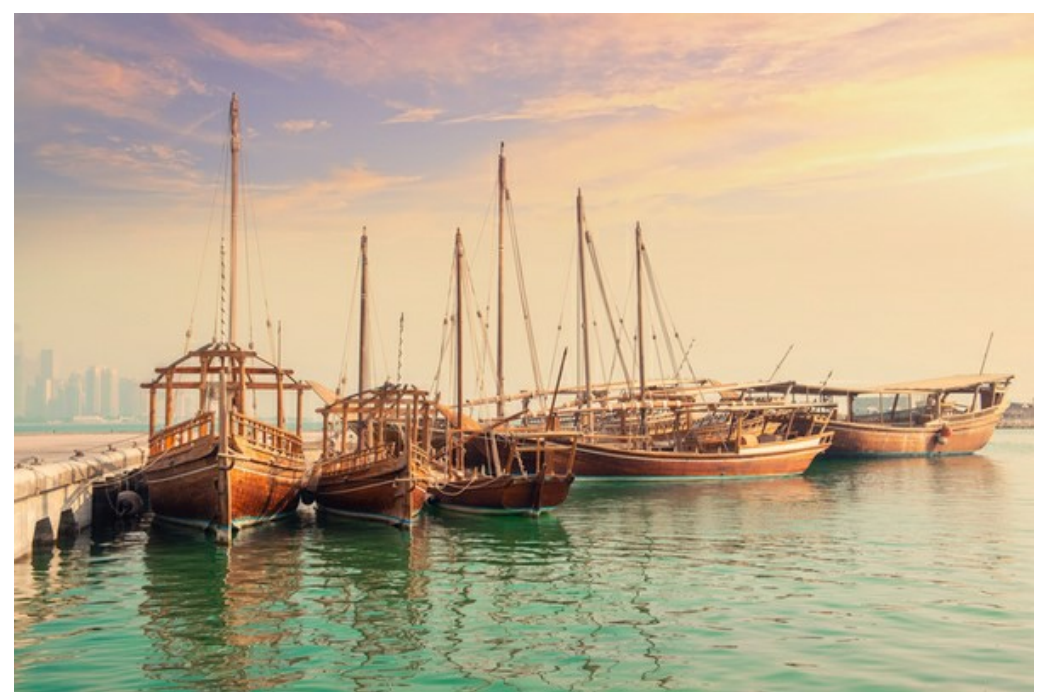

**Paso 3.** Abra la paleta **Acciones** y haga clic en **Crear grupo nuevo**. Introduzca el nombre del grupo en el cuadro de diálogo, por ejemplo "AKVIS".

Si ya tiene un conjunto especial para las acciones de AKVIS, sólo puede elegirlo.

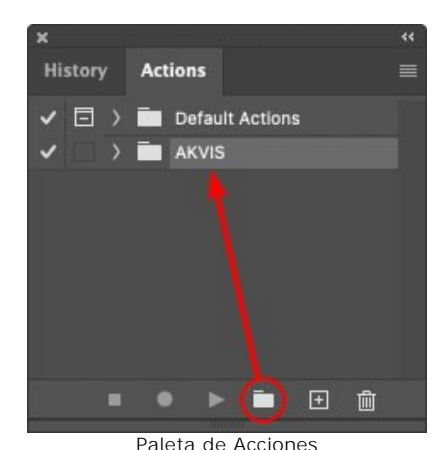

**Paso 4.** Ahora hay que grabar la nueva acción. Haga clic **Crear acción nueva** y introduzca un nombre a la nueva acción, por ejemplo, "Oil".

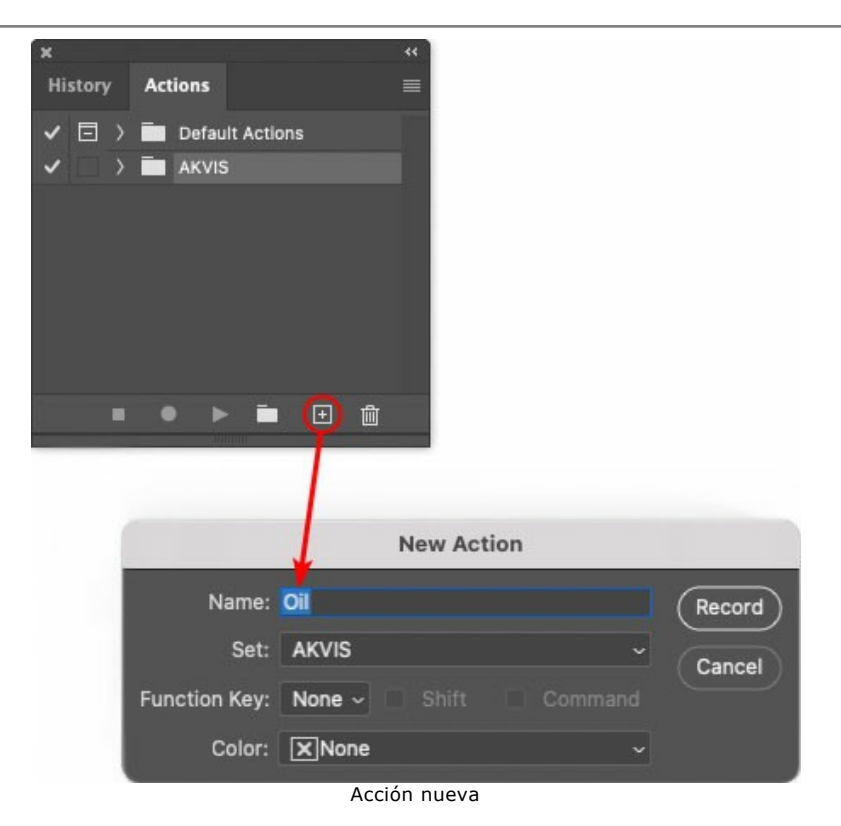

Haga clic en **Grabar** para iniciar la grabación de las acciones.

| × |                                 | रर |
|---|---------------------------------|----|
|   | History <b>Actions</b>          |    |
|   | $\Box$ > $\Box$ Default Actions |    |
|   | $\vee$ $\Box$ AKVIS             |    |
|   | AB                              |    |
|   | AS_16<br>У                      |    |
|   | MK_6<br>3                       |    |
|   | N_4.0<br>3                      |    |
|   | <b>OII</b>                      |    |
|   |                                 |    |
| m | m                               |    |
|   |                                 |    |

Paso 5. Llame el plugin y elija los parámetros óptimos.

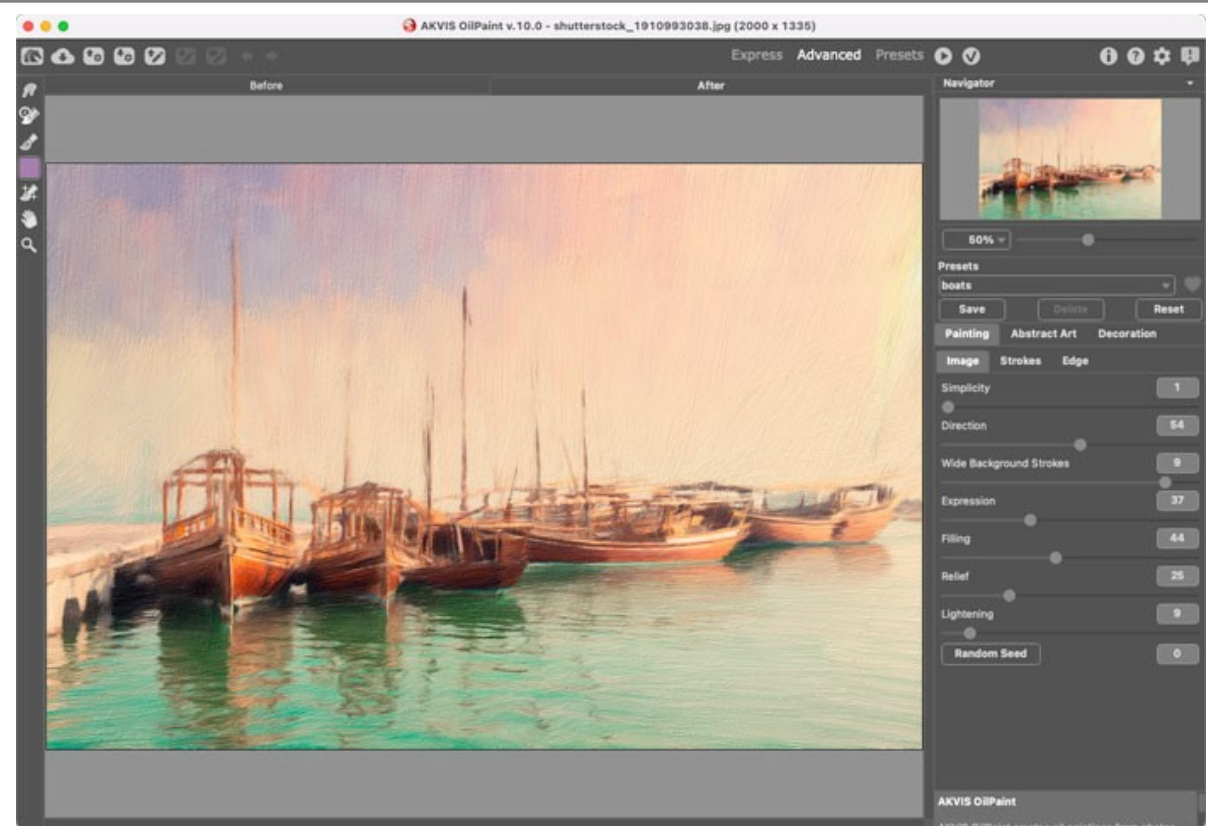

Paso 6. Presione el botón **(e)** para aplicar el resultado y cerrar la ventana del plugin. El plugin cerrará y la imagen

aparecerá en el área de trabajo del editor de fotos. En la paleta **Acciones**, en su nueva acción, verá una nueva línea con el nombre del plugin.

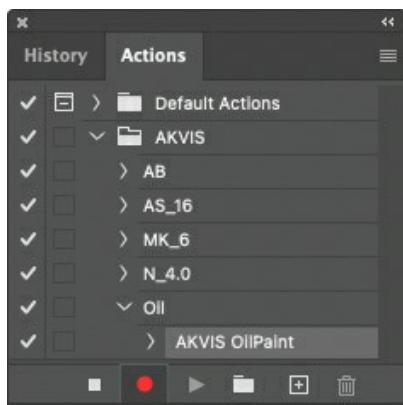

**Paso 7.** Nota que la acción está grabando. Entre tanto hay que guardar la foto procesada. Para eso seleccione el comando **Guardar** en el menú **Archivo** y guarde la imagen en la carpeta "result-files".

**Paso 8.** Detenga la grabación haciendo clic en **Detener grabación** en la parte inferior de la paleta **Acciones**.

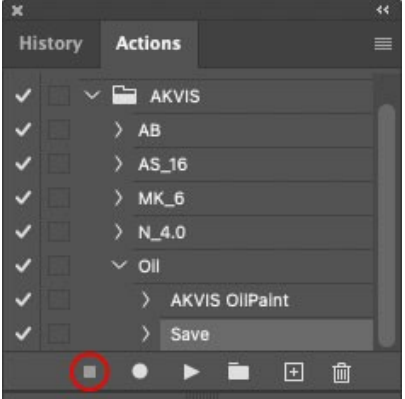

Paso 9. Borre el archivo que acabamos de quardar.

**Paso 10.** La acción se ha creado y podemos proceder al procesamiento por lotes. En el menú **Archivo** de su editor de fotos seleccione **Automatizar -> Lotes**.

**Paso 11.** Ajuste los parámetros en el cuadro de diálogo **Lotes**:

En el menú desplegable **Configurar** elija "AKVIS" y crea la nueva acción.

El menú **Origen** sirve para indicar la carpeta con las fotos originales. Elija el punto **Carpeta** para indicar une carpeta. Haga clic en el botón **Seleccionar** y elija la carpeta "source-files".

Como no hemos grabado el comando **Abrir archivo** en la acción, hay que desactivar la casilla **Ignorar**

#### **comandos "Abrir" de acción**.

En el campo **Destino** seleccione el punto **Carpeta** para indicar une carpeta. Pulse el botón **Seleccionar** y seleccione la carpeta "result-files".

Active la casilla **Ignorar comandos "Guardar como" de acción**.

En la sección **Nombres de archivos** seleccione la estructura de nombres de los archivos modificados. Si no quiere cambiar los nombres de los archivos, en el primer cuadro elija **Nombre del documento**, y en el segundo **extensión**.

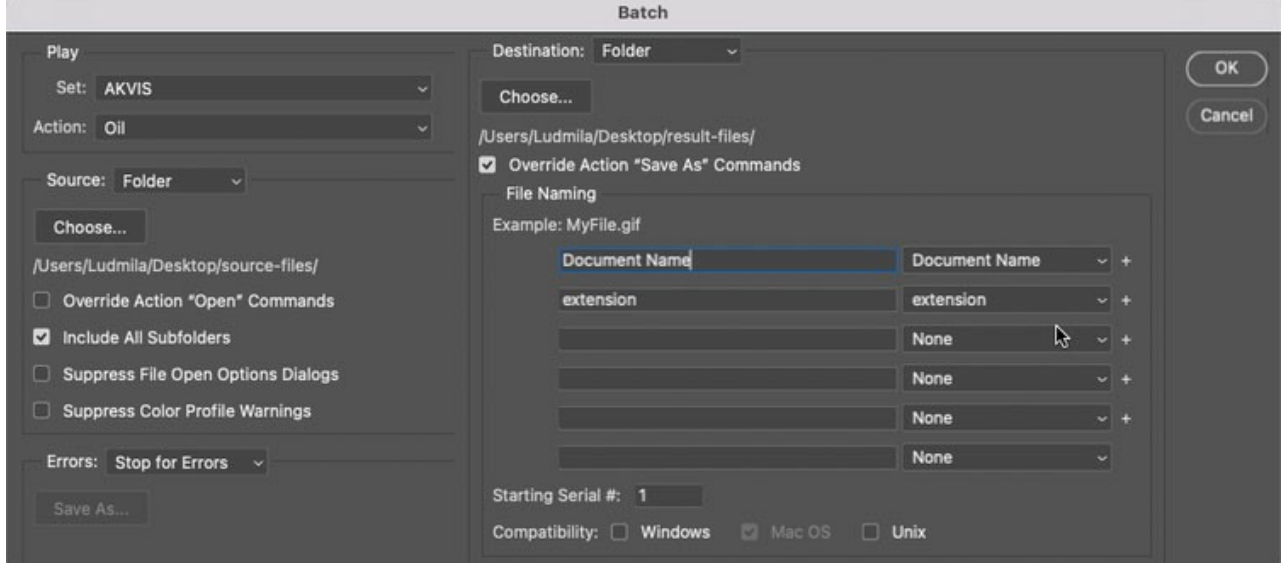

**Paso 12.** Presione **OK** para iniciar el procesamiento. **Adobe Photoshop** procesará todas las fotos en la carpeta "source-files" una a una y las guardará en la carpeta "result-files".

# <span id="page-49-0"></span>**DIÁLOGO IMPRIMIR**

En la version independiente (standalone) de **AKVIS Pastel** usted puede imprimir su imagen. Presione el botón **para abrir el el cuadro de diálogo Imprimir**.

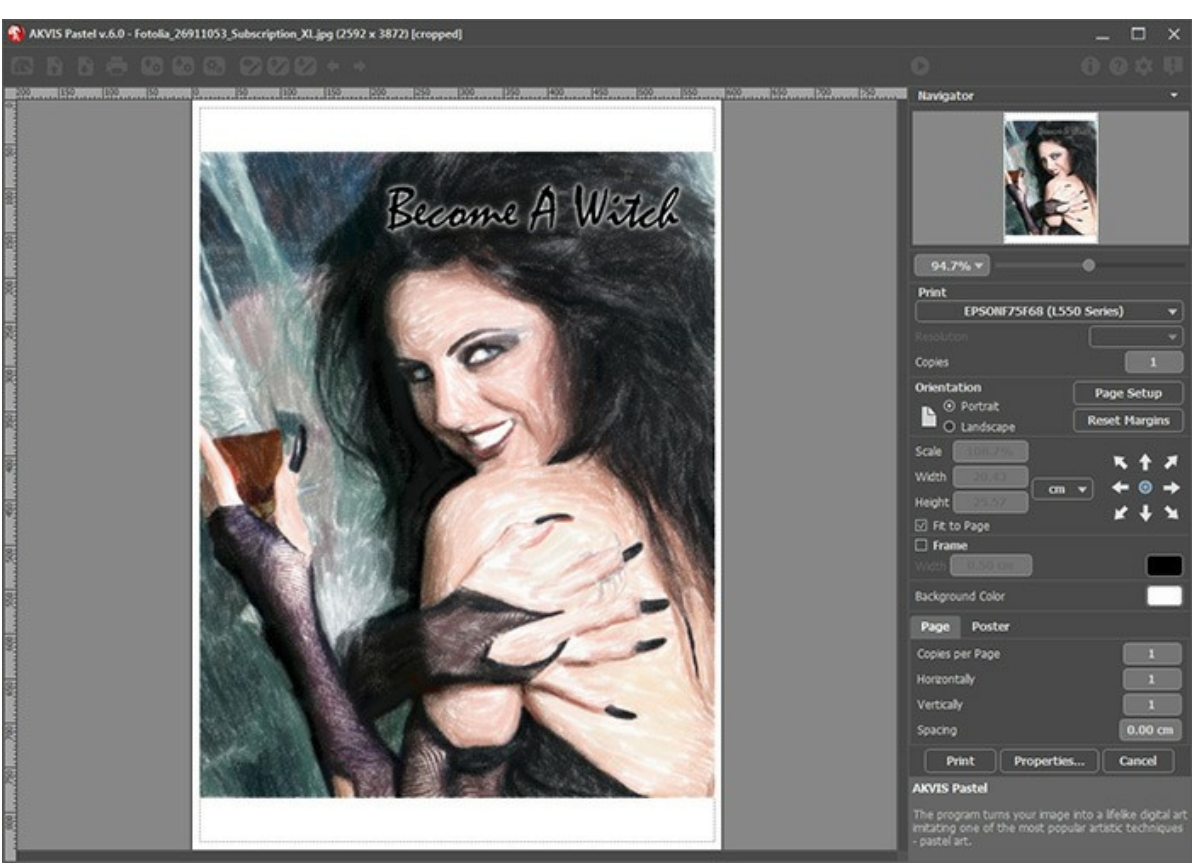

Opciones de impresión en AKVIS Pastel

Ajuste los parámetros que aparecen en el Panel de ajustes:

Elija una impresora de la lista de dispositivos disponibles, establezca la resolución deseada, así como el número de copias que desea imprimir.

En el grupo de **Orientación** seleccione la posición de papel: **Retrato** (vertical) o **Paisaje** (horizontal).

Haga clic en el botón **Configurar página** para abrir un cuadro de diálogo para elegir el tamaño del papel y su orientación, así como los márgenes de impresión.

Pulse el botón **Restablecer márgenes** para devolver los márgenes de la página en el tamaño predeterminado.

Cambie el tamaño de la imagen impresa usando los parámetros **Escala**, **Anchura**, **Altura** y la casilla **Ajustar a la página**. Estos parámetros no modifican la imagen en sí, sólo la copia impresa. Es posible cambiar la dimensión de la copia impresa si se especifica la escala de imagen en %. También se puede hacer colocando nuevos valores de ancho y altura en los campos correspondientes.

Para ajustar el tamaño de la imagen al tamaño del papel, seleccione la opción **Ajustar a la página**.

Mueva la imagen en la página con el ratón o alinearla con los botones flechas.

Puede activar **Marco** para la imagen y ajustar su anchura y el color.

Elija el **Color de fondo** haciendo clic en el rectángulo de color.

En la pestaña **Página** puede ajustar la impresión de múltiples copias de la imagen en una sola hoja.

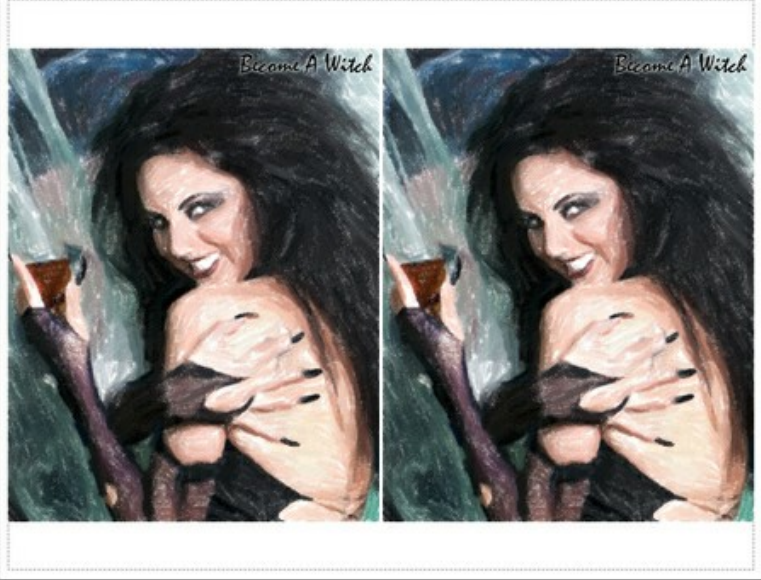

- Página
- **Copias por página**. Puede especificar el número de copias de la imagen en una página.
- **Horizontalmente** y **Verticalmente**. Estos parámetros indican el número de filas y columnas de las copias de la  $\circ$ imagen en la página.
- **Espacio**. El parámetro define los márgenes entre las copias de la imagen.

En la pestaña **Poster** es posible ajustar la impresión de la foto en varias páginas para realizar una imagen de gran formato.

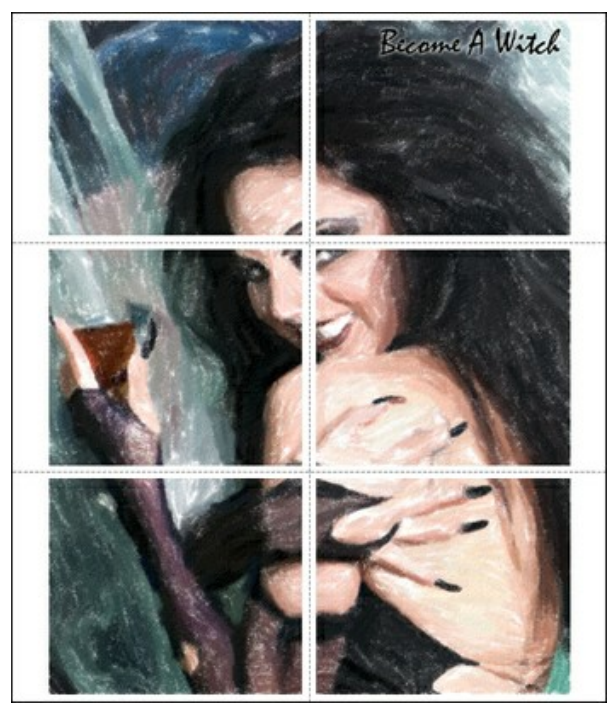

**Poster** 

- **Páginas**. Si la casilla de verificación está activada, puede especificar el número máximo de las páginas en las que la imagen se divide. La escala de la imagen se ajusta a este número de las hojas. Si la casilla está desactivada, el programa automáticamente selecciona el número óptimo de las páginas de acuerdo con el tamaño real de la imagen (escala = 100%).
- **Márgenes para pegamento**. Si la casilla de verificación está activada, se puede ajustar la anchura de los espacios que se utilizan para unir las hojas. Los márgenes se añadirán a la parte derecha y a la parte inferior de cada sección.
- **Líneas de corte**. Active la casilla de verificación para mostrar las marcas de corte en los márgenes.
- **Mostrar números**. Si la casilla de verificación está activada, un número ordinal de cada parte, por una columna y una fila, se imprimirá en los márgenes.

Para imprimir la imagen con los parámetros elegidos pulse el botón **Imprimir**. Para cancelar la impresión haga clic en **Anular**.

Haga clic en el botón **Propiedades...** para abrir un cuadro de diálogo del sistema que le permite acceder a la configuración avanzada y enviar el documento a imprimir.

# <span id="page-51-0"></span>**CISNES: BAILE EN EL AGUA**

Los cisnes han sido siempre un símbolo de la gracia, fidelidad y nobleza. Esta hermosa ave es a menudo considerada como una de las figuras más románticas de la cultura mundial. H.C. Andersen escribió la conmovedora historia del patito feo que al final se convierte en un hermoso cisne. "El lago de los cisnes" compuesta por Piotr Ilich Chaikovski es uno de los ballets más famosos de la historia de la música.

En este tutorial vamos a aprender como se puede crear una pintura pastel en colores de una foto con **[AKVIS Pastel](#page-2-0)**.

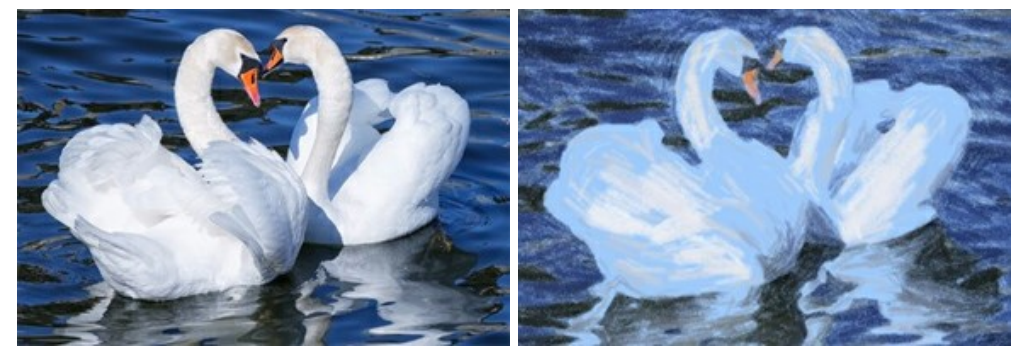

**Paso 1.** Abra la imagen en **AKVIS Pastel**.

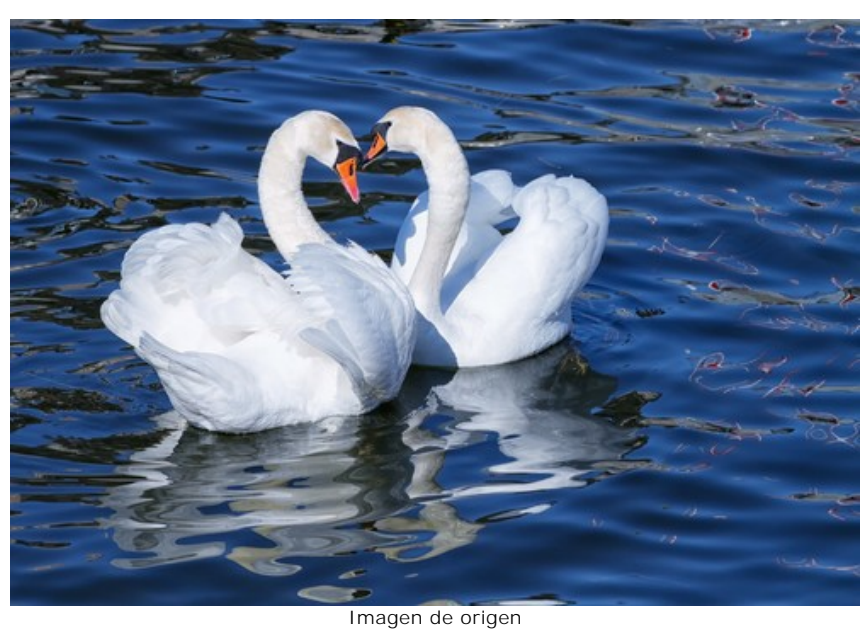

**Paso 2.** El fragmento procesado se muestra en la ventana de vista previa rápida.

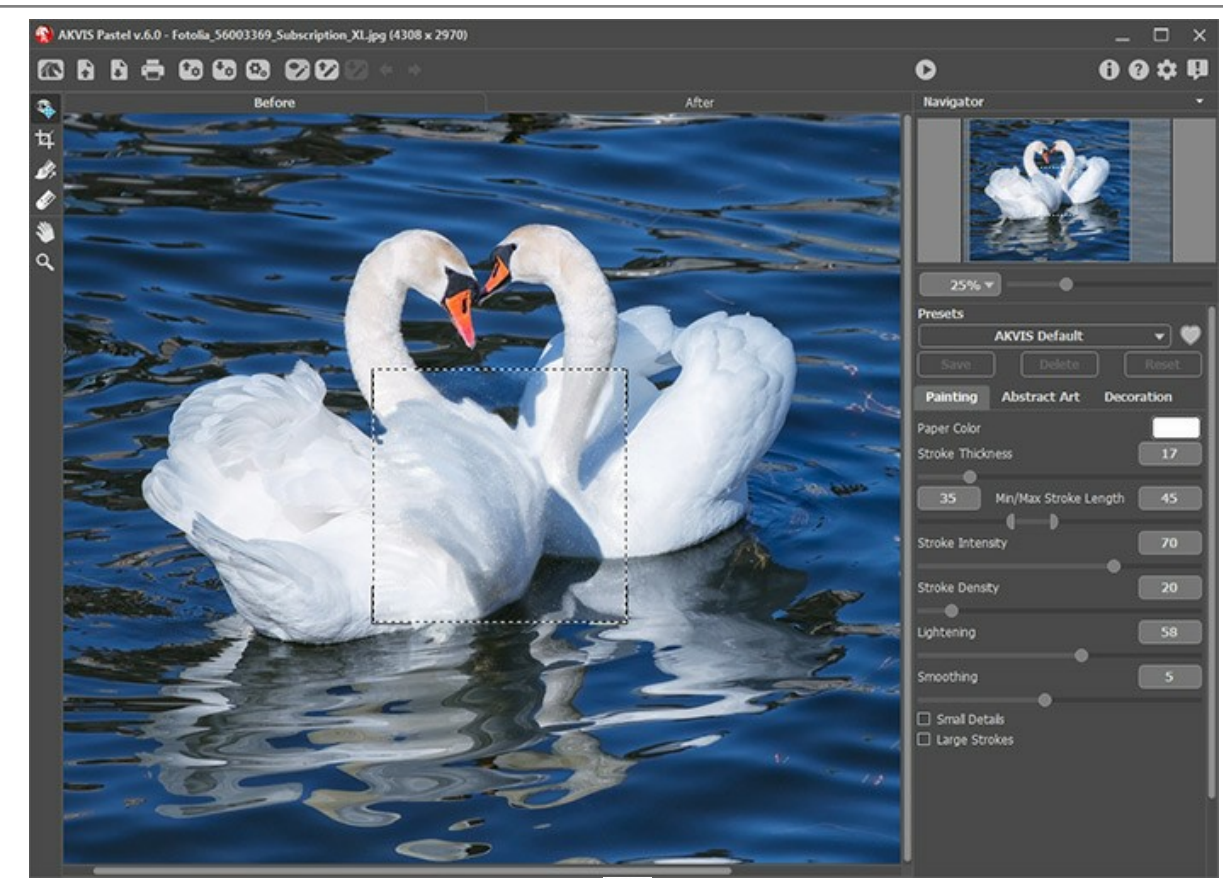

Paso 3. Ajuste los parámetros e inicie la edición pulsando **...** 

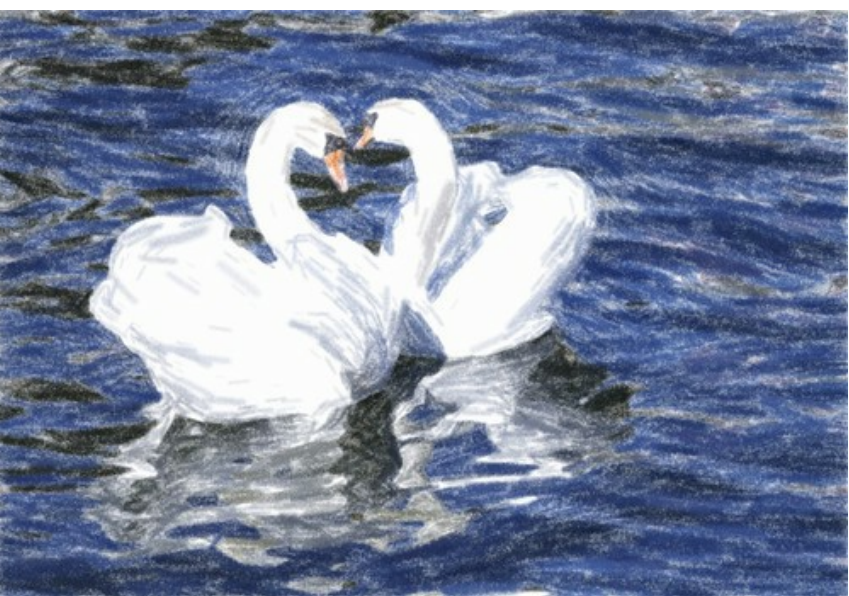

Resultado del proceso: Fondo blanco

**Paso 4.** El color anterior del fondo de la pintura es blanco. Usted puede especificar un color de fondo haciendo clic en el cuadro de color: **Color del papel**.

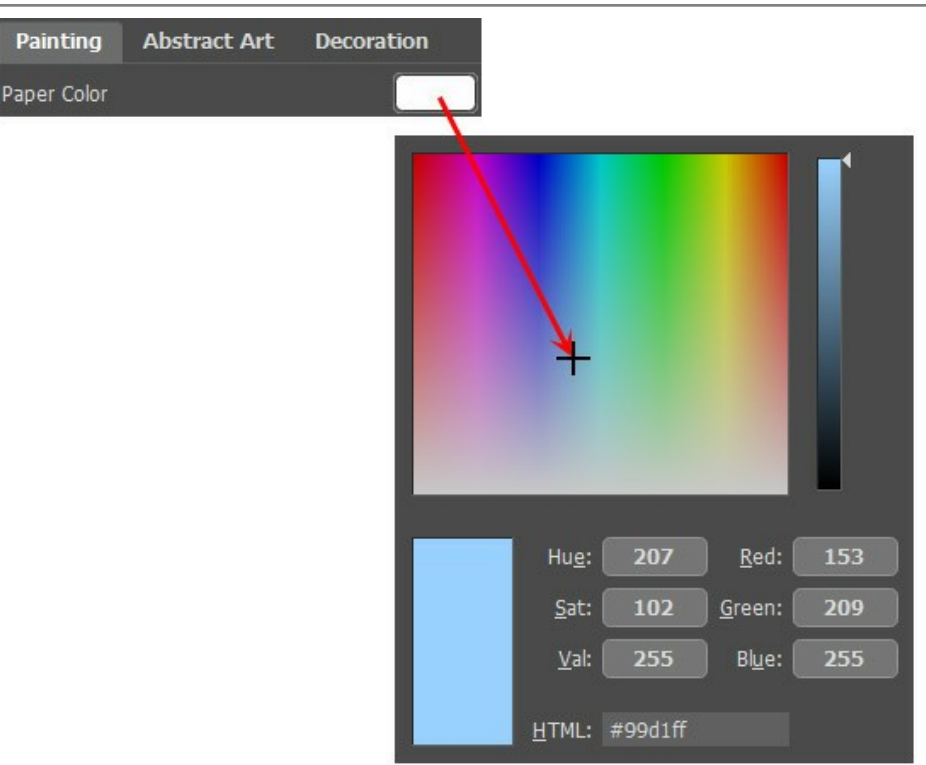

Nuevo color del papel

Los resultados son diferentes:

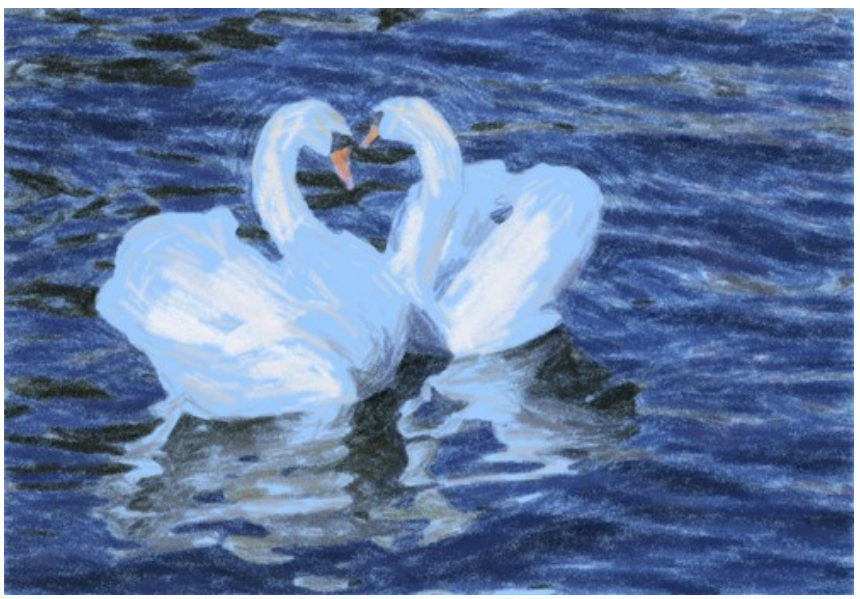

Resultado del proceso: Fondo azul (Haga clic en las fotos en miniaturas para ver una versión mayor de la imagen)

#### <span id="page-54-0"></span>**PROGRAMAS DE AKVIS**

#### **[AKVIS AirBrush — Técnica de la aerografía en sus fotos](https://akvis.com/es/airbrush/index.php?utm_source=help)**

**AKVIS AirBrush** es un software que permite imitar el efecto de aerografía, una técnica artística de la pintura. El software transforma una foto en una obra de arte creando elegantes diseños de aerografia. [Más…](https://akvis.com/es/airbrush/index.php?utm_source=help)

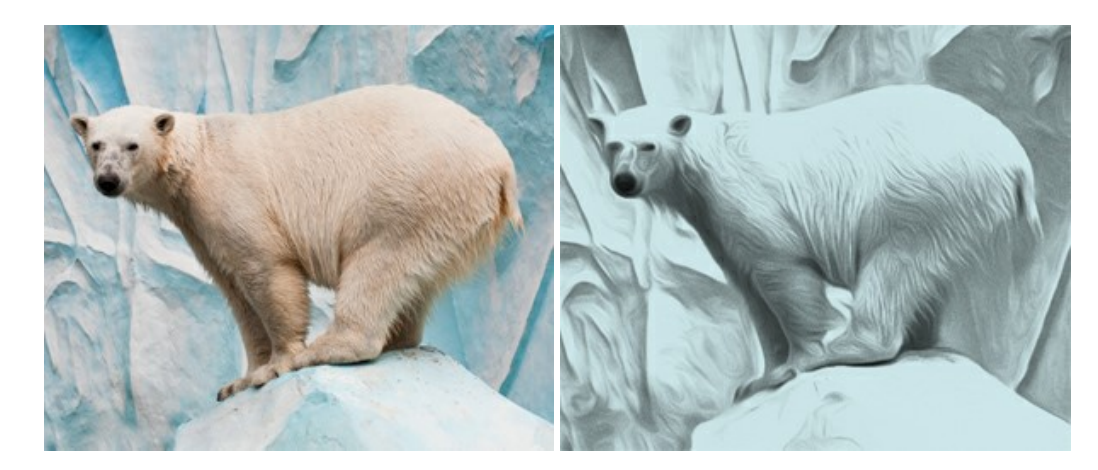

#### **[AKVIS Artifact Remover AI — Restauración de imágenes comprimidas en JPEG](https://akvis.com/es/artifact-remover/index.php?utm_source=help)**

**AKVIS Artifact Remover AI** utiliza algoritmos de inteligencia artificial para eliminar los artefactos de compresión JPEG y restaurar la calidad original de las imágenes comprimidas. El programa proporciona 4 modos de ajuste de imagen, cada modo de procesamiento tiene una red neuronal única desarrollada especialmente para una ocasión particular. El programa está disponible en versiones gratuita (Free) y comercial (Business). Para uso comercial necesita la licencia Business. [Más…](https://akvis.com/es/artifact-remover/index.php?utm_source=help)

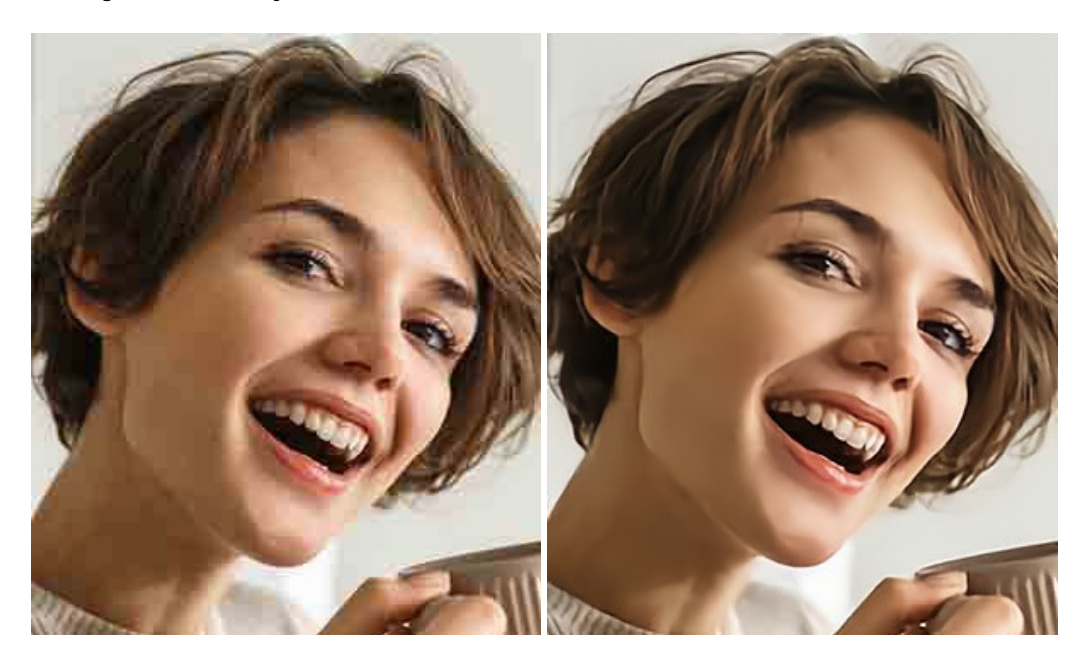

#### **[AKVIS ArtSuite — Efectos y marcos para decorar fotos](https://akvis.com/es/artsuite/index.php?utm_source=help)**

**AKVIS ArtSuite** es una colección de efectos para decorar fotos. El software ofrece una gran variedad de marcos para fotos así como también permite la posibilidad de crear marcos diferentes de las plantillas existentes. [Más…](https://akvis.com/es/artsuite/index.php?utm_source=help)

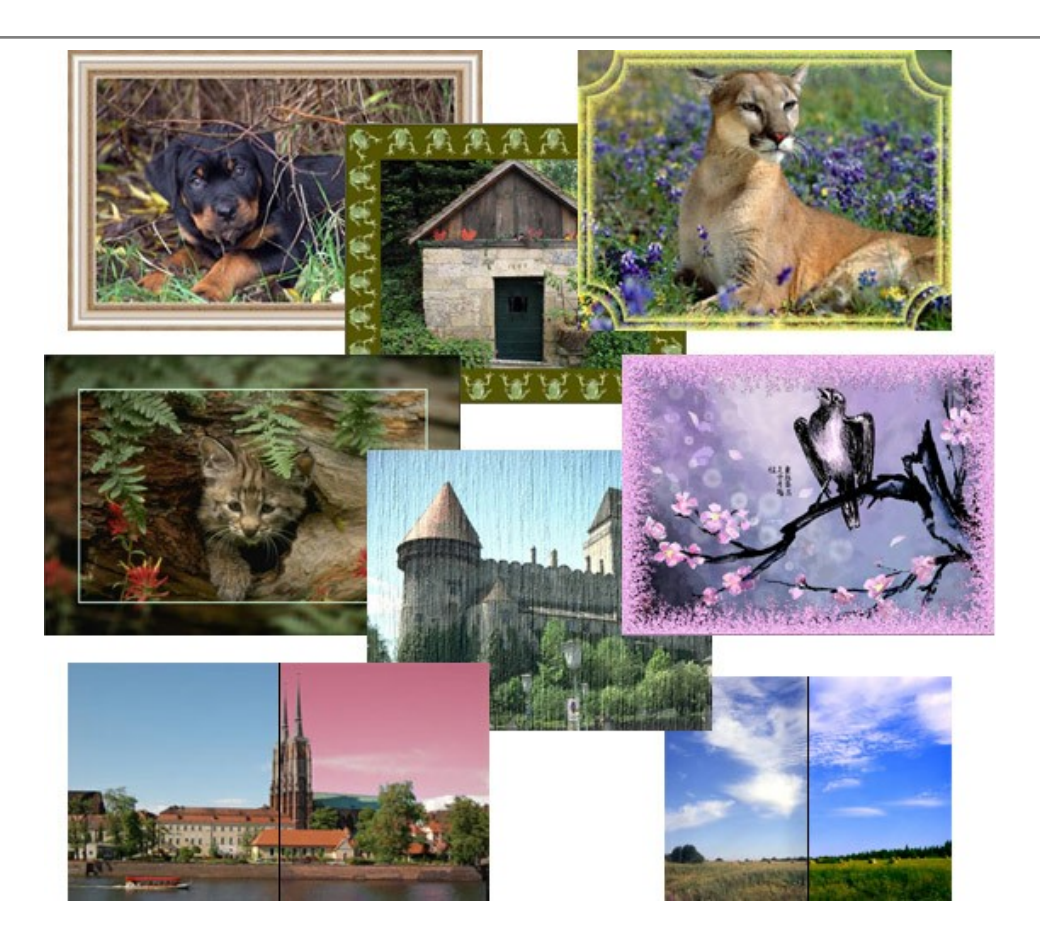

# **[AKVIS ArtWork — Colección completa de técnicas de pintura](https://akvis.com/es/artwork/index.php?utm_source=help)**

**AKVIS ArtWork** imita varias técnicas de pintura. El programa ofrece las técnica de pintura: *Óleo*, *Acuarela*, *Gouache*, *Cómics*, *Pluma y tinta*, *Linograbado*, *Estarcido*, *Pastel* y *Puntillismo*. ¡Convierta sus fotos en obras de arte! [Más…](https://akvis.com/es/artwork/index.php?utm_source=help)

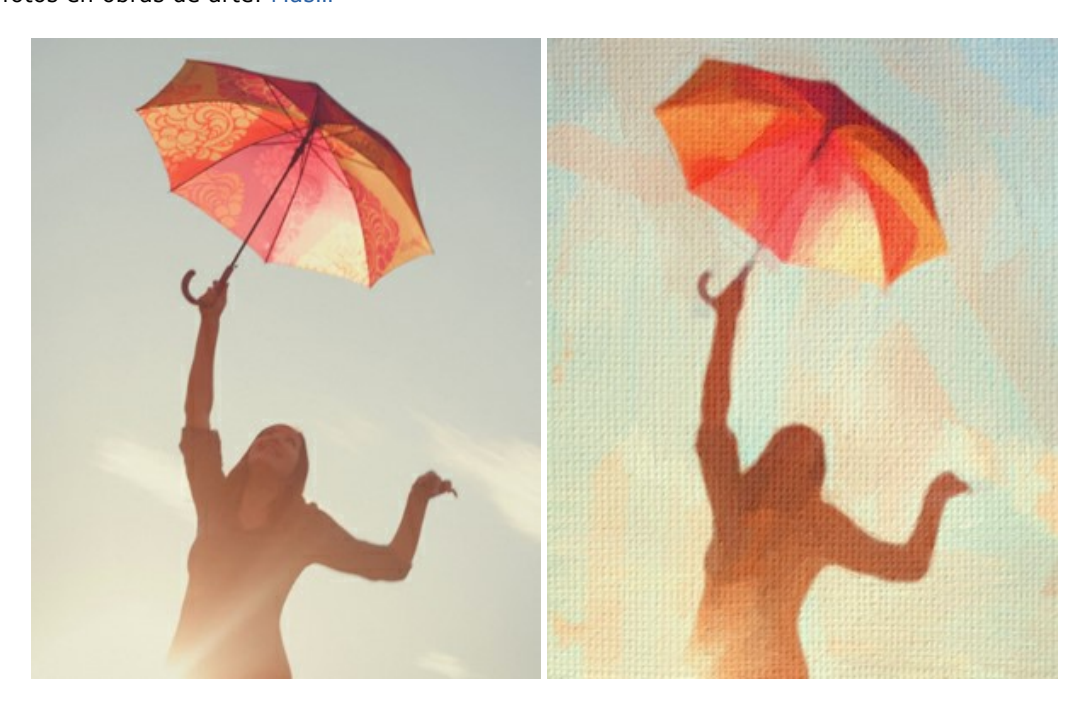

#### **[AKVIS Chameleon — Montaje fotográfico](https://akvis.com/es/chameleon/index.php?utm_source=help)**

**AKVIS Chameleon** es un programa para creación de montajes fotográficos con ajuste automático de objetos insertados a la gama de colores de la imagen de destino. El programa ajusta el objeto insertado de modo que el objeto armoniza con el fondo de la imagen. [Más…](https://akvis.com/es/chameleon/index.php?utm_source=help)

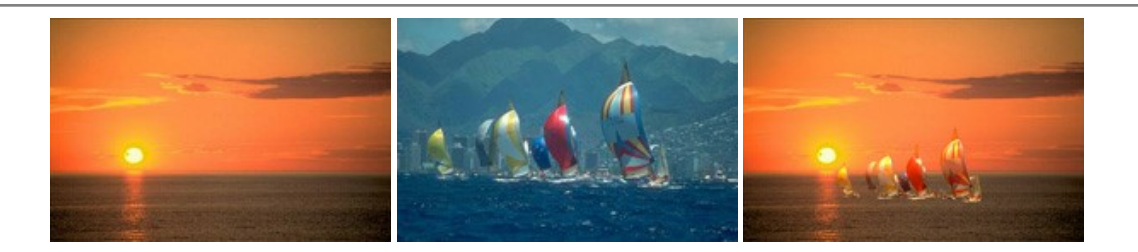

# **[AKVIS Charcoal — Dibujos al carboncillo y tiza](https://akvis.com/es/charcoal/index.php?utm_source=help)**

**AKVIS Charcoal** es una herramienta artística para la conversión de fotos en dibujos al carboncillo y tiza. Usando el programa puede crear dibujos en blanco y negro de aspecto profesional y también lograr efectos artísticos excepcionales, tales como sanguina. [Más…](https://akvis.com/es/charcoal/index.php?utm_source=help)

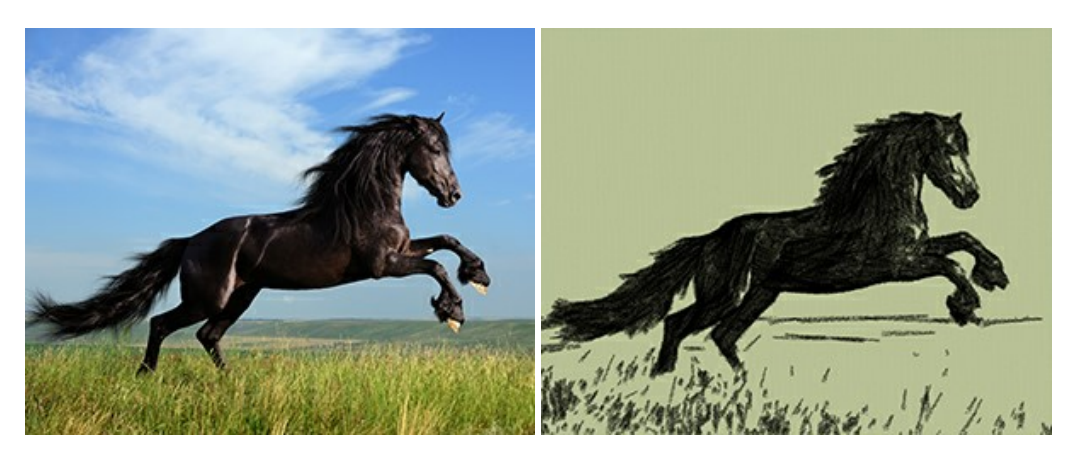

# **[AKVIS Coloriage — Añada colores a fotos en blanco y negro](https://akvis.com/es/coloriage/index.php?utm_source=help)**

**AKVIS Coloriage** permite manejar los colores de una imagen: añadir colores a fotos en blanco y negro y sustituir colores en fotos de color. Indique los colores deseados con el movimiento de lápiz; y el programa realizará el resto del trabajo coloreando los objetos. [Más…](https://akvis.com/es/coloriage/index.php?utm_source=help)

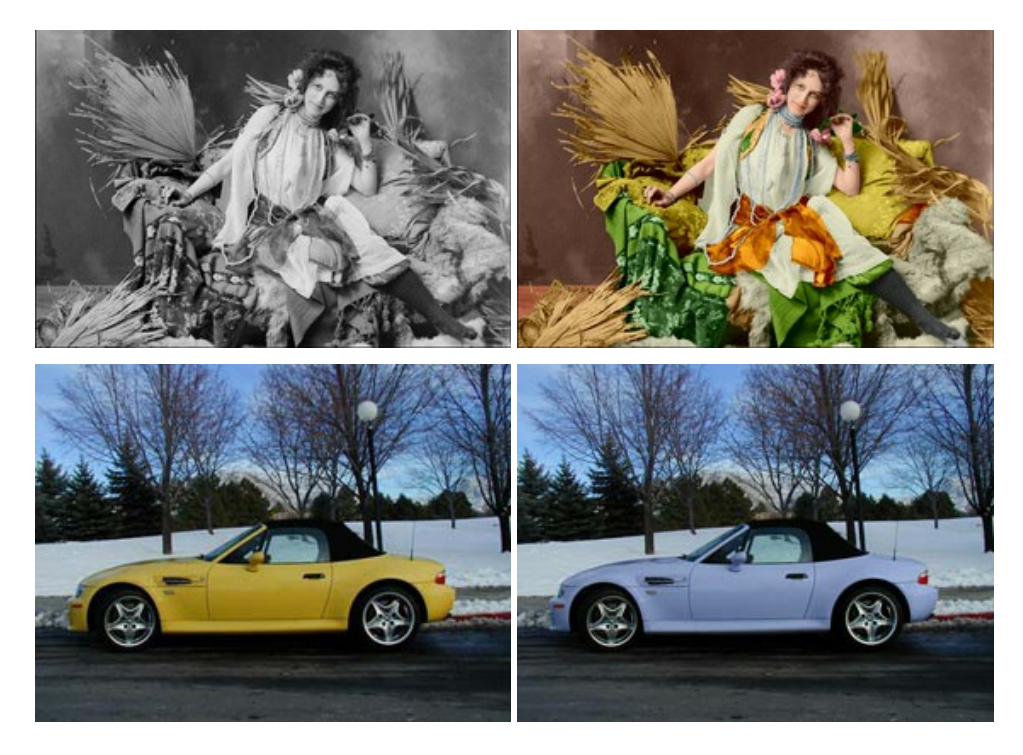

# **[AKVIS Decorator — Aplique nueva textura y color](https://akvis.com/es/decorator/index.php?utm_source=help)**

**AKVIS Decorator** le permite a usted cambiar la superficie de un objeto de modo muy realista. El programa aplica una textura o un color, preservando el volumen de un objeto, sus dobleces y pliegues. El nuevo patrón se ve absolutamente natural y le hace ver la cosas de modo diferente. [Más…](https://akvis.com/es/decorator/index.php?utm_source=help)

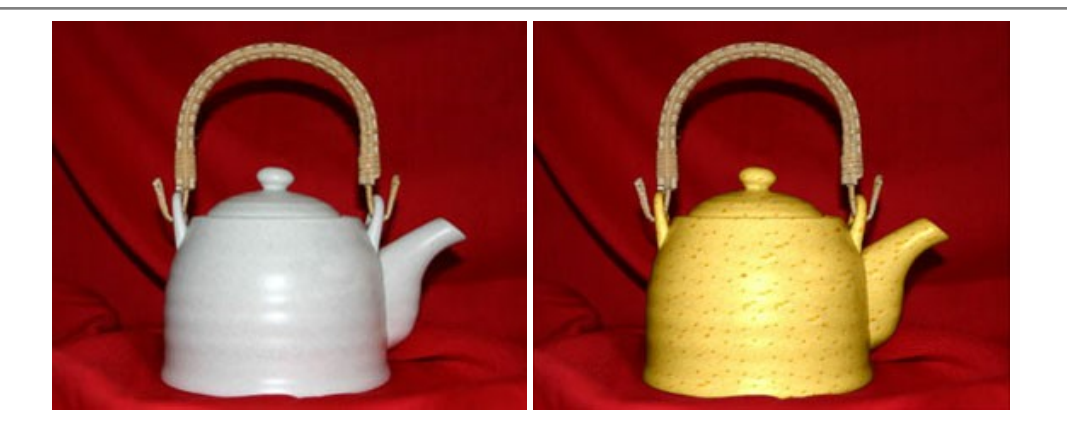

#### **[AKVIS Draw — Efecto de dibujo a lápiz hecho a mano](https://akvis.com/es/draw/index.php?utm_source=help)**

**AKVIS Draw** permite convertir fotografías a dibujos a lápiz, creando obras de arte. El programa reproduce creativamente los trazos imitando la visión de un artista. ¡Haga que sus trabajos parezcan realizados a mano! Más...

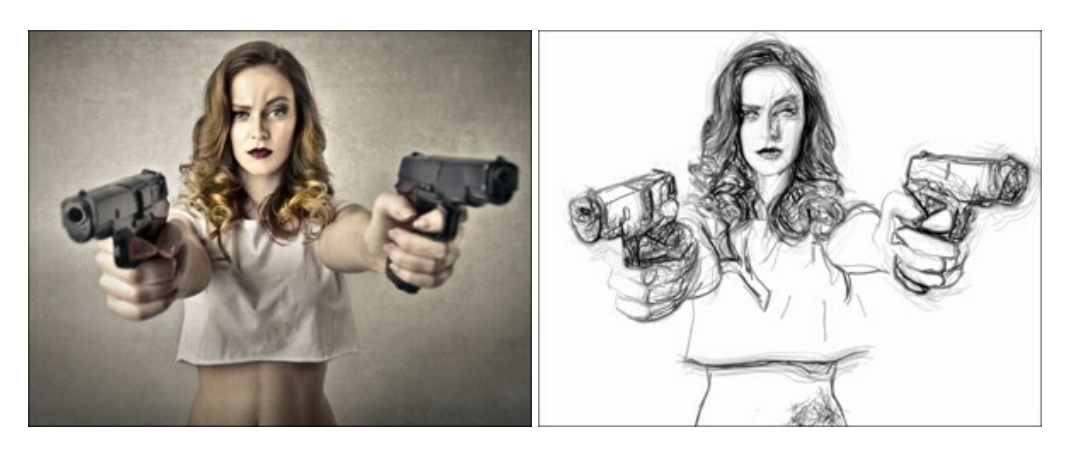

# **[AKVIS Enhancer — Corrección de fotos y revelación de detalles](https://akvis.com/es/enhancer/index.php?utm_source=help)**

**AKVIS Enhancer** destaca los detalles intensificando la transición de colores. El programa refuerza la diferencia entre los pixeles adyacentes que tienen graduaciones de color diferentes y de esa manera permite realzar no solamente los detalles en la sombra, sino también los detalles en las áreas sobreexpuestas y de tonos medios. El software funciona en tres modos: *Realzar detalles*, *Preimpresión* y *Corrección de tonos*. [Más…](https://akvis.com/es/enhancer/index.php?utm_source=help)

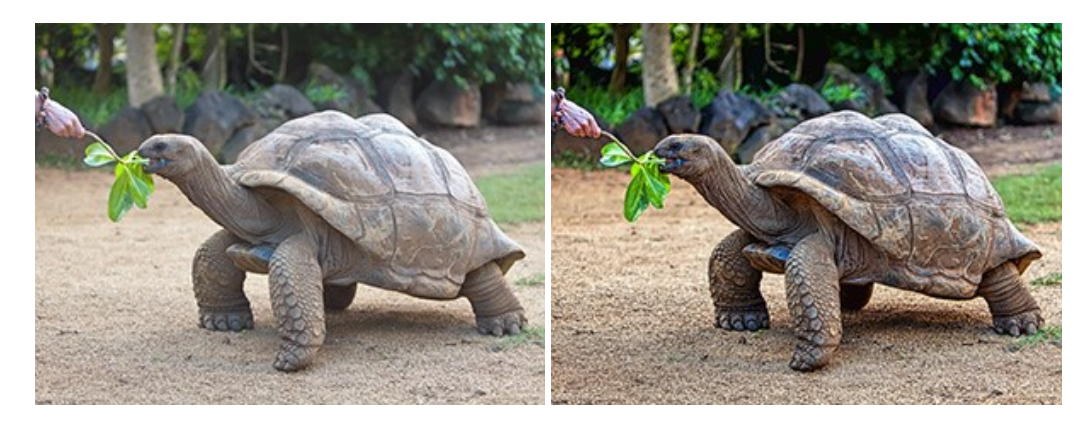

#### **[AKVIS Explosion — Efectos fabulosos de explosión y destrucción](https://akvis.com/es/explosion/index.php?utm_source=help)**

**AKVIS Explosion** ofrece efectos creativos de destrucción y de explosión de partículas para las fotos. Destruye objetos y aplica partículas de polvo y arena a una imagen. ¡Con este software, puede crear imágenes llamativas en solo unos minutos! [Más…](https://akvis.com/es/explosion/index.php?utm_source=help)

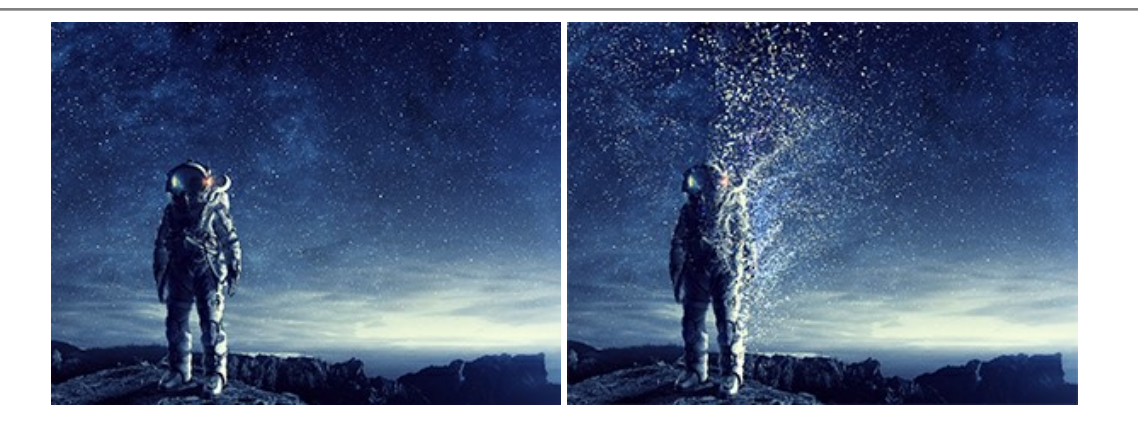

#### **[AKVIS Frames — Decore sus fotos con marcos](https://akvis.com/es/frames/index.php?utm_source=help)**

**AKVIS Frames** es un software gratuito de edición de fotos, diseñado para trabajar con los [paquetes de marcos de AKVIS](c:/es/frame-packs/index.php)

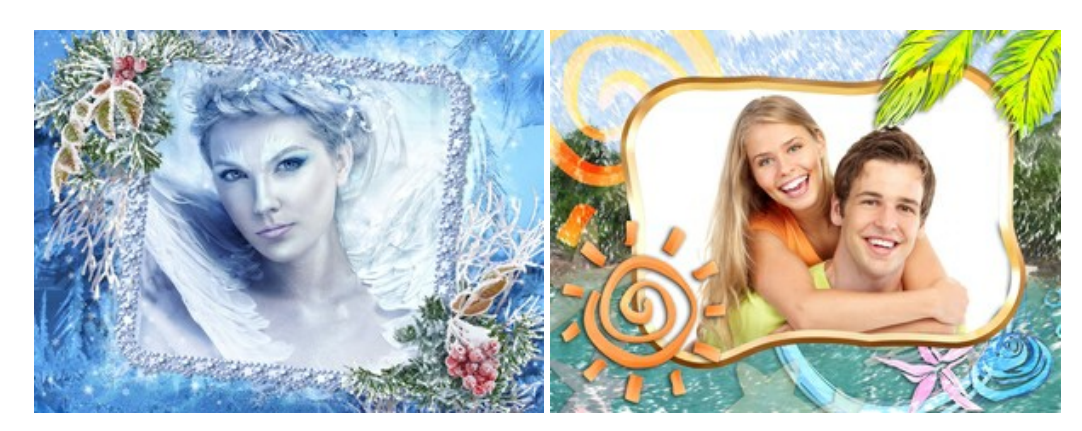

#### **[AKVIS HDRFactory — Imágenes HDR: ¡Más brillante que la realidad!](https://akvis.com/es/hdrfactory/index.php?utm_source=help)**

**AKVIS HDRFactory** permite crear imágenes HDR de una serie de fotos tomadas con diferentes ajustes de exposición. También el programa imita el efecto HDR en una sola foto. Es posible utilizar el programa para la corrección de fotografías. [Más…](https://akvis.com/es/hdrfactory/index.php?utm_source=help)

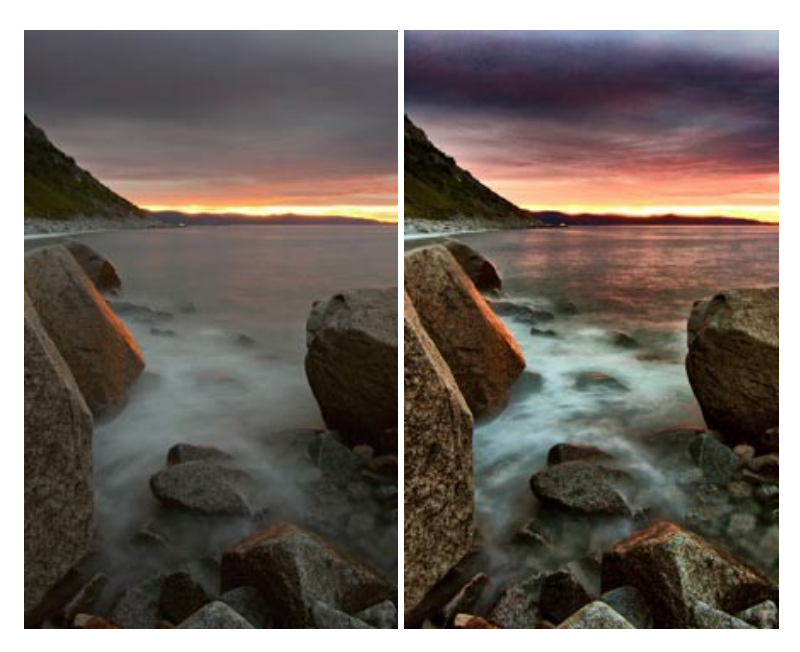

# **[AKVIS Inspire AI — Estilización artística de imágenes](https://akvis.com/es/inspire/index.php?utm_source=help)**

**AKVIS Inspire AI** estiliza imágenes con el uso de varias muestras de pintura. El programa basado en inteligencia artificial aplica el esquema de color y el estilo de una obra de arte seleccionada a una foto creando una nueva obra maestra. El software incluye una galería de estilos artísticos y permite cargar una muestra personalizada. iImite los estilos de artistas de fama mundial! [Más…](https://akvis.com/es/inspire/index.php?utm_source=help)

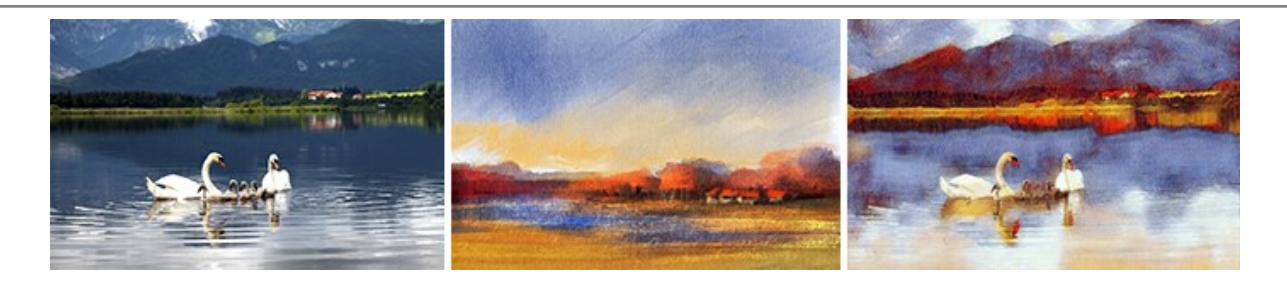

#### **[AKVIS LightShop — Efectos de luz y estrellas](https://akvis.com/es/lightshop/index.php?utm_source=help)**

**AKVIS LightShop** le permite crear una infinidad de efectos de luz de manera rápida y vistosa. Para su comodidad, el programa ofrece una diversidad de efectos listos para utilizar. ¡Añade un poco de magia a sus imágenes! Más...

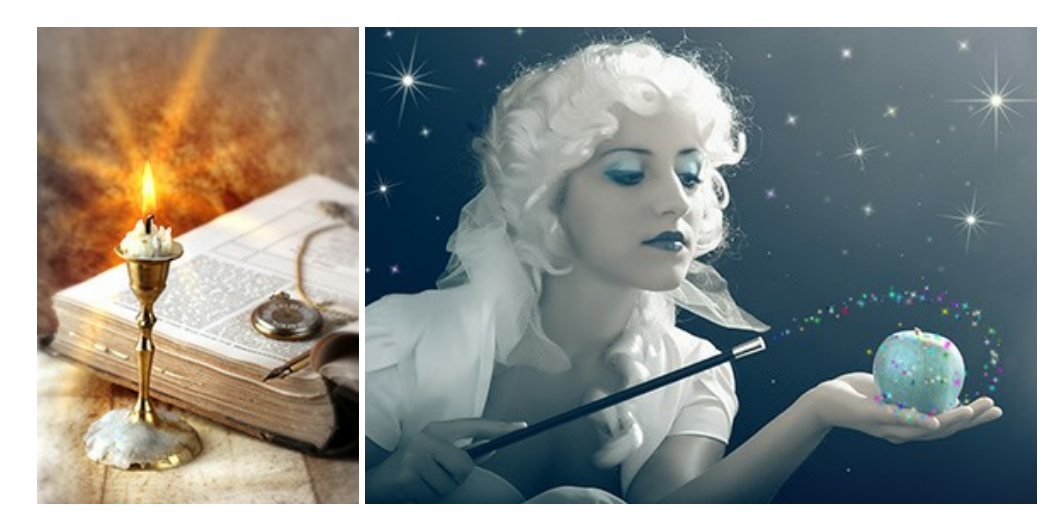

#### **[AKVIS Magnifier AI — Ampliar imágenes y mejorar la calidad](https://akvis.com/es/magnifier/index.php?utm_source=help)**

**AKVIS Magnifier AI** permite aumentar el tamaño de las fotos y mejorar la calidad y apariencia de las imágenes. Con el uso de algoritmos basados en redes neuronales Magnifier AI mejora las imágenes a una resolución súper alta, hasta un 800 %, y produce impresiones del tamaño de una pared. ¡Mejore la resolución de las imágenes, cree imágenes claras y detalladas con una calidad perfecta! [Más…](https://akvis.com/es/magnifier/index.php?utm_source=help)

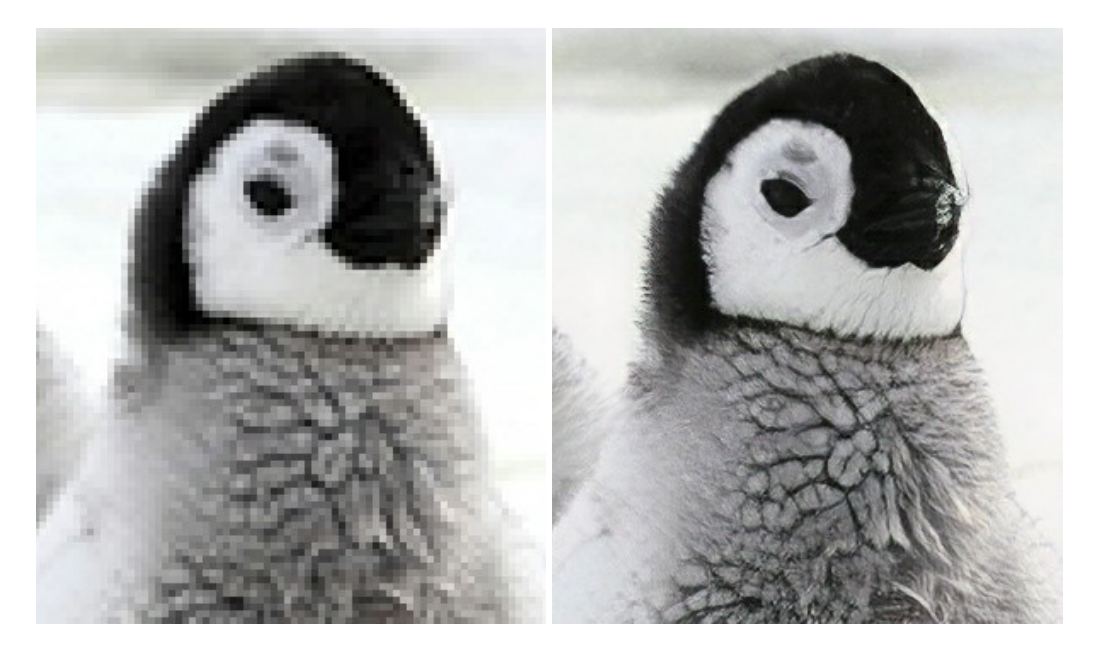

#### **[AKVIS MakeUp — Retoque de retratos fotográficos](https://akvis.com/es/makeup/index.php?utm_source=help)**

**AKVIS MakeUp** mejora retratos y añade un toque de glamour a sus fotos, dándoles un aspecto profesional. El software suaviza automáticamente los pequeños defectos de la piel, haciéndola radiante, bella, pura, como se puede ver en las imágenes artísticas. Es increíble como la buena tez puede rejuvenecer y refrescar un vistazo! [Más…](https://akvis.com/es/makeup/index.php?utm_source=help)

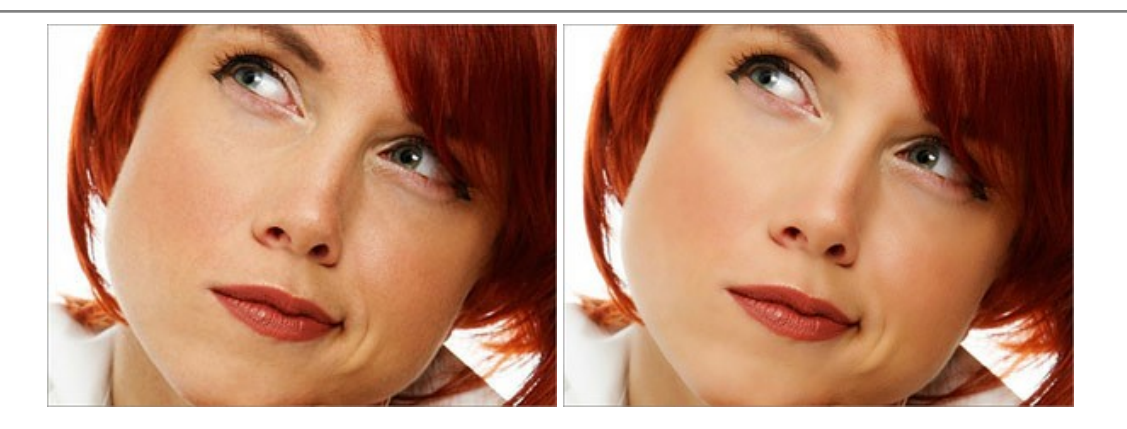

# **[AKVIS NatureArt — Fenómenos naturales en sus fotos](https://akvis.com/es/natureart/index.php?utm_source=help)**

**AKVIS NatureArt** es una excelente herramienta para imitar la belleza de los fenómenos naturales en sus fotos digitales. El programa incluye una variedad de efectos: [Lluvia](https://akvis.com/es/natureart-tutorial/effects/rain.php?utm_source=help)

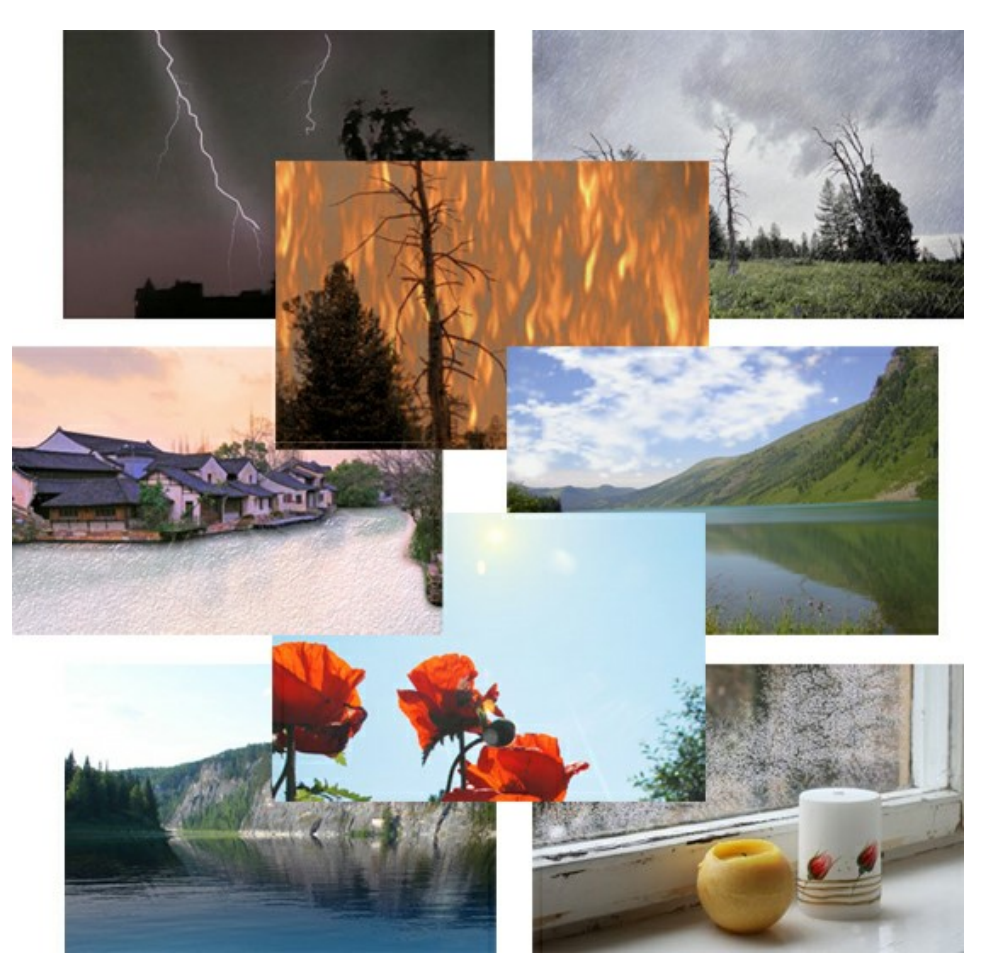

# **[AKVIS Neon — Dibujos brillantes a partir de fotos](https://akvis.com/es/neon/index.php?utm_source=help)**

**AKVIS Neon** permite crear efectos increíbles de líneas brillantes de luz. El software transforma una foto en un dibujo de neón que parece hecho con tinta luminiscente. [Más…](https://akvis.com/es/neon/index.php?utm_source=help)

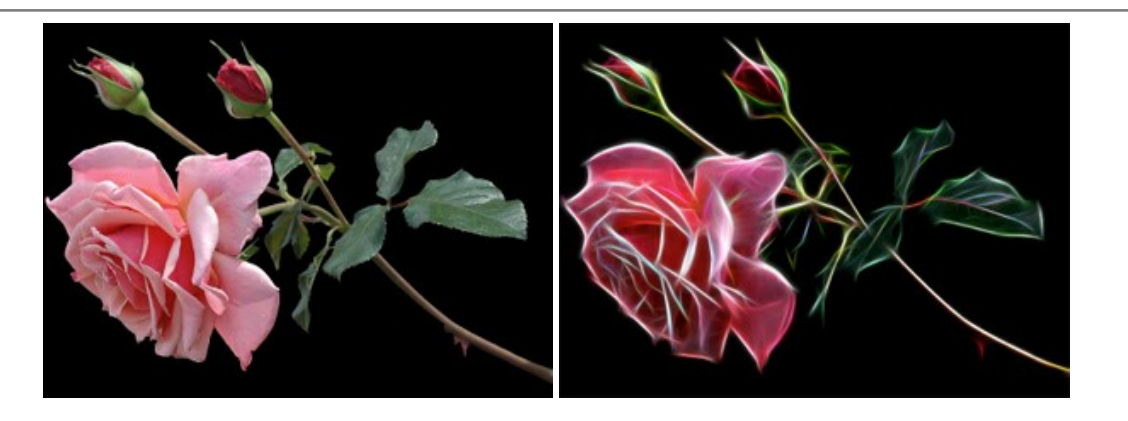

#### **[AKVIS Noise Buster AI — Reducción de ruido digital](https://akvis.com/es/noise-buster/index.php?utm_source=help)**

**AKVIS Noise Buster AI** es un programa de reducción de ruido en imágenes digitales y escaneadas. El programa reduce diferentes tipos de ruído (de luminosidad y de color) sin dañar otros aspectos de la fotografía. El software incluye tecnologías de inteligencia artificial y ajustes para refinación manual. [Más…](https://akvis.com/es/noise-buster/index.php?utm_source=help)

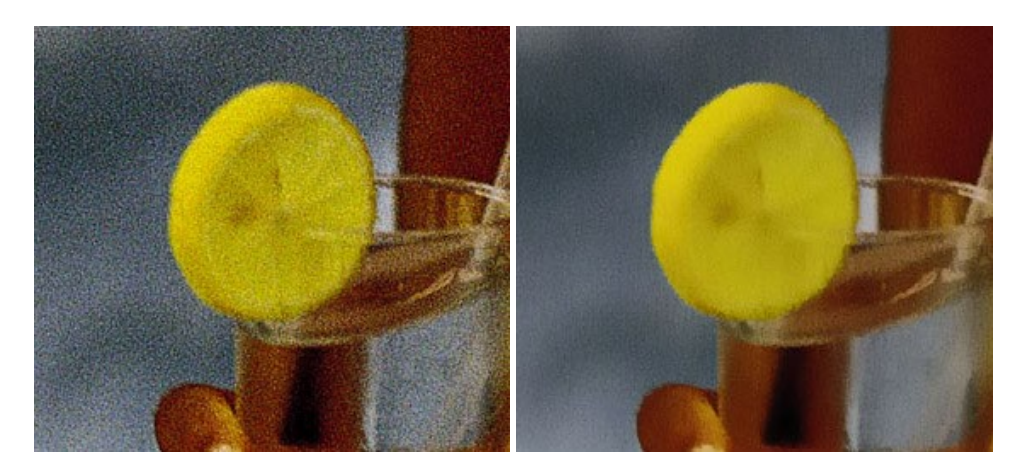

# **[AKVIS OilPaint — Efecto de pintura al óleo](https://akvis.com/es/oilpaint/index.php?utm_source=help)**

**AKVIS OilPaint** convierte fotografias en pinturas al óleo. La misteriosa producción de una pintura sucede justo frente a los ojos. El algoritmo único reproduce de manera auténtica la técnica del pincel real. ¡Con este programa usted se puede volver un pintor! [Más…](https://akvis.com/es/oilpaint/index.php?utm_source=help)

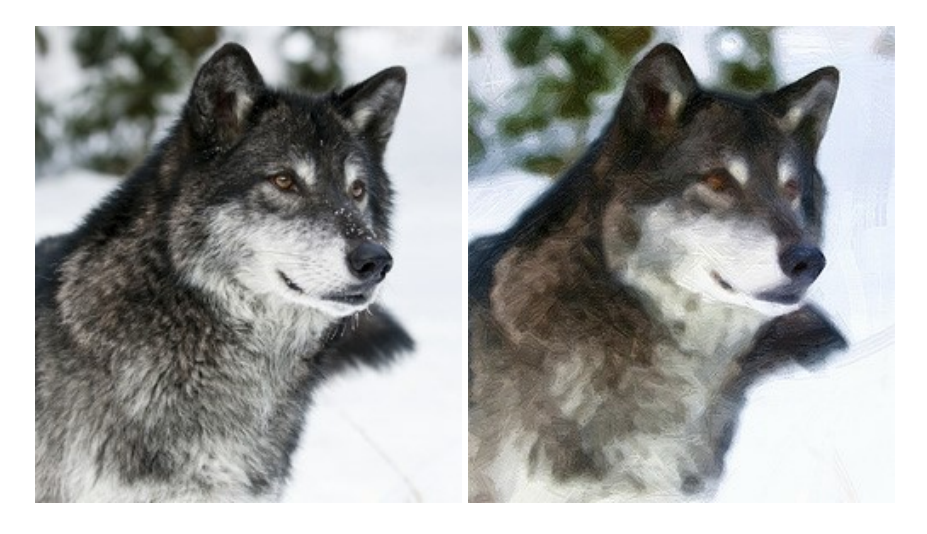

#### **[AKVIS Pastel — Pintura al pastel de una foto](https://akvis.com/es/pastel/index.php?utm_source=help)**

**AKVIS Pastel** convierte su fotografía en una obra de arte, imitando una de las técnicas artísticas más populares - el arte del pastel. Es una poderosa herramienta para dar rienda suelta a su creatividad. [Más…](https://akvis.com/es/pastel/index.php?utm_source=help)

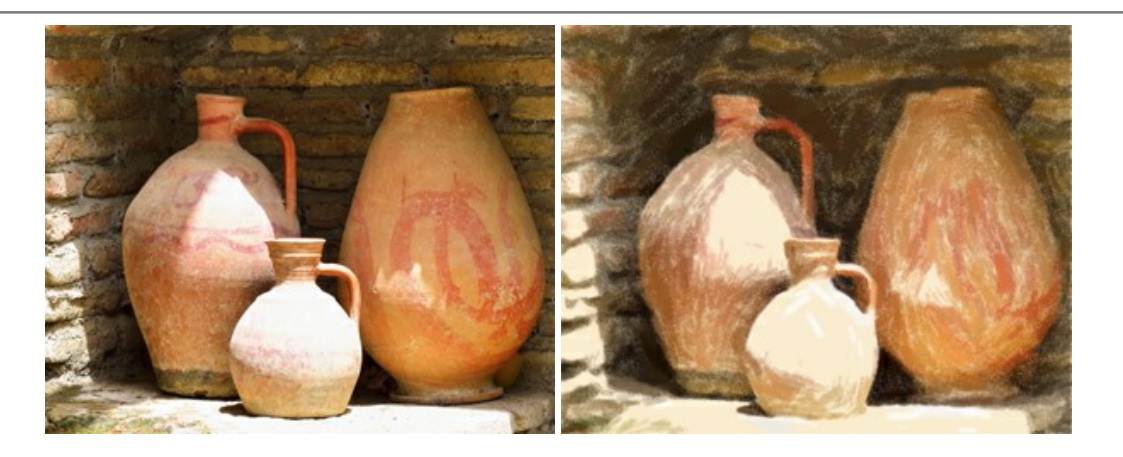

# **[AKVIS Points — Efecto de puntillismo en sus fotos](https://akvis.com/es/points/index.php?utm_source=help)**

**AKVIS Points** le permite transformar sus fotos en pinturas utilizando uno de los más emocionantes técnicas pictóricas - el puntillismo. Con el software puede crear fácilmente magníficas obras de arte de una manera puntillista. ¡Entre en el mundo de los colores brillantes! [Más…](https://akvis.com/es/points/index.php?utm_source=help)

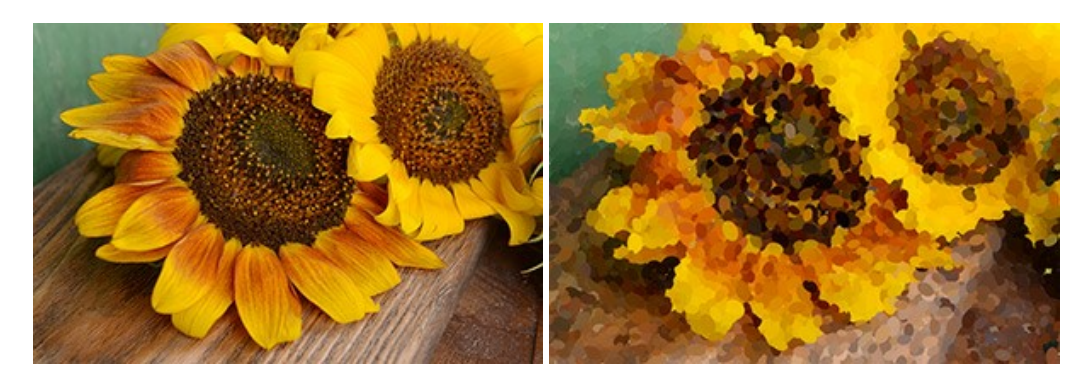

# **[AKVIS Refocus AI — Efectos de enfoque y desenfoque](https://akvis.com/es/refocus/index.php?utm_source=help)**

**AKVIS Refocus AI** mejora la nitidez de imágenes borrosas. Puede mejorar la nitidez de toda la imagen o enfocar sólo algunos elementos de la imagen. También puede añadir efectos de desenfoque a las fotografías. El software funciona en cinco modos: *Enfoque AI*, *Miniatura* (*Tilt-Shift*) y *Desenfoque de diafragma*. [Más…](https://akvis.com/es/refocus/index.php?utm_source=help)

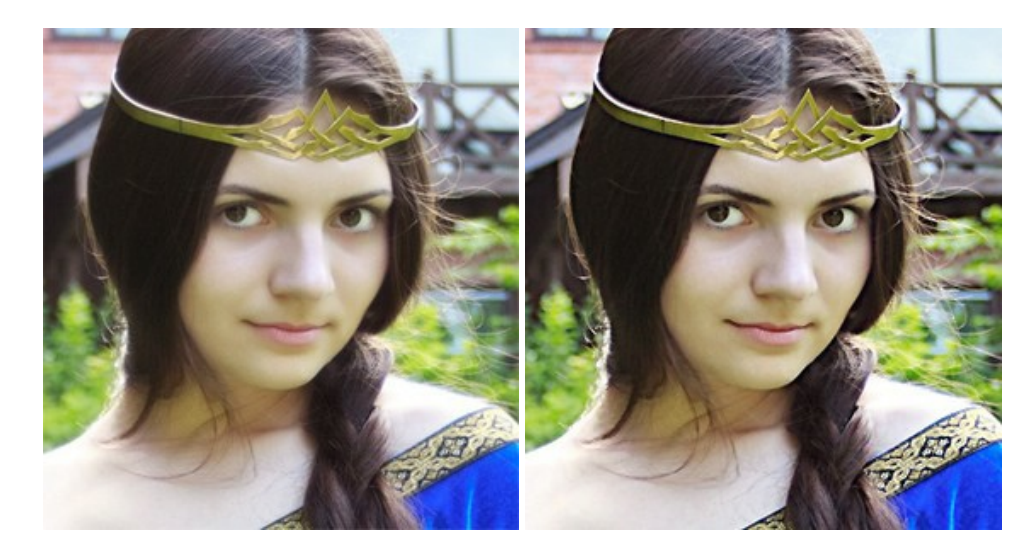

#### **[AKVIS Retoucher — Restauración de imágenes](https://akvis.com/es/retoucher/index.php?utm_source=help)**

**AKVIS Retoucher** es un programa para retoque fotográfico y restauración de imágenes. Permite automáticamente quitar defectos como motas de polvo, raspaduras y otros. También es posible eliminar con el programa marcas de fecha o pequeños detalles irrelevantes y objetos aún más grandes. [Más…](https://akvis.com/es/retoucher/index.php?utm_source=help)

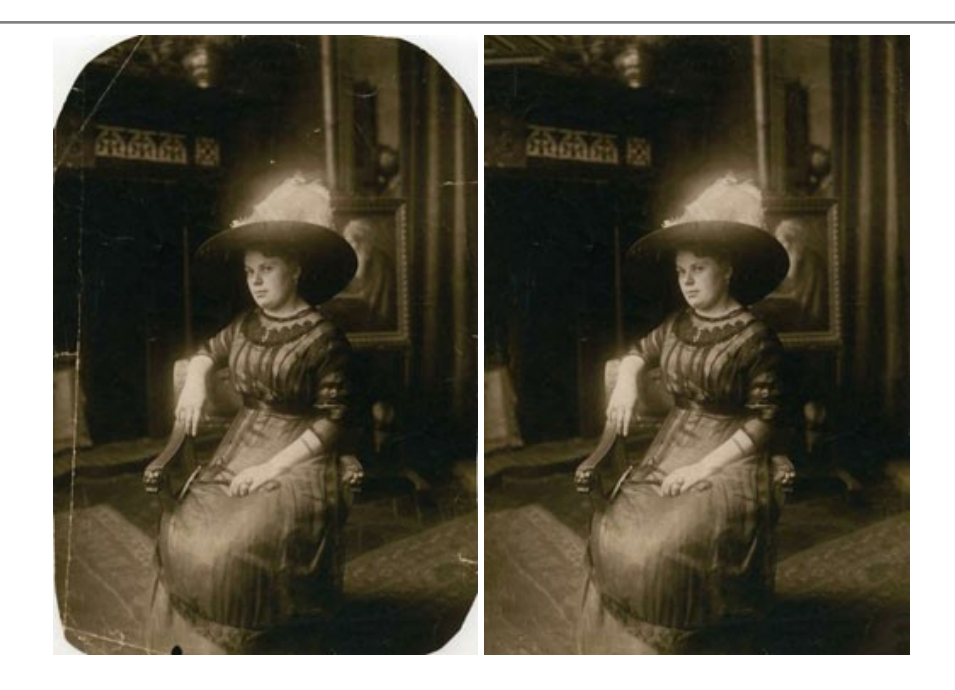

# **[AKVIS Sketch — Conversión de fotos en dibujos a lápiz](https://akvis.com/es/sketch/index.php?utm_source=help)**

**AKVIS Sketch** transforma fotografías en dibujos a lápiz o acuarela. El programa permite crear dibujos en color o en blanco y negro, imita la técnica del grafito y el lápiz de color. El programa ofrece los estilos de conversión de foto a dibujo siguientes: *Clásico*, *Artístico*, *Maestro* y *Multiestilo*. Cada estilo tiene una serie de presets. ¡AKVIS Sketch le permite sentirse como un verdadero artista! [Más…](https://akvis.com/es/sketch/index.php?utm_source=help)

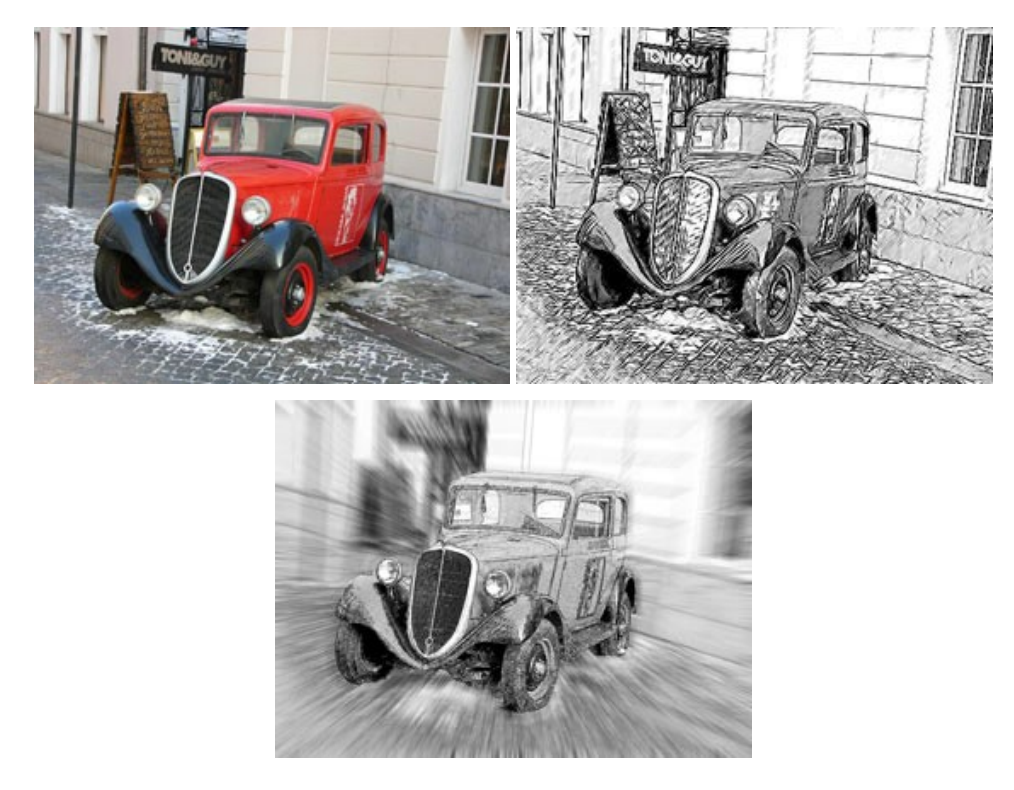

# **[AKVIS SmartMask — Selección y extracción de objetos en un clic](https://akvis.com/es/smartmask/index.php?utm_source=help)**

**AKVIS SmartMask** permite seleccionar objetos complicados en unos segundos sin tener que trazar su contorno. El software selecciona objetos y elimina fondos en un clic. Dedicará menos tiempo a la selección de objetos y más a la creatividad. Más...

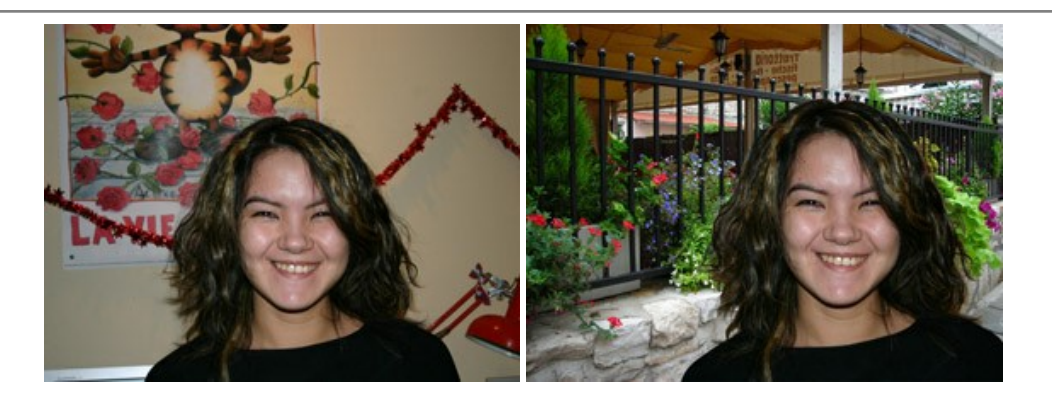

#### **[AKVIS Watercolor — Efecto acuarela para sus fotos](https://akvis.com/es/watercolor/index.php?utm_source=help)**

**AKVIS Watercolor** fácilmente hace que su foto parezca a una pintura de acuarela brillante y emocionante. El programa incluye dos estilos de conversión de foto a pintura: *Acuarela clásica* y *Acuarela de contorno*. Cada uno tiene una amplia gama de presets listos para usar. El software convierte imágenes ordinarias en obras de arte de acuarela. [Más…](https://akvis.com/es/watercolor/index.php?utm_source=help)

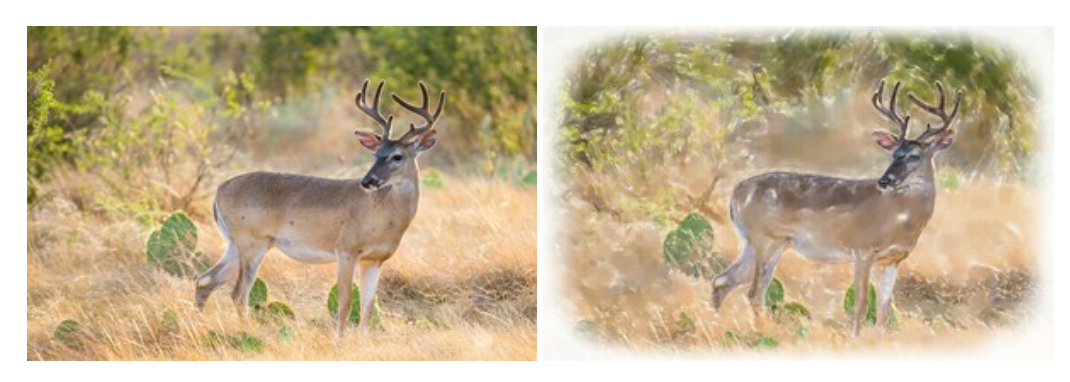